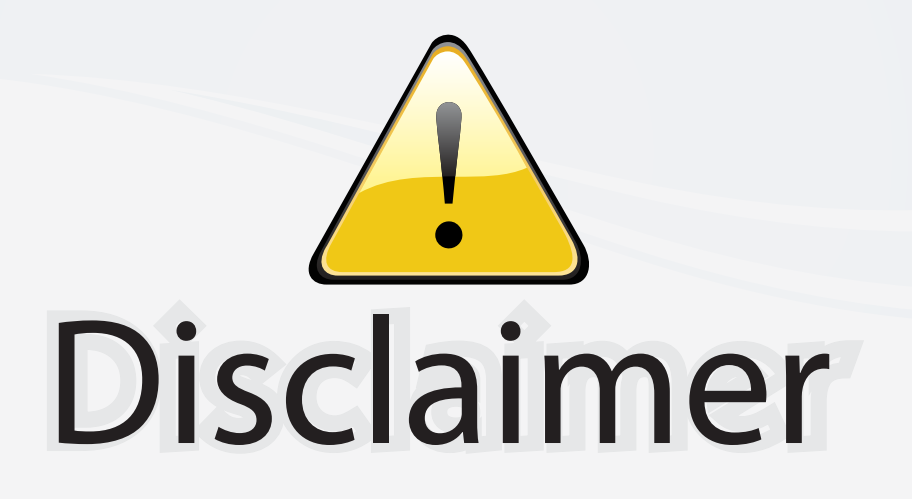

This user manual is provided as a free service by FixYourDLP.com. FixYourDLP is in no way responsible for the content of this manual, nor do we guarantee its accuracy. FixYourDLP does not make any claim of copyright and all copyrights remain the property of their respective owners.

About FixYourDLP.com

FixYourDLP.com (http://www.fixyourdlp.com) is the World's #1 resource for media product news, reviews, do-it-yourself guides, and manuals.

Informational Blog: http://www.fixyourdlp.com Video Guides: http://www.fixyourdlp.com/guides User Forums: http://www.fixyourdlp.com/forum

FixYourDLP's Fight Against Counterfeit Lamps: http://www.fixyourdlp.com/counterfeits

# Sponsors:

RecycleYourLamp.org – Free lamp recycling services for used lamps: http://www.recycleyourlamp.org

Lamp Research - The trusted 3rd party lamp research company: http://www.lampresearch.com

Discount-Merchant.com – The worlds largest lamp distributor: http://www.discount-merchant.com

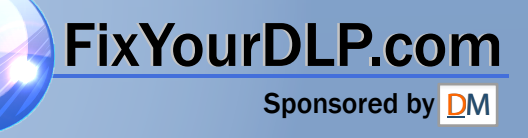

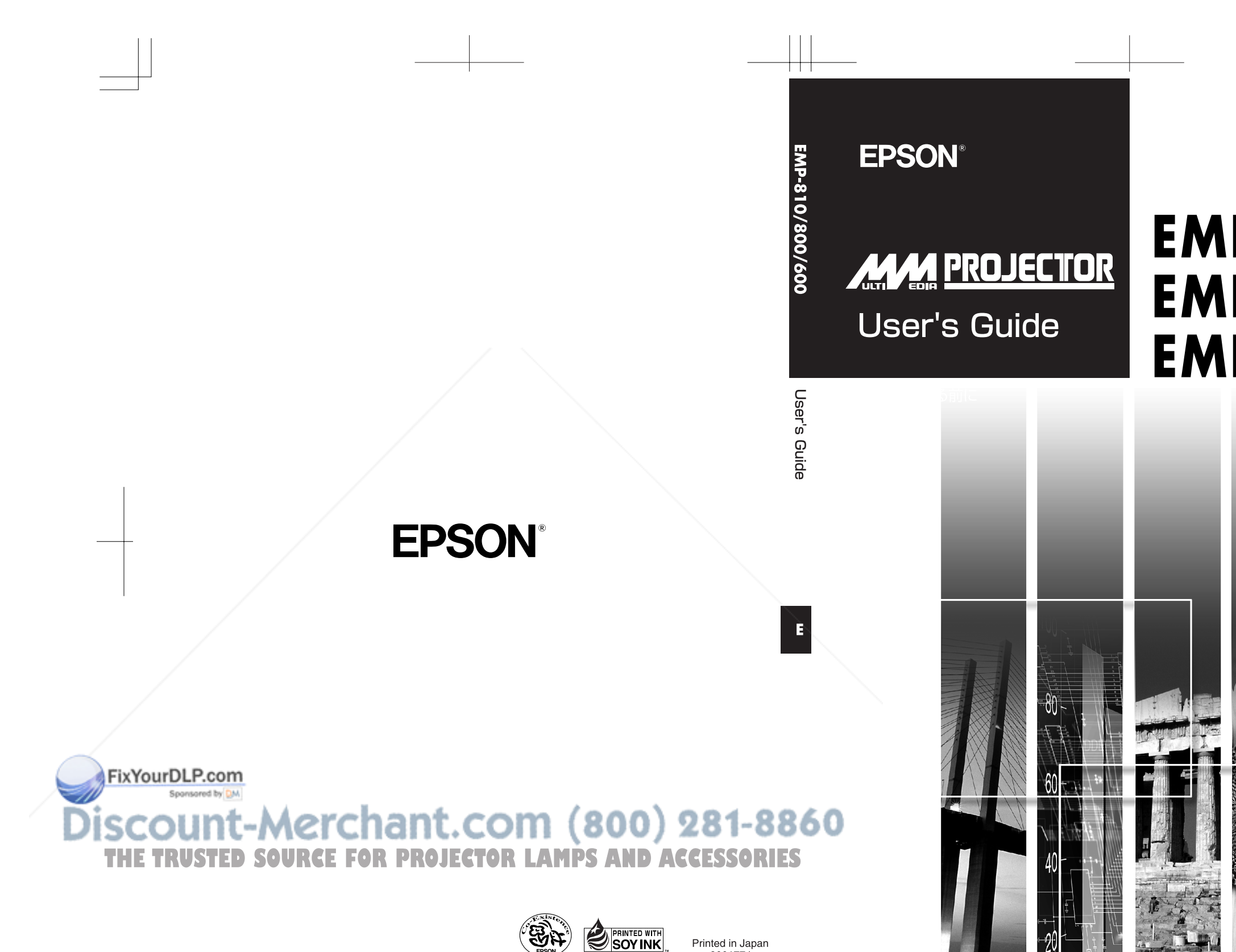

Printed on 100% recycled paper

Printed in Japan<br>9001774 01.09-1.0A(C05)

## **About The Manuals and Notations Used**

### **◆ Types of Manual**

The documentation for your EPSON projector is divided into the following three manuals. The manuals cover the following topics.

- User's Guide (this manual) This Users Guide contains information on installing the projector, basic operation, using the projector menus, troubleshooting and maintenance.
- Safety Instructions/World-Wide Warranty Terms This manual contains information on using the projector safely, and also includes World-Wide Warranty Terms and a Troubleshooting check sheet. Be sure to read this manual thoroughly before using the projector.
- Quick Reference Guide

Contains an overview of the most commonly-used projector functions for easy reference. You should keep this Quick Reference Guide near the projector at all times and refer to it before starting presentations and while using the projector in order to check details of operation.

### **Notations used in this Users Guide**

### **General information**

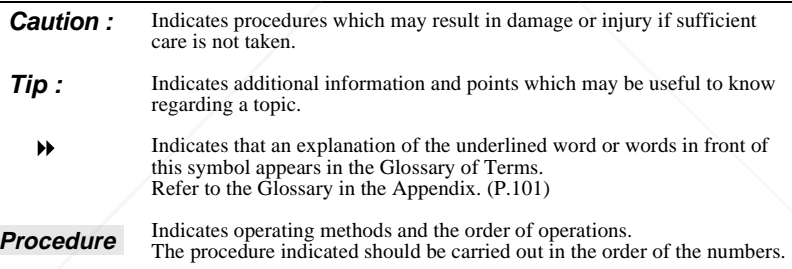

### **Meaning of "unit" and "projector"**

When "unit" or "projector" appears in the text of this Users Guide, they may refer to items which are accessories or optional equipment in addition to the main projector unit itself.<br>FixYourDLP.com

Sponsored by DM

### count-Merchant.com (800) 281-8860 **THETRUSTEDSOURCEFORPROJECTORLAMPSANDACCESSORIES**

# **Unpacking the Projector**

When you unpack the projector, make sure that you have all these components. If any of the components are missing or incorrect, please contact the place of purchase.

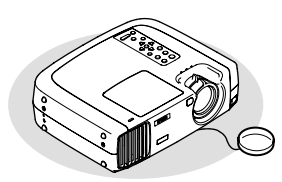

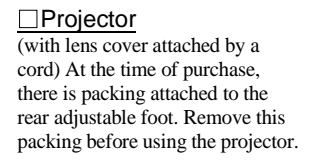

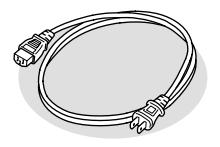

Power cord (9.8 ft (3 m)) For connecting the projector to a wall outlet

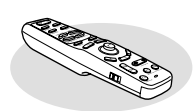

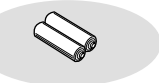

 $\Box$ Remote control  $\Box$  2 AA manganese batteries (for the remote control)

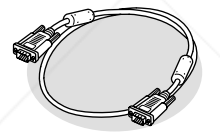

□Computer cable (mini D-SUB 15-pin / mini D-Sub 15-pin 6 ft (1.8 m)) For connecting the projector to a computer

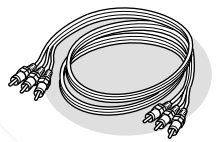

Audio/Video (A/V) cable (red/white/yellow 6 ft  $(1.8 \text{ m})$ For connecting the projector to a video component

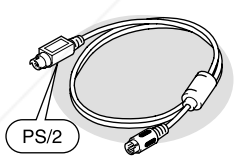

□PS/2 mouse cable (6 ft (1.8 m)) For connecting to a computer Fix Your DLK & PS/2 mouse port in order to use the wireless mouse

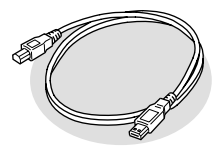

 $\Box$ USB cable (6 ft (1.8 m)) For connecting to a computer with a USB port

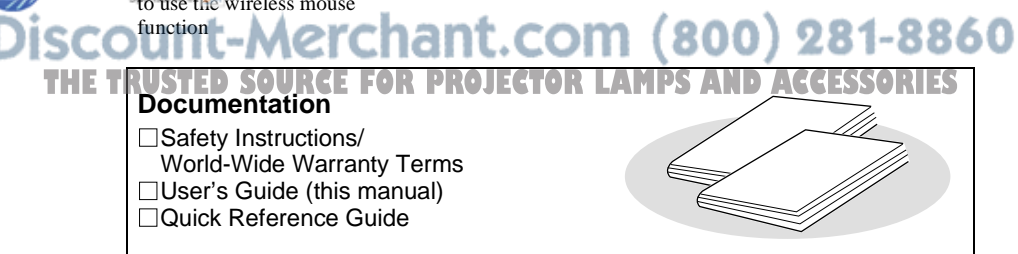

# **Features of the Projector**

### **Horizontal and vertical keystone correction function**

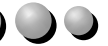

Keystone distortion in the projected image can be easily corrected, not only vertically but horizontally also.

This allows even images which have been captured from a sideways angle to be projected correctly. (P. 44)

### **Color mode function**

The optimum images can be projected simply by selecting the image quality from the following six pre-recorded settings according to the projection environment being used. (P. 63, 66)<br>  $\cdot$  sRGB**<sup>M</sup>**  $\cdot$  Normal  $\cdot$  Meeting

 $\cdot$  Normal  $\cdot$  Meeting

 $\cdot$  Presentation  $\cdot$  Theater  $\cdot$  Amusement

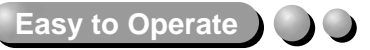

The accessory remote control can be used for operations such as pausing projection (See "Freeze" on page 54) and zooming in on important areas of an image (See "E-Zoom" on page 56). In addition, the remote control can be used to move the pointer around on the computer screen during projection, to carry out operations such as moving to the next page to be projected.

**THE TRUSTED SOURCE FOR PROJECTORLAMPS AND ACCESSORIES** 

(See "Using the Remote Control to Operate the Mouse Pointer" on page 25.)

If using the wireless mouse function with a USB connection you can use the remote control to display the next page or previous page when giving a presentation using PowerPoint documents.

### **Compact and lightweight**

FixYourDLP.com

The projector has a compact body with a footprint the size of an A4 page  $(10.79 \text{ (D) x } 13.7 \text{ (W) x } 4.09 \text{ (H) inches)}$  and is light in weight (approximately 9.3 lbs (4.2kg)).

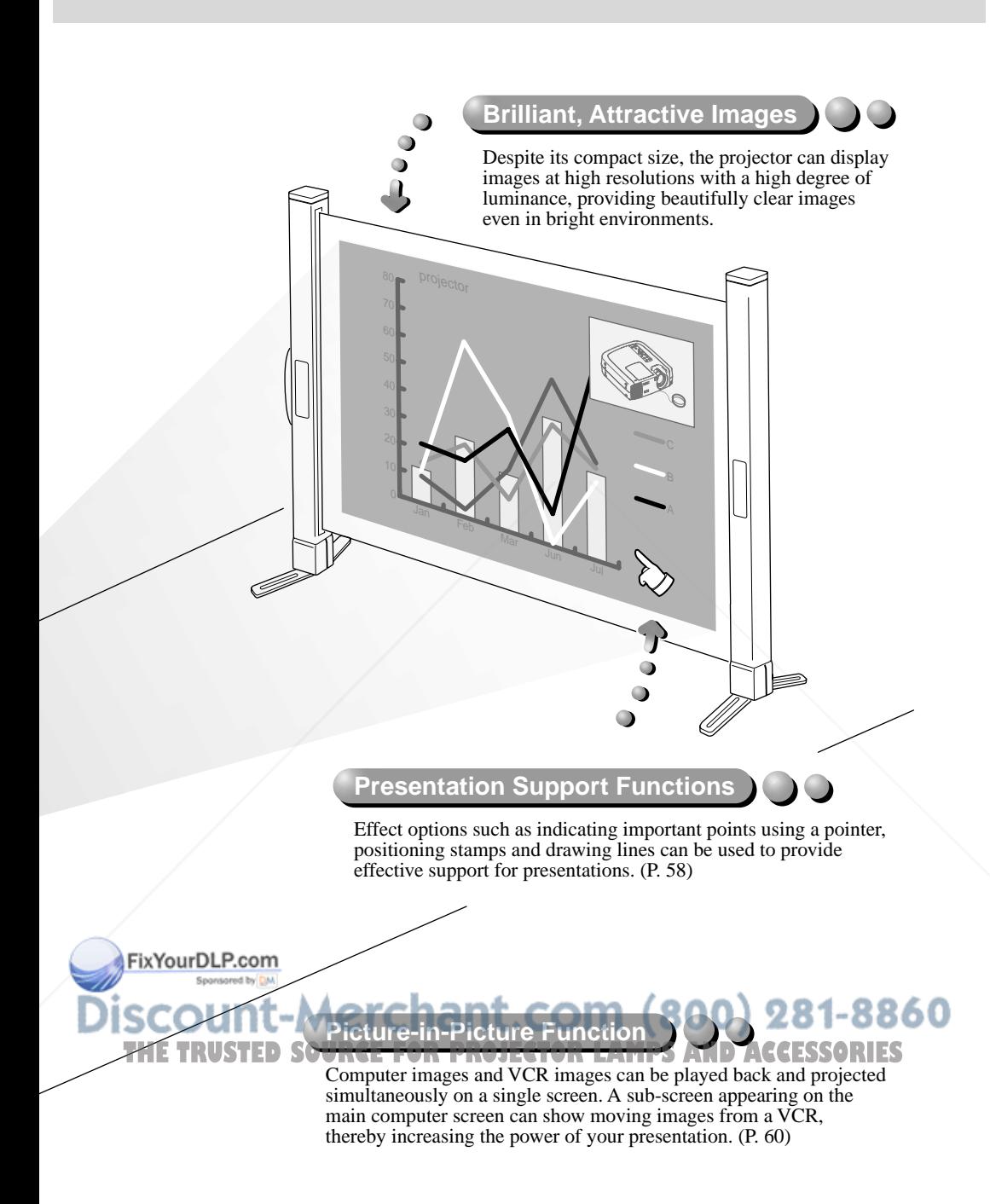

# Contents

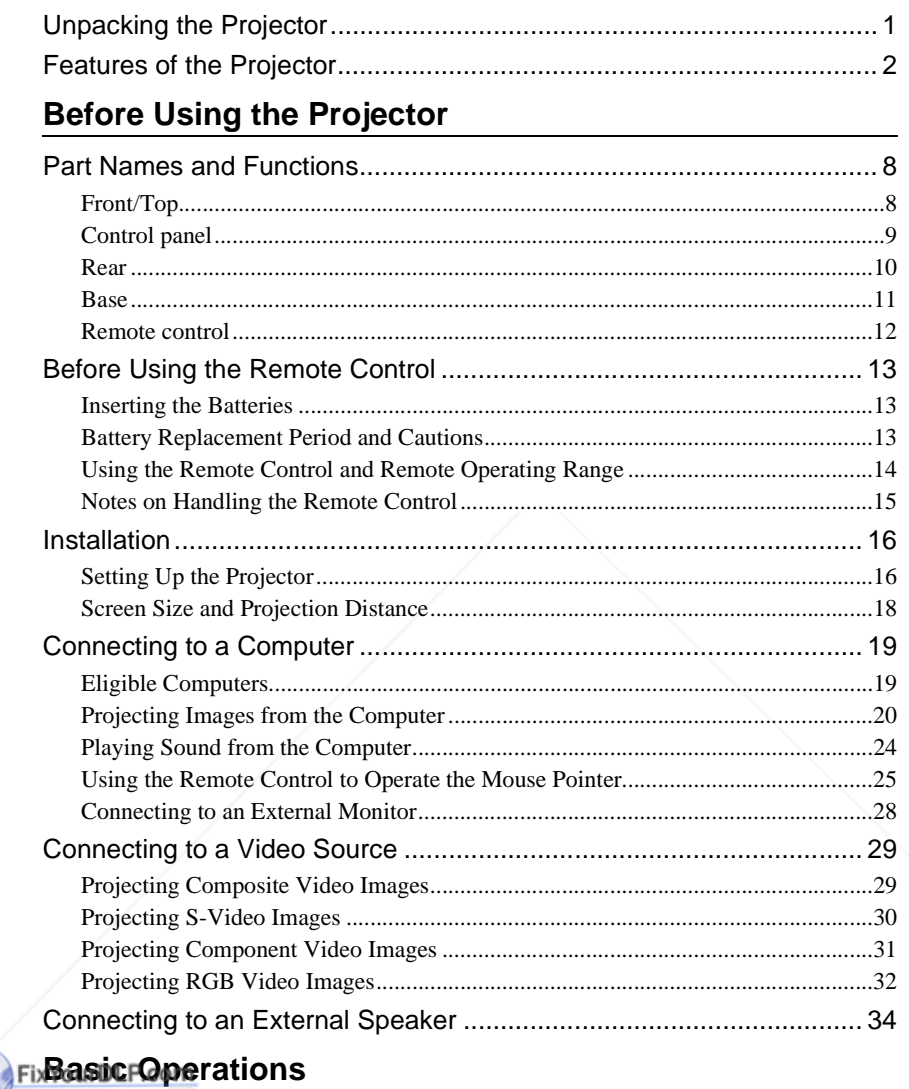

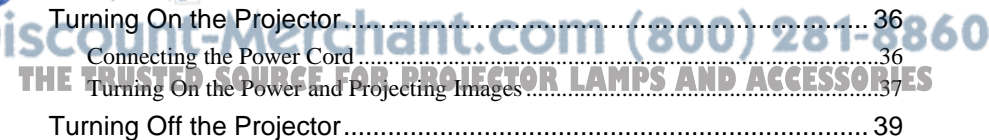

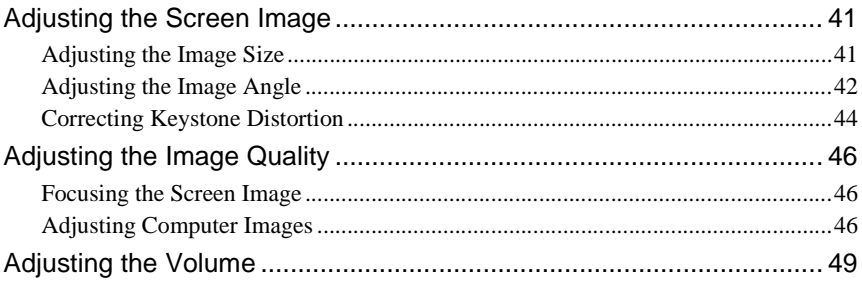

### **Advanced Operations**

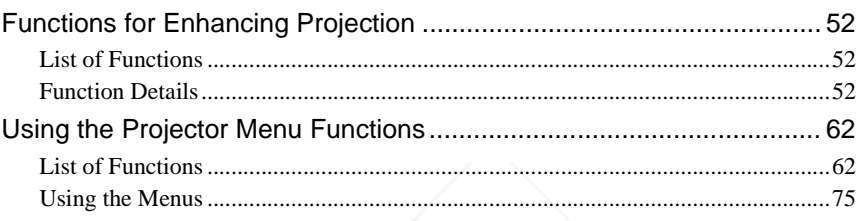

### **Appendices**

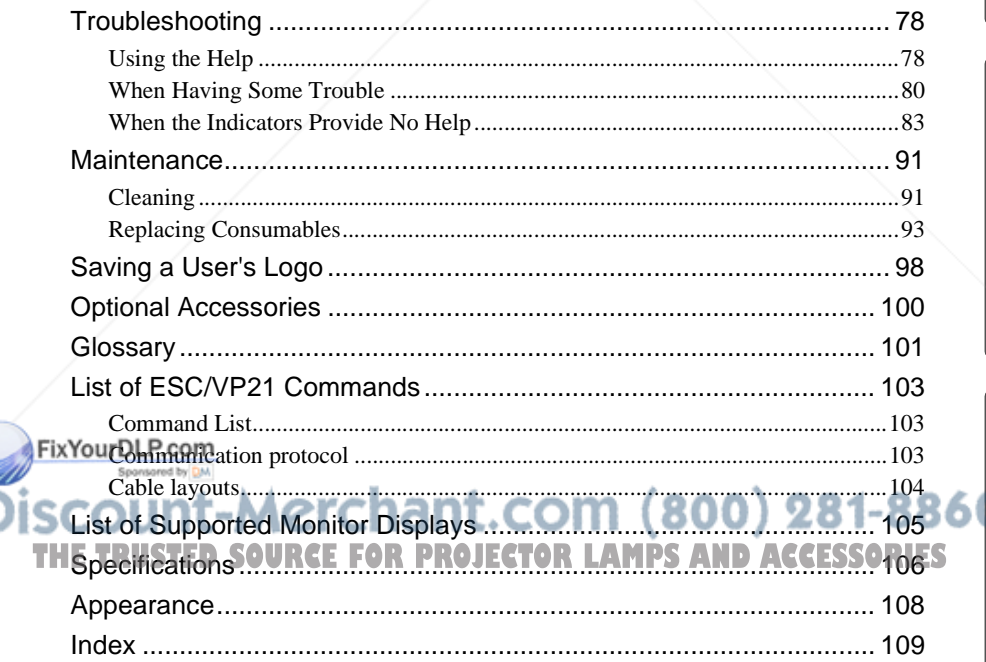

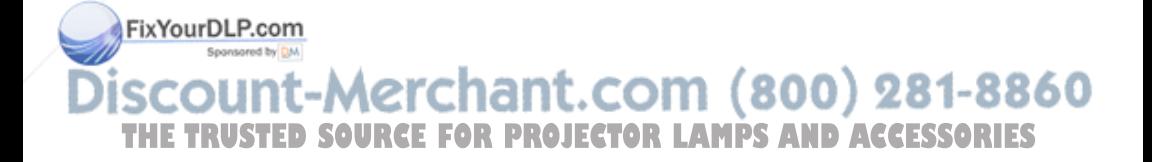

# **Before Using the Projector**

 $\bullet$ 

This chapter describes the procedures for setting up the projector before use.

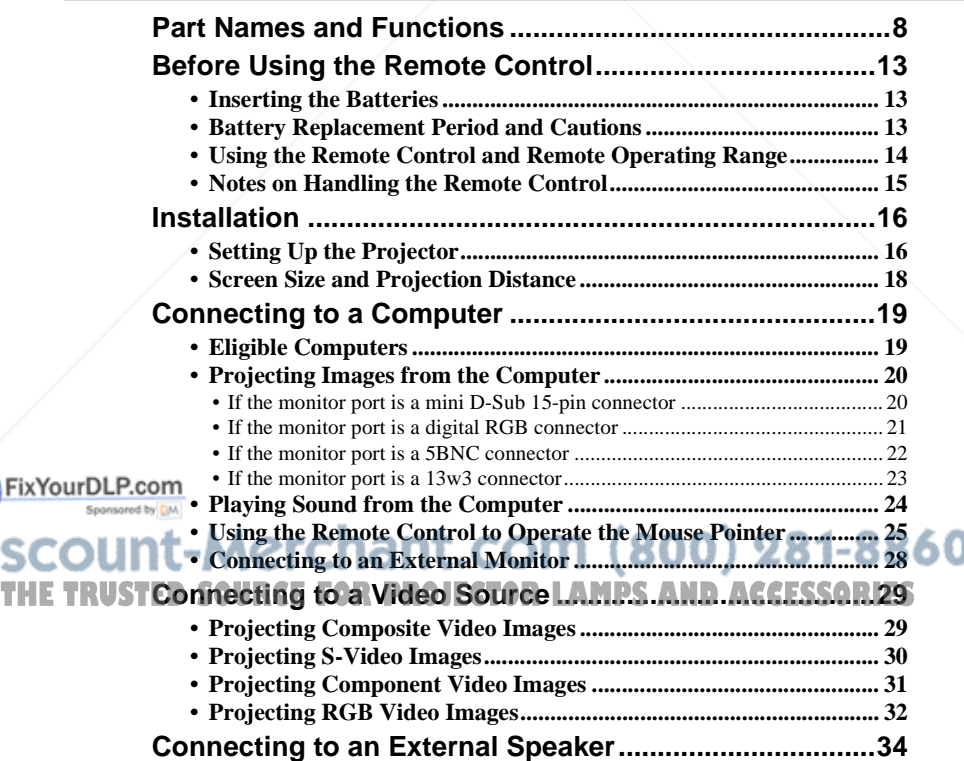

# **Part Names and Functions**

### **Front/Top**

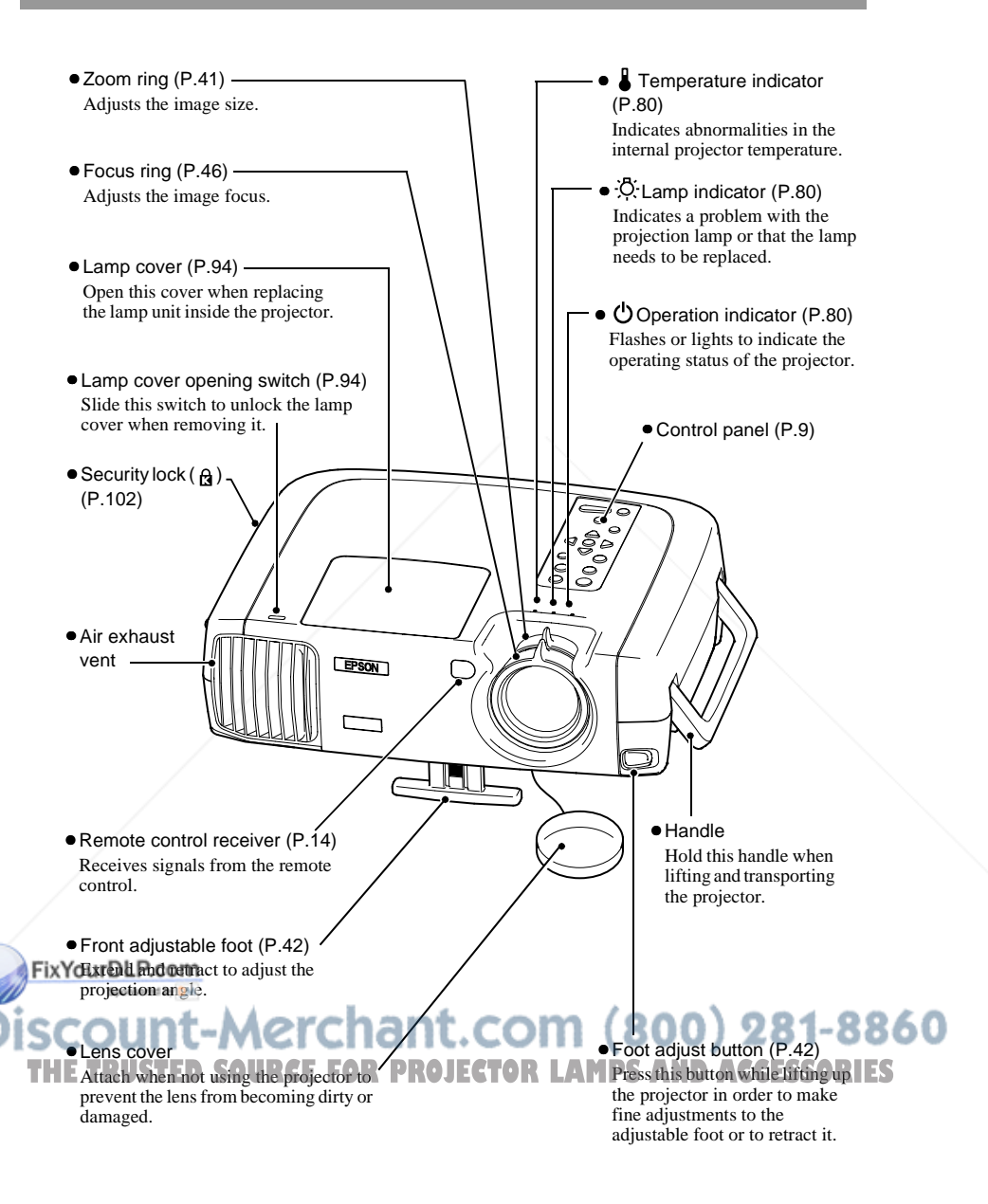

### **Control panel**

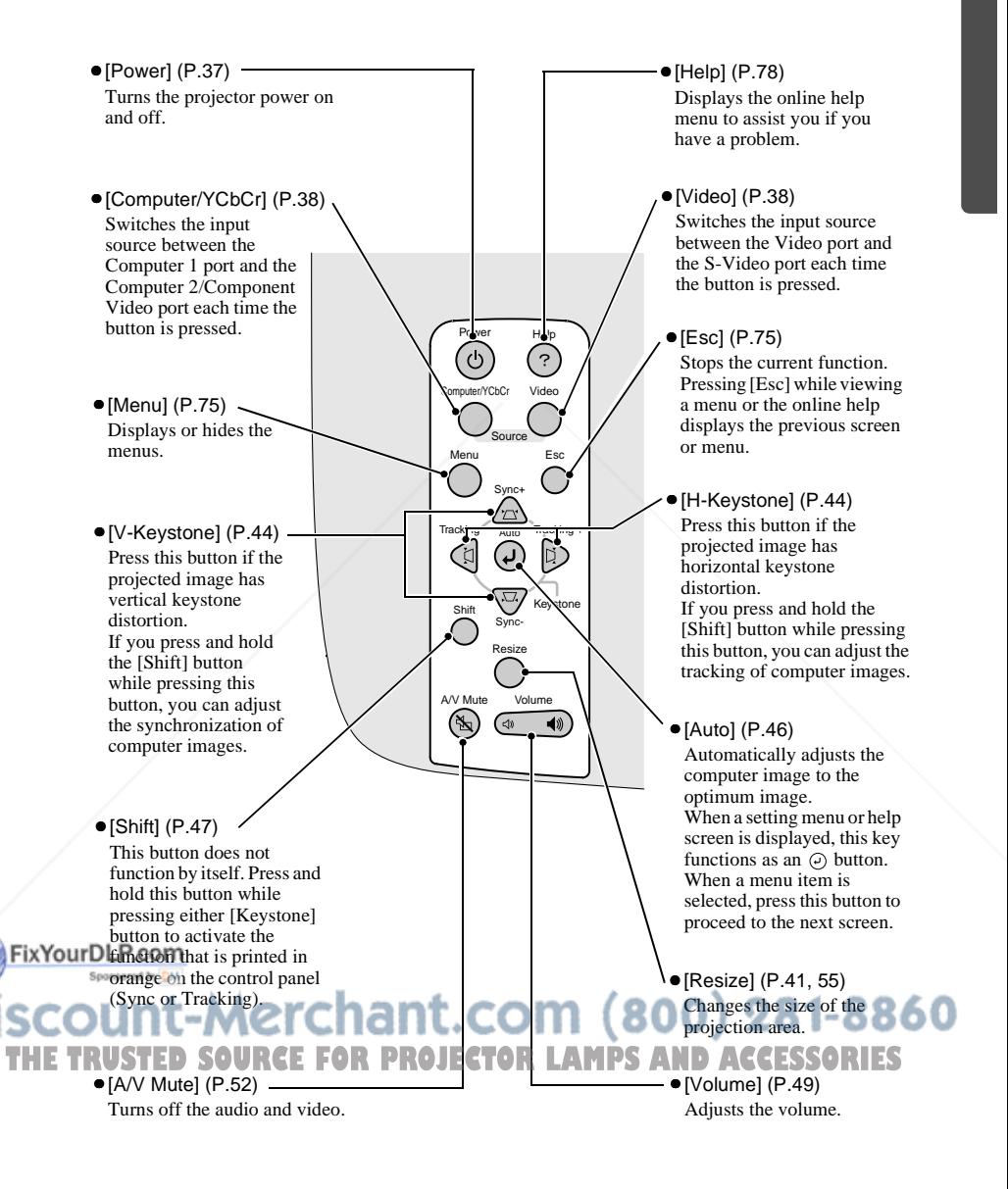

### **Rear**

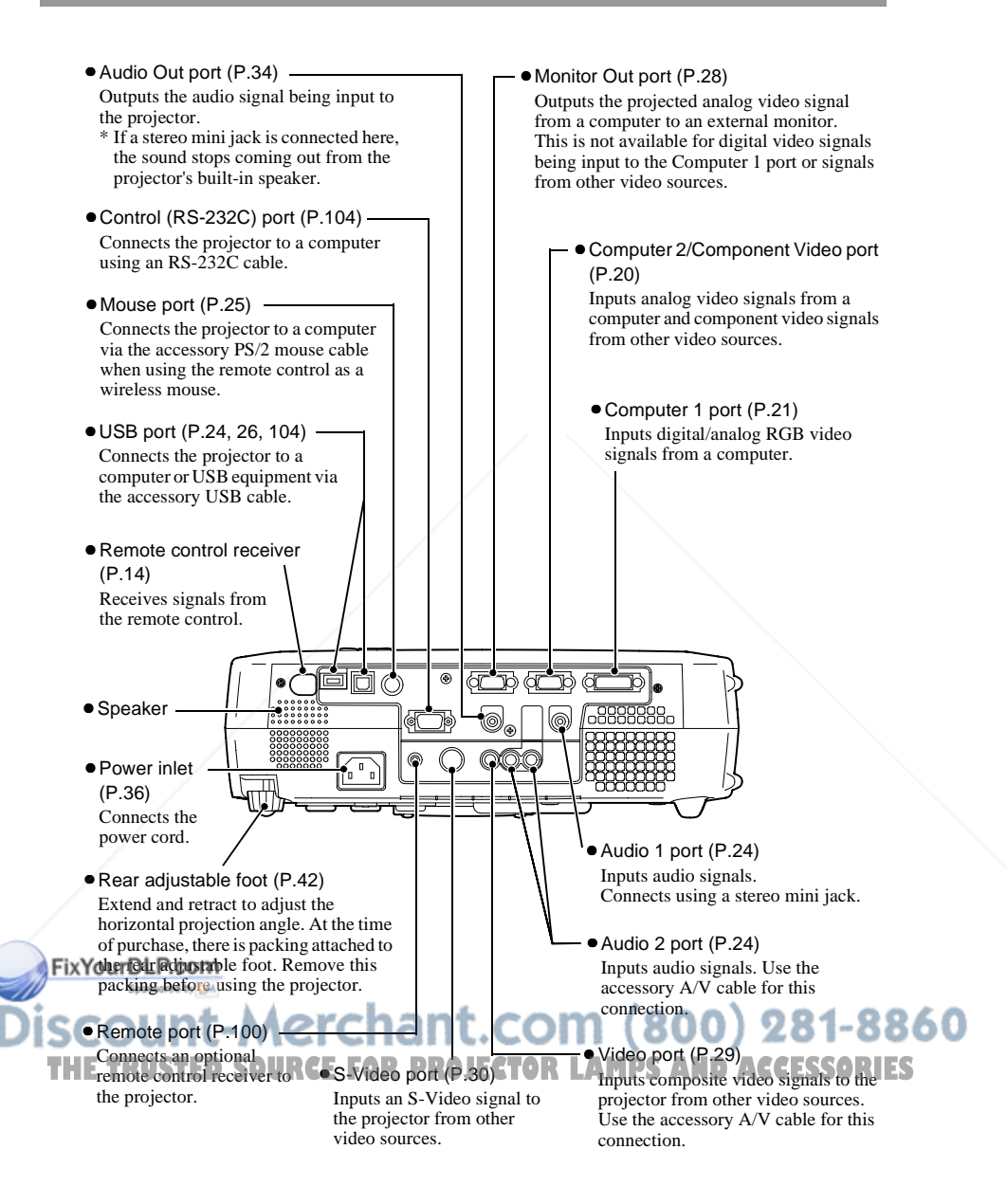

### **Base**

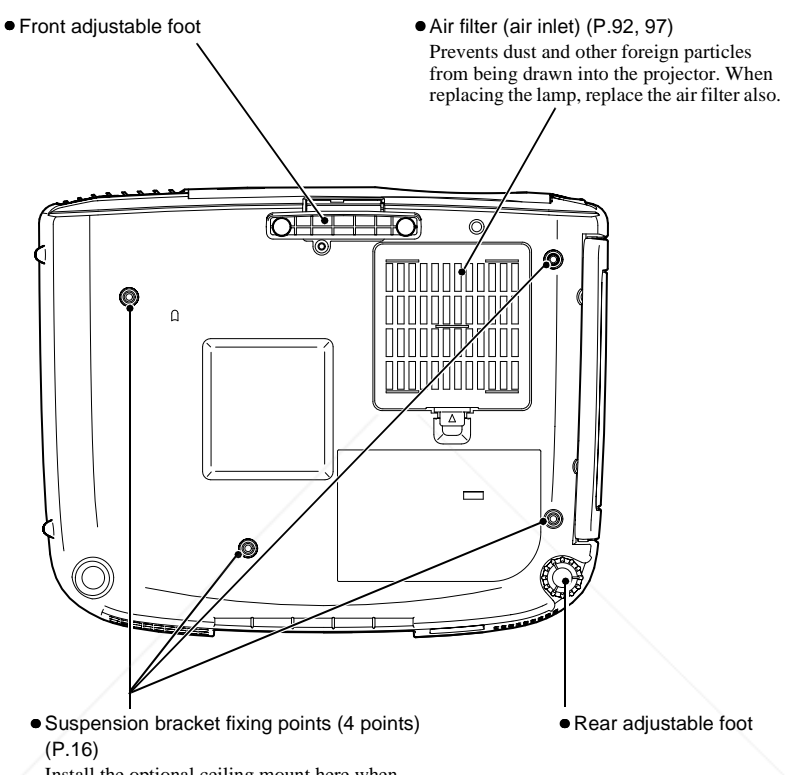

Install the optional ceiling mount here when suspending the projector from the ceiling.

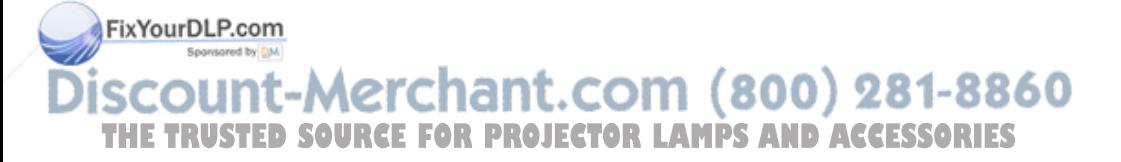

### **Remote control**

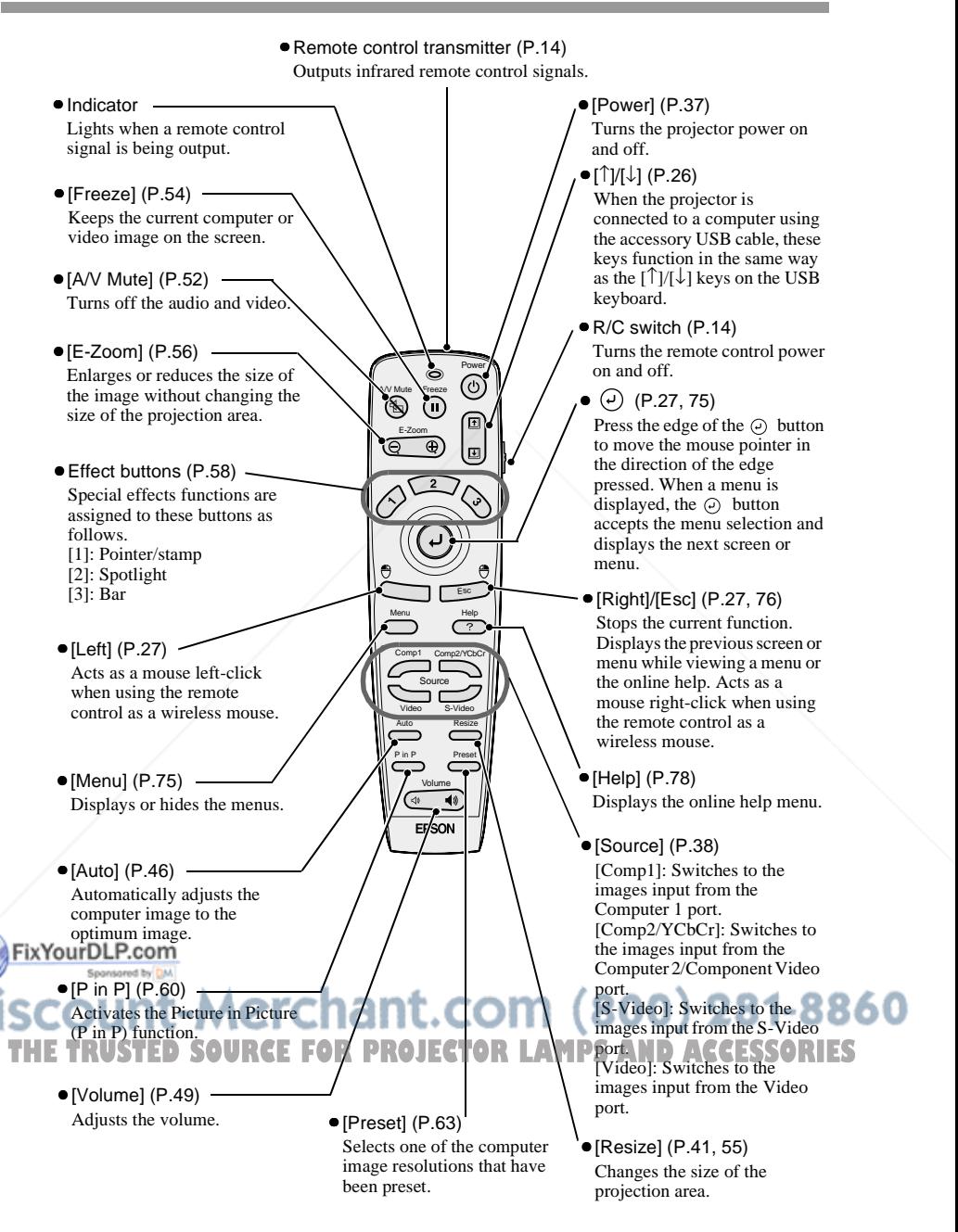

# **Before Using the Remote Control**

### **Inserting the Batteries**

The batteries are not inserted into the remote control at the time of purchase, and so you need to insert them before the remote control can be used.

### **Procedure**

**1 Remove the battery compartment cover.**

While pushing the catch of the battery compartment cover, lift the cover up to remove it.

### **2 Insert the batteries.**

Make sure the polarities of the batteries are correct.

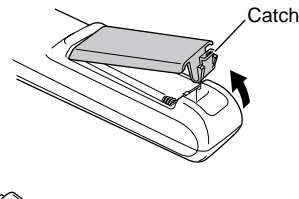

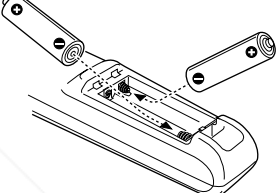

#### **3 Replace the battery compartment cover.**

Press the battery compartment cover until it clicks into place.

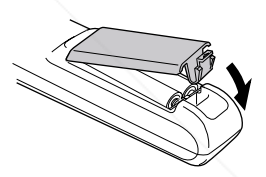

### **Battery Replacement Period and Cautions**

If the remote control becomes slow in responding or if it stops working, the batteries may be spent. If this happens, replace the batteries with fresh ones.

Guide to battery replacement period: After about 6 months if the remote control is used for 30 minutes each day

FixYourDLP.com<br>\* The replacement period given above may vary depending on the amount of usage and the ambient conditions. 800) 281-8860 **THE TUse the following type of batteries as replacements. S AND ACCESSORIES 2 AA manganese batteries**

### **Using the Remote Control and Remote Operating Range**

### **Using the Remote Control**

The remote control is used in the following way.

#### **Procedure**

- **1 Set the R/C switch on the remote control to the ON position.**
- **2 Point the remote control transmitter toward one of the remote control receivers on the projector and operate the remote control buttons.**

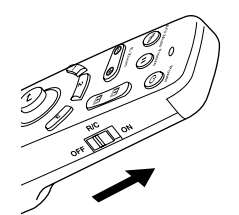

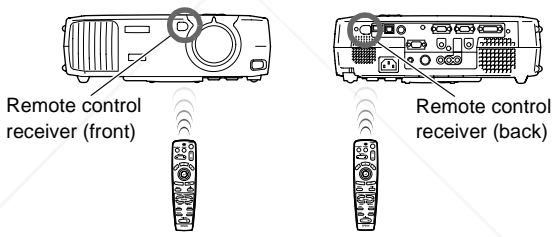

#### **Tip :**

- *Do not allow sunlight or light from fluorescent lamps to shine directly onto the projector's remote control receivers, otherwise it may interfere with the reception of signals from the remote control.*
- *Set the R/C switch on the remote control to the OFF position when not using the remote control. Leaving the R/C switch on will consume battery power.*

### **Remote Operating Range**

Use the remote control within the ranges indicated below. If the distance or angle between the remote control and the remote control receiver is outside the normal operating range, the remote control may not work. Operating distance  $\blacksquare$   $\blacksquare$ Approx. 32.81 feet (10 m)  $\frac{\text{Approx.} \pm 30^{\circ} \text{ horizontally}}{\text{Answer.} \pm 15^{\circ} \text{ vertically}}}$ Approx.  $\pm 15^{\circ}$  vertically THE TRUST Pretainly ustainer **PROJECTOR LA Pretainly any CESSORIES** 

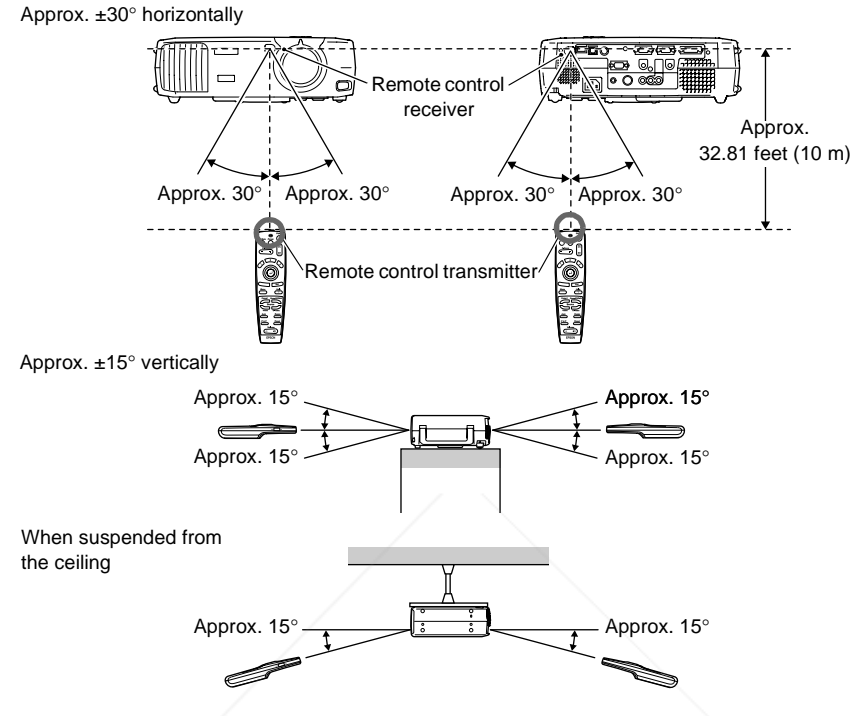

#### **Tip :**

*If you would like to use the remote control from a distance outside the normal operating range, use the optional remote control receiver. See "Appendix: Optional Accessories" (P.100)*

### **Notes on Handling the Remote Control**

Make sure that you observe the following at all times to avoid malfunctions or damage to the remote control.

- Do not drop the remote control or subject it to strong shocks.
- FixYourDbo will allow the remote control to become wet. If it does become wet,

wipe it immediately with a dry cloth.

• Remove the batteries if you will not be using the remote control for a long

- period of time. The batteries may leak if they are left inside the remote **THETRUSTEDSOURCEFORPROJECTORLAMPSANDACCESSORIES**control.
	- Some functions can only be carried out using the remote control. Keep the remote control near the projector at all times so that you do not lose the remote control.

# **Installation**

### **Setting Up the Projector**

The projector supports the following four different projection methods, allowing you to choose the best method for displaying your images. **When setting up the projector, be sure to first read the Safety Instructions/ World-Wide Warranty Terms for information on the safety precautions that must be observed at this time.**

• Front projection

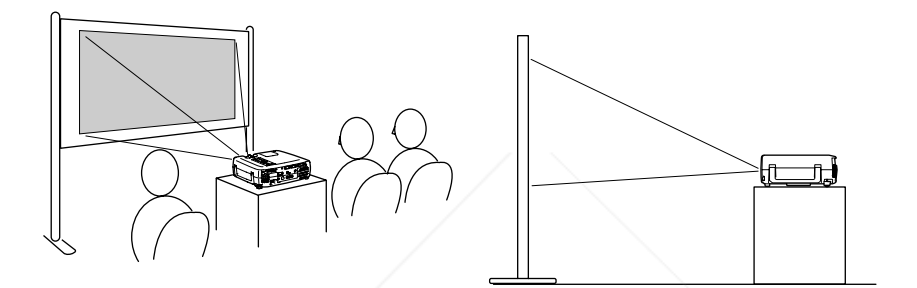

• Front/ceiling projection

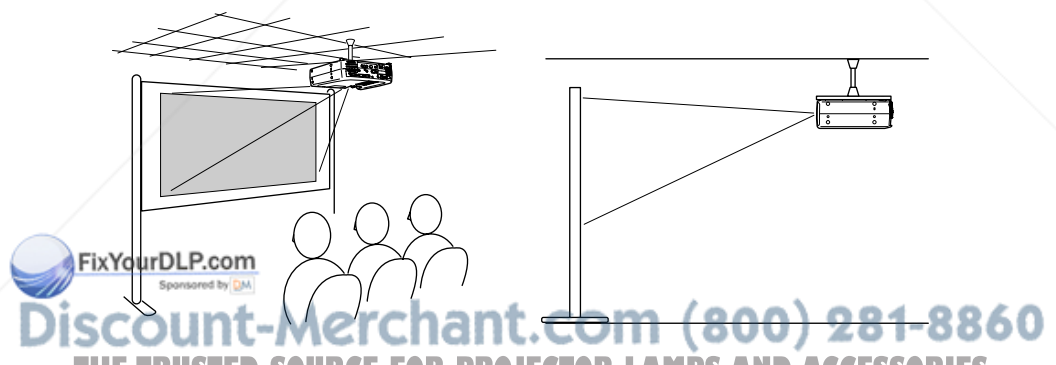

**THETRUSTED SOURCEFORPROJECTOR LAMPSANDACCESSORIES**<br> **THE TRUSTED SOURCEFORPRO** from the ceiling. Please contact the place of purchase if you would like to use this installation method.

• Rear projection using a translucent screen

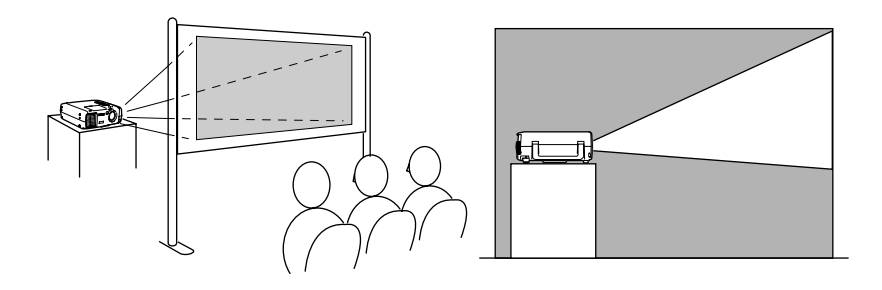

• Rear/ceiling projection using a translucent screen

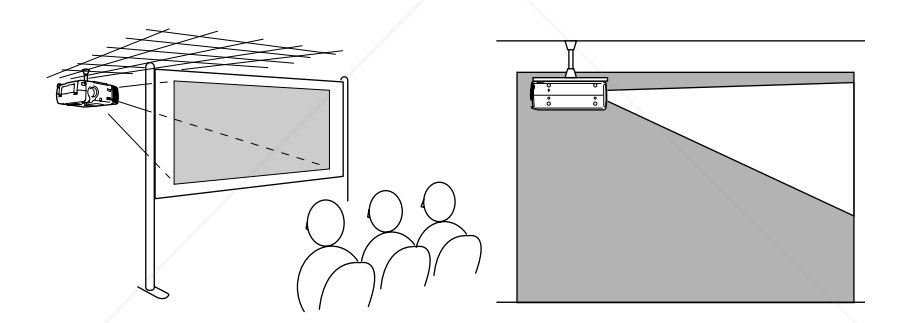

\* A special method of installation is required in order to suspend the projector from the ceiling. Please contact the place of purchase if you would like to use this installation method.

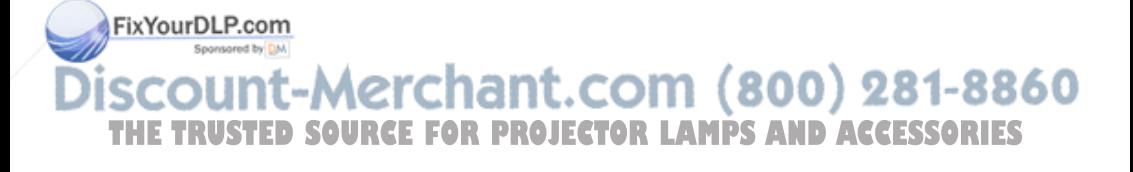

### **Screen Size and Projection Distance**

The distance between the projector and the screen determines the actual image size.

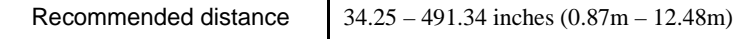

While referring to the table below, position the projector so that the image size is smaller than the screen size.

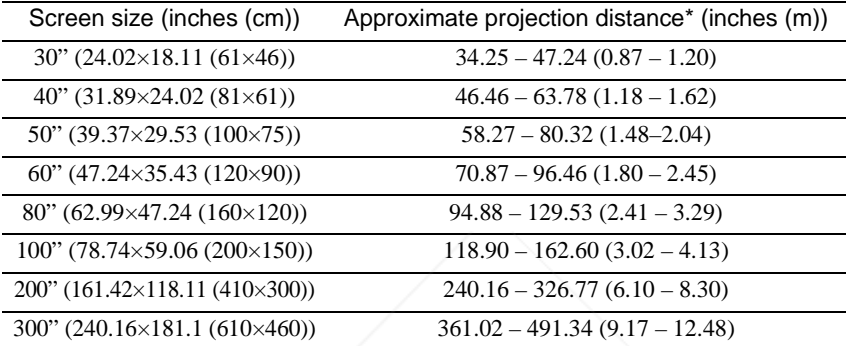

\* The value for the projection distance should be used as a guide for setting up the projector. The actual distance will vary depending on projection conditions.

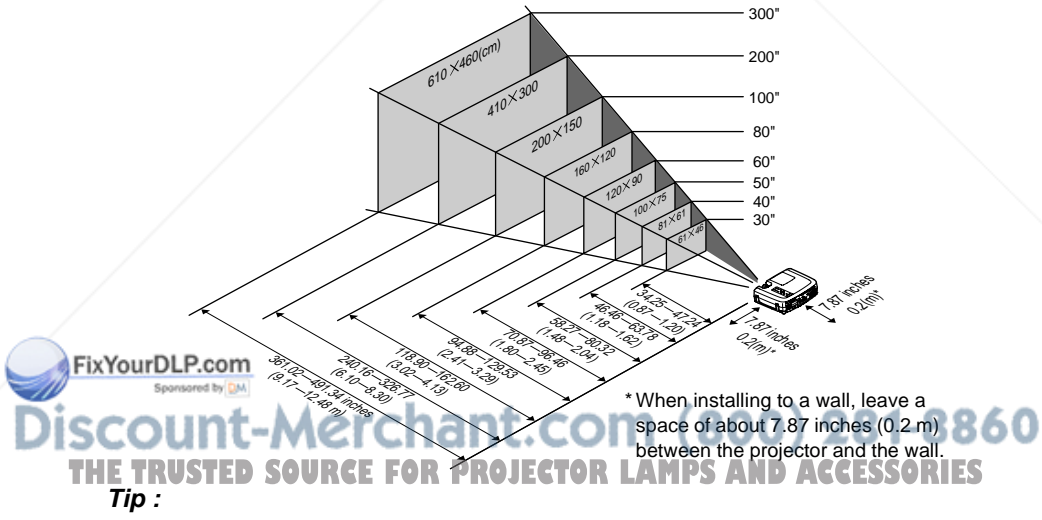

*• The projector's lens allows a zoom ratio of up to about 1.35. The image size at the maximum zoom setting is about 1.35 times bigger than the image size at the minimum zoom setting.*

*<sup>•</sup> The image size will be reduced when keystone correction is carried out.*

# **Connecting to a Computer**

#### **Caution :**

*When connecting the projector to a computer, be sure to check the following.*

- *Turn off the power for both the projector and the computer before connecting them. If the power for either device is on at the time of connection, damage may result.*
- *Check the shapes of the cable connectors and the device ports before making the connections. If you try to force a connector to fit a device port with a different shape or number of terminals, damage to the connector or port may result.*

### **Eligible Computers**

The projector cannot be connected to some types of computer, or projection of images may not be possible even if actual connection is possible. Make sure that the computer you intend to use satisfies the conditions given below.

• Condition 1: The computer must have a video signal output port. Check that the computer has a port such as an RGB port, monitor port or video port which can output video signals. If you are not sure how to check this, refer to the Users Guide for your computer under a heading such as "Connecting an external monitor" or similar.

If the computer has a built-in monitor, or if using a laptop or notebook-style computer, it may not be possible to connect the computer to the projector, or alternatively you may need to purchase a separate external output port. Refer to the Users Guide for your computer for further details.

• Condition 2: The display resolution and frequency of the computer must be listed in the "List of Supported Monitor Displays". The resolution and frequency of the video signals output from the computer must correspond to a setting in the "List of Supported Monitor Displays" in the Appendix (P.105), otherwise the signals cannot be projected. Check the Users Guide for the computer for details on the resolution and frequency of the computer's video signals and on the setup method.

### FixYour**Dip**.com

*Some computers allow you to change the output resolution, so if necessary, change the resolution to one that matches a setting in the "List of Supported Monitor Displays". See "Appendix: List of Supported Monitor Displays"(P.* 

### **Projecting Images from the Computer**

The shape and specifications of the computer's monitor port will determine which projector port and what type of cable should be used. Check the following to see which type of port your computer has.

### **If the monitor port is a mini D-Sub 15-pin port**

Use the accessory computer cable to connect the Computer 2/Component Video port at the rear of the projector to the monitor port of the computer. If you are connecting two computers with analog RGB output to the projector, use the optional DVI analog cable to connect the monitors of the two computers to the Computer 1 port at the rear of the projector. See "Appendix: Optional Accessories" (P.100)

#### **When connecting to the Computer 2/Component Video port**

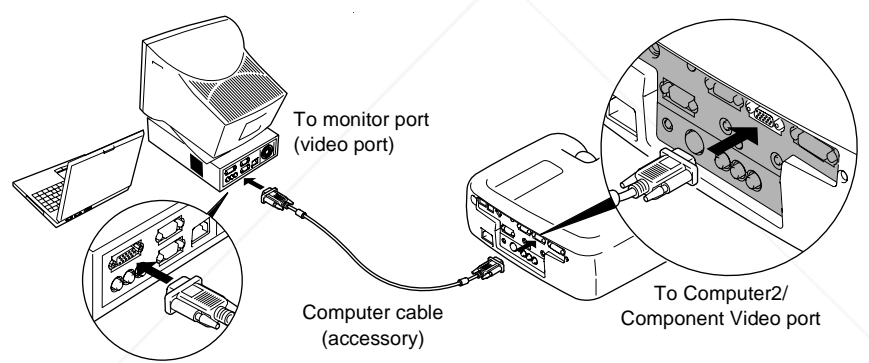

- If more than one external component is connected to the projector, change the **Comp2/** *YCbCr Input or Comp1 Input setting in the Setting menu to Analog-RGB after making the connections. (P.69)*
- *Do not bind the power cord and the computer cable together, otherwise image interference or errors in operation may result.*
- *You may need to purchase a separate adapter to connect the computer to the projector, depending on the shape of the computer's monitor port. Refer to the Users Guide for the computer for details.* **THETRUSTEDSOURCEFORPROJECTORLAMPSANDACCESSORIES**
	- *The optional Mac Adapter Set is required in order to connect the projector to a Macintosh computer. See "Appendix: Optional Accessories" (P.100)*
	- *If the computer and projector are too far away from each other for the accessory cable to reach, or If you would like to project computer images at UXGA resolution, use the optional computer cable. See "Appendix: Optional Accessories" (P.100)*

### **I** If the monitor port is a digital RGB connector

If the computer has a standard  $DVI^{\prime\prime}$  or  $DFP^{\prime\prime}$ -compliant digital video card or video output port, use an optional digital video cable to connect the monitor port of the computer to the Computer 1 port at the rear of the projector. The type of connection cable used will vary depending on the specifications for the computer's monitor port.

See "Appendix: Optional Accessories" (P.100)

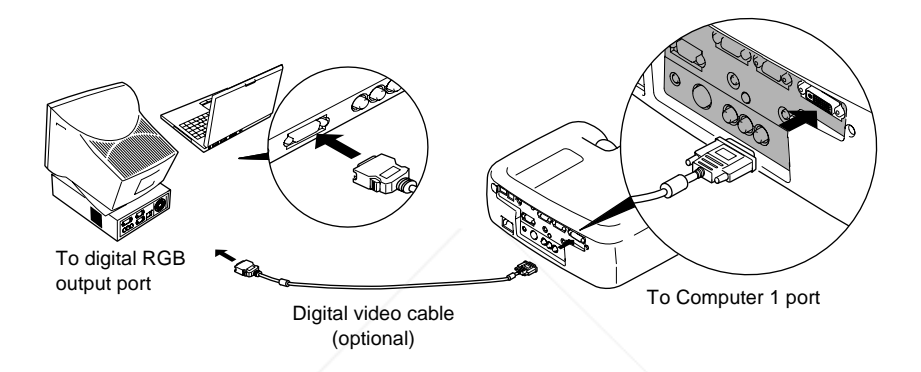

- *You may need to change the computer settings when switching the computer output to digital RGB. Refer to the Users Guide for the computer for details.*
- *If you are connecting a computer with a mini D-Sub 15-pin output port to the projector at the same time, connect the computer with the mini D-Sub 15-pin output port to the Computer 2/Component Video port of the projector.*
- If more than one external component is connected to the projector, change the **Comp1** *Input setting in the Setting menu to Digital-RGB after making the connections. (P.69)*

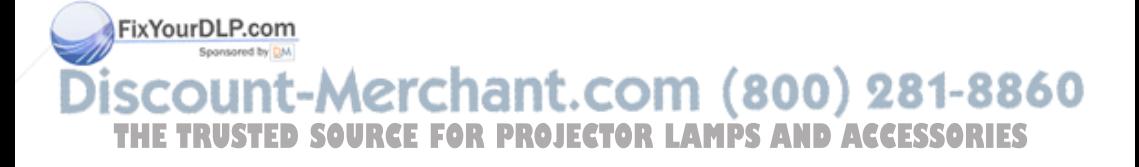

#### **If the monitor port is a 5BNC<sup>\*</sup> port**

Use the optional computer cable to connect the Computer 2/Component Video port at the rear of the projector to the monitor port of the computer. See "Appendix: Optional Accessories" (P.100)

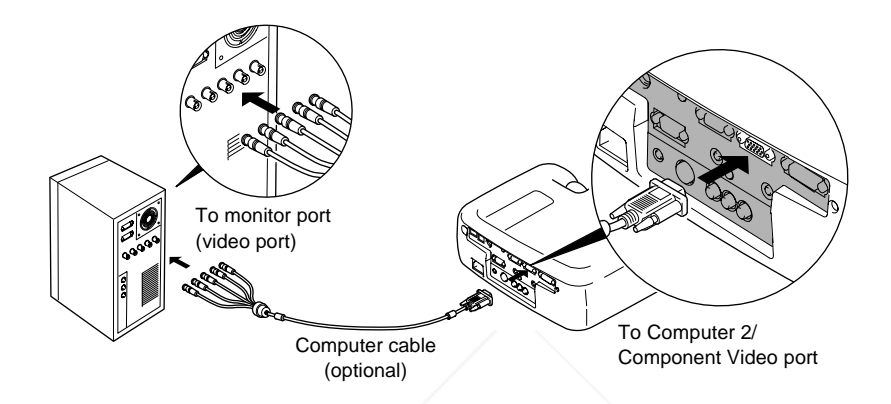

- If more than one external component is connected to the projector, change the **Comp2/** *YCbCr Input setting in the Setting menu to Analog-RGB after making the connections. (P.69)*
- *Do not bind the power cord and the computer cable together, otherwise image interference or errors in operation may result.*

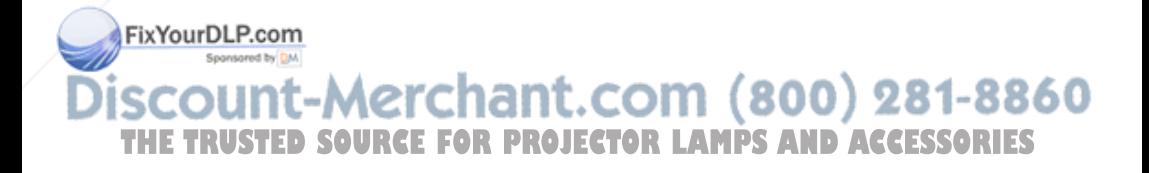

### **If the monitor port is a 13w3 port**

Some workstation-type computers have a 13w3 monitor port. Use a commercially-available  $13w3 \Leftrightarrow D-Sub 15$ -pin adapter cable to connect the Computer 2/Component Video port at the rear of the projector to the monitor port of the computer.

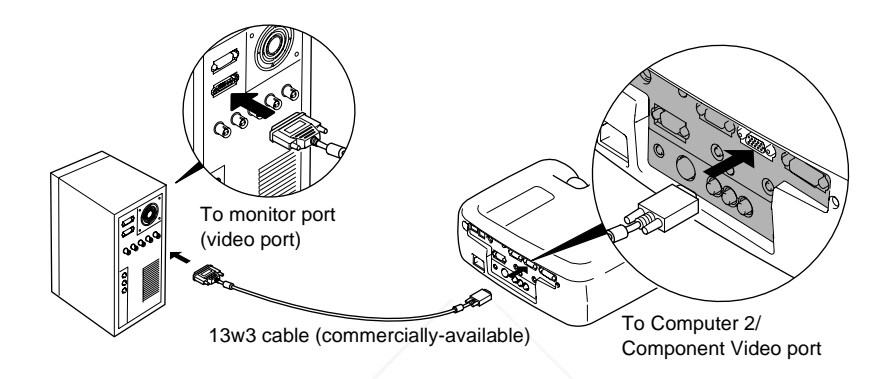

- If more than one external component is connected to the projector, change the *Comp2/ YCbCr Input setting in the Setting menu to Analog-RGB after making the connections. (P.69)*
- *Do not bind the power cord and the computer cable together, otherwise image interference or errors in operation may result.*
- *Some workstations may require a special cable. Consult the workstation manufacturer for further details.*

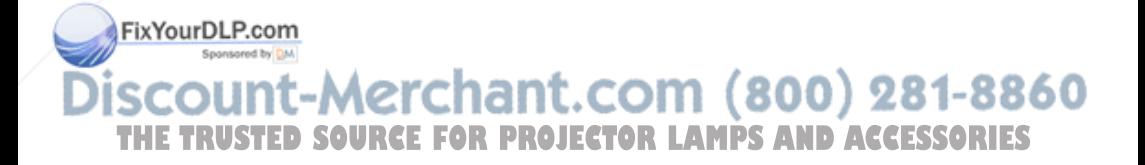

### **Playing Sound from the Computer**

The projector has a single built-in speaker with a maximum output of 5W. You can use this built-in speaker to output the audio signals from a computer by using any one of the following three connection methods, depending on the shape of the computer's audio output port and the type of cable you have.

• By using the accessory A/V cable (white/red) to connect the computer's audio output ports to the Audio 2 port (RCA jack) at the rear of the projector

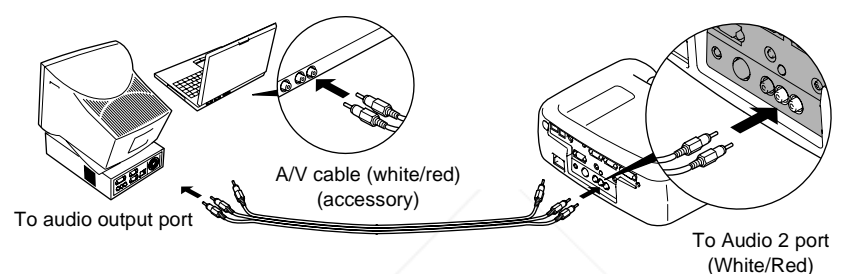

• By using a commercially-available audio cable to connect the computer's audio output ports to the Audio 1 port (stereo mini jack) at the rear of the projector. It is recommended that you use an audio cable with a 3.5 mm diameter stereo mini jack.

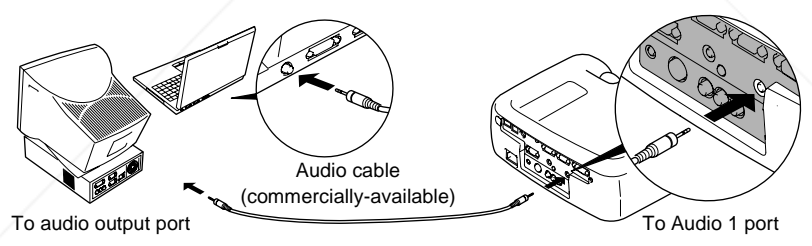

• For a computer which is capable of USB $\blacktriangleright$  audio output, by using the accessory USB cable to connect the computer's USB port to the USB port at

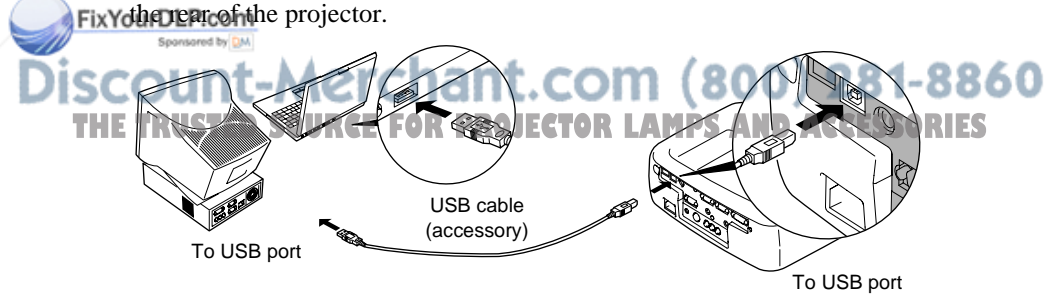

#### **Tip :**

- *After making the connections, change the Audio Input setting in the Audio menu to either Audio1, Audio2 or USB, depending on which input port you are using. (P.67)*
- *You can also connect external speakers to the projector in order to reproduce the audio signals. (P.34)*
- *The USB cable can only be connected to computers with a standard USB interface. If using a computer which is running Windows, the computer must have had a full version of Windows 98/2000/Me installed. If the computer is running a version of Windows 98/2000/Me that has been upgraded from an earlier version of Windows, correct operation cannot be guaranteed. If using a Macintosh computer, the computer must be running OS9.0 – 9.1. It may not be possible to use the USB audio function under some versions of both the Windows and Macintosh operating systems.*
- *If using a USB cable to output sound from the computer, you may need to change the computer settings. For details, refer to the section of the documentation provided with your computer.*

### **Using the Remote Control to Operate the Mouse Pointer**

You can use the remote control as a wireless mouse to control the mouse pointer on the computer screen. To do this, you must use a mouse cable to connect the mouse port of the computer to the mouse port or the USB $\blacktriangleright$  port at the rear of the projector.

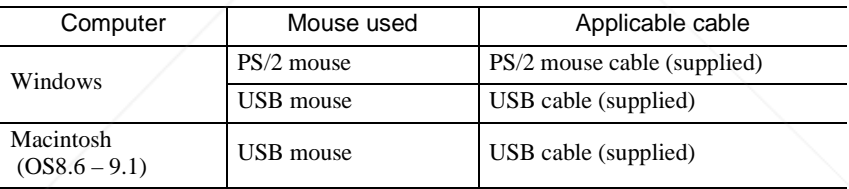

#### Example of PS/2 mouse connection

Turn off the power for both the projector and the computer before connecting them. If the power for either device is on at the time of connection, errors in operation or damage may result.

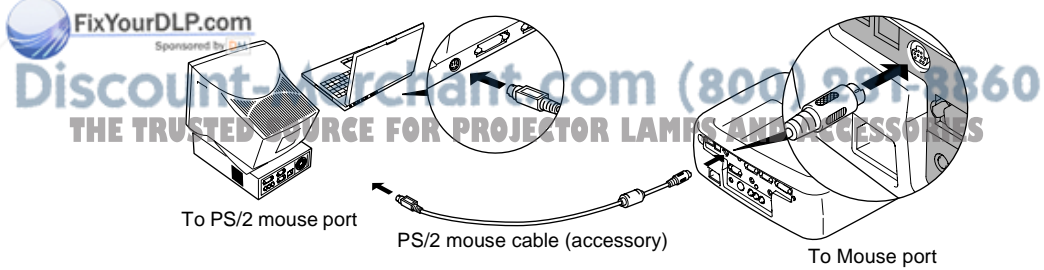

#### Example of USB mouse connection

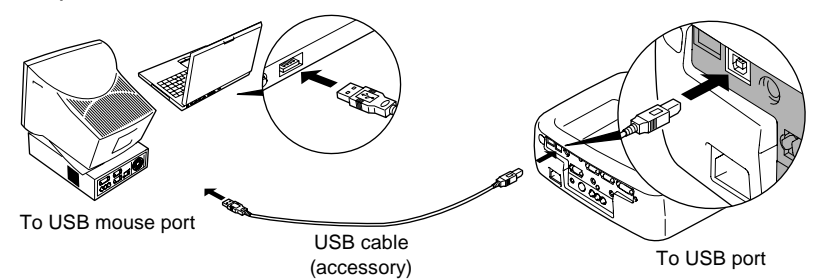

<sup>\*</sup> If you make a USB connection, you can use the  $[\hat{]}$  and  $[\downarrow]$  buttons on the remote control. These buttons can be used to scroll back and forth through pages when projecting a PowerPoint presentation.

#### **Tip :**

• The USB<sup>\*</sup> cable can only be connected to computers with a standard USB interface. If *using a computer which is running Windows, the computer must have had a full version of Windows 98/2000/Me installed. If the computer is running a version of Windows 98/2000/Me that has been upgraded from an earlier version of Windows, correct operation cannot be guaranteed.*

*If using a Macintosh computer, the computer must be running OS8.6 – 9.1. It may not be possible to use the mouse function under some versions of both the Windows and Macintosh operating systems.*

- *Some computer settings may have to be changed in order for the mouse function to be used. Consult the Users Guide for the computer for further details.*
- *A PS/2 mouse and a USB mouse cannot be used simultaneously.*

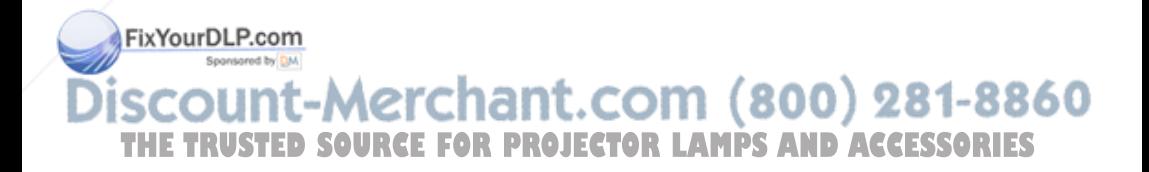

Once the connection has been made, the mouse pointer can be operated as follows.

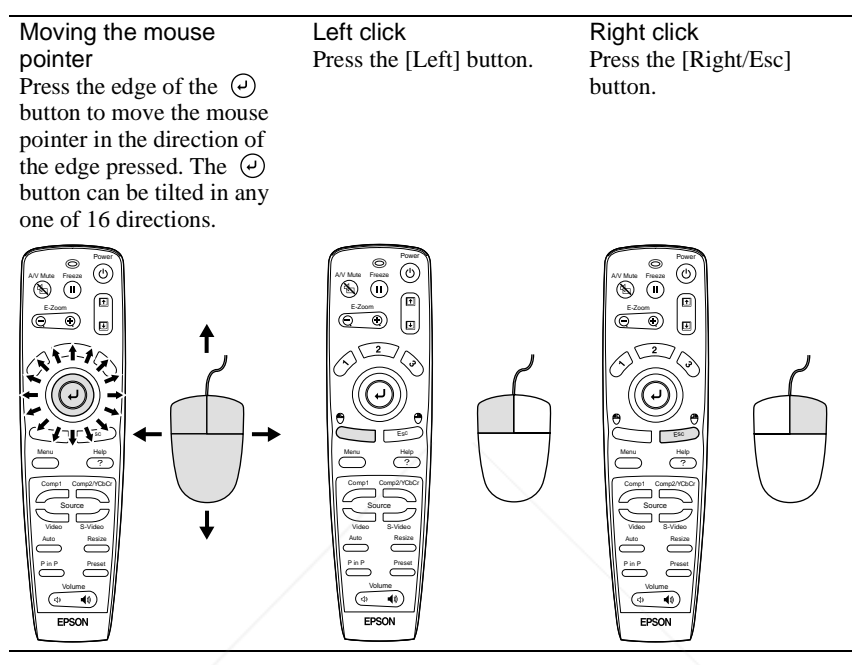

#### **Tip :**

- *If the mouse button settings have been reversed at the computer, the operation of the remote control buttons will also be reversed.*
- *The wireless mouse function cannot be used when any of the following functions are being used.*

*•During menu display •Effect •Before setting a Picture in Picture sub-screen •E-zoom •When image size is set to normal display (resizing off) (for resolutions of SXGA and above)*

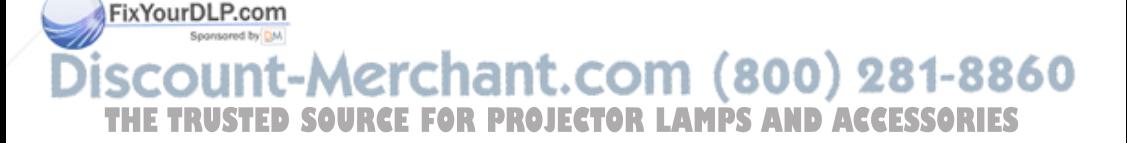

### **Connecting to an External Monitor**

Images can be viewed on an external computer monitor at the same time they are being projected by the projector. Use the cable provided with the computer monitor to connect the monitor to the Monitor Out port at the rear of the projector.

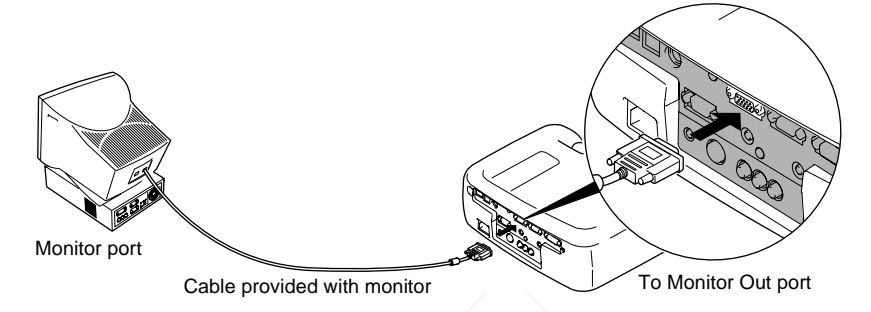

- *The optional Mac Adapter Set may be required in order to connect the projector to a Macintosh computer. See "Appendix: Optional Accessories" (P.100)*
- *Digital RGB signals that are being input to the Computer 1 port cannot be output to an external monitor.*
- *Video images cannot be output to an external monitor.*

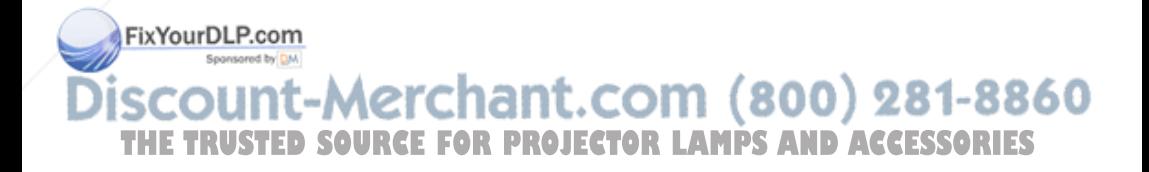

# **Connecting to a Video Source**

#### **Caution :**

*When connecting the projector to other video sources, take the following precautions.*

- *Turn off the power for both the projector and the video source before connecting them. If the power for either device is on at the time of connection, damage may result.*
- *Check the shapes of the cable connectors and the device ports before making the connections. If you try to force a connector to fit a device port with a different shape or number of terminals, a malfunction or damage to the connector or port may result.*

### **Projecting Composite Video Images**

- Use the accessory A/V cable (red/white/yellow) to connect the video source to the Video and Audio 2 ports at the rear of the projector.
- If the audio output port of the video source is a stereo mini jack, use a commercially-available audio cable to connect the video source to the Audio 1 port at the rear of the projector.

### **When connecting using the A/V cable**

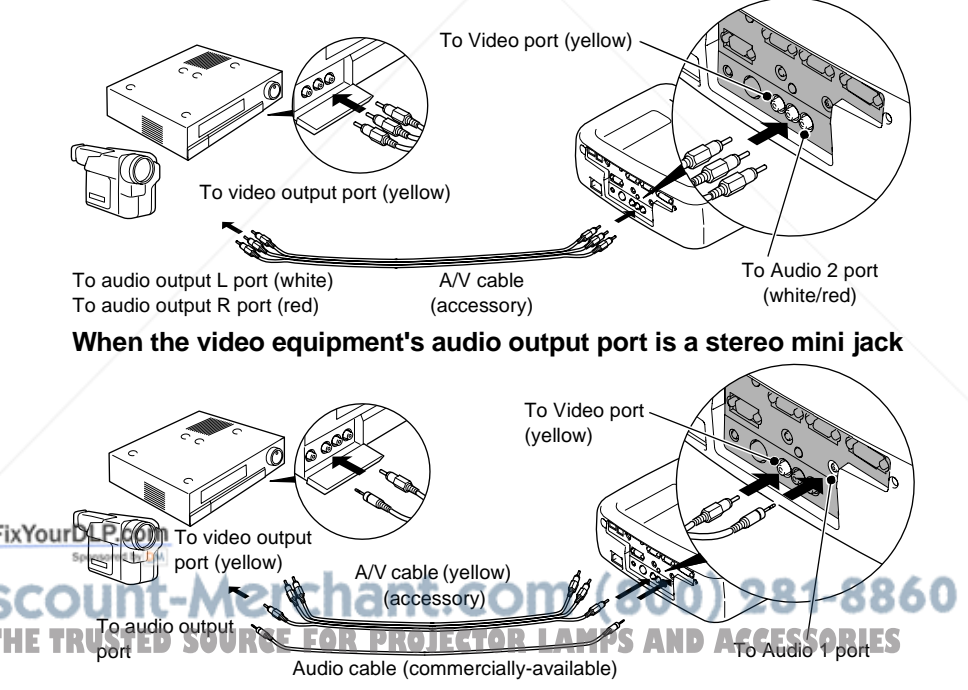

### **Tip :**

*After making the connections, change the Audio Input setting in the Audio menu to either Audio1, Audio2 or USB, depending on which input port you are using. The default setting is Audio2.*

### **Projecting S-Video Images**

- Use a commercially-available S-Video cable to connect the video source to the S-Video port at the rear of the projector.
- If you would like the sound to come out of the projector's built-in speaker, use the accessory A/V cable (red/white) to connect the video source to the Audio 2 port at the rear of the projector. Alternatively, use a commercially-available audio cable to connect the video source to the Audio 1 port at the rear of the projector. Use either method depending on the shape of the video source's audio output port and on the type of cable you have.

#### **When connecting the audio output using an A/V cable**

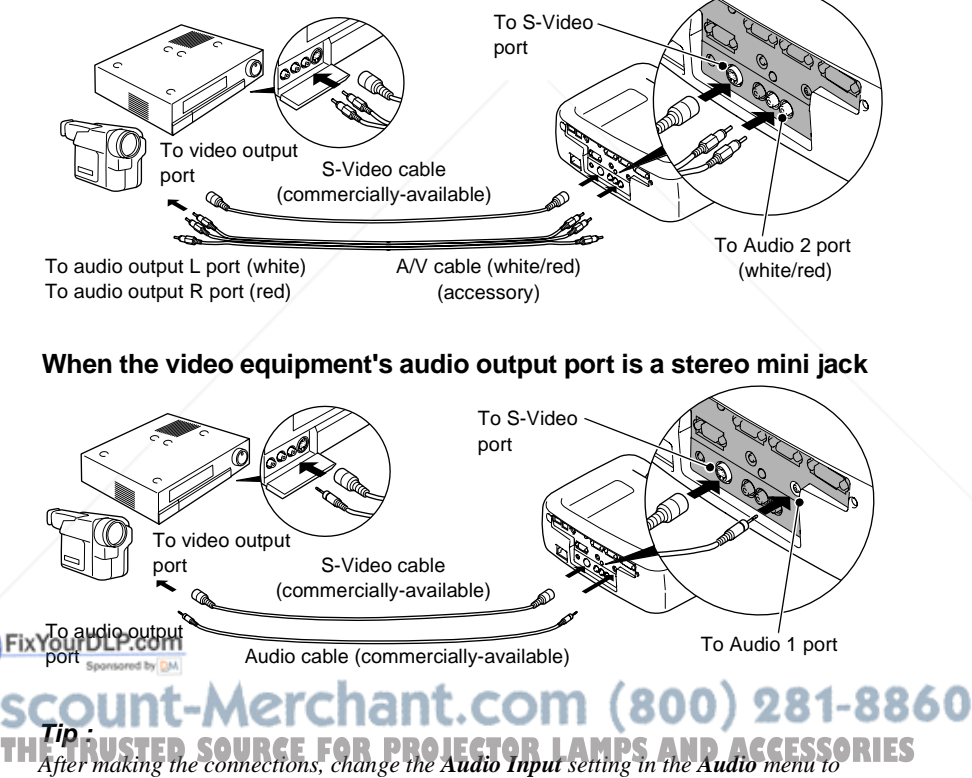

*either Audio1, Audio2 or USB, depending on which input port you are using. The default setting is Audio2.*

### **Projecting Component Video Images**

- Use the optional component video cable to connect the video source to the Computer 2/Component Video port at the rear of the projector. See "Appendix: Optional Accessories" (P.100)
- If you would like the sound to come out of the projector's built-in speaker, use the accessory A/V cable (red/white) to connect the video source to the Audio 2 port at the rear of the projector. Alternatively, use a commercially-available audio cable to connect the video source to the Audio 1 port at the rear of the projector. Use either method depending on the shape of the video source's audio output port and on the type of cable you have.

### **When connecting the audio output using an A/V cable**

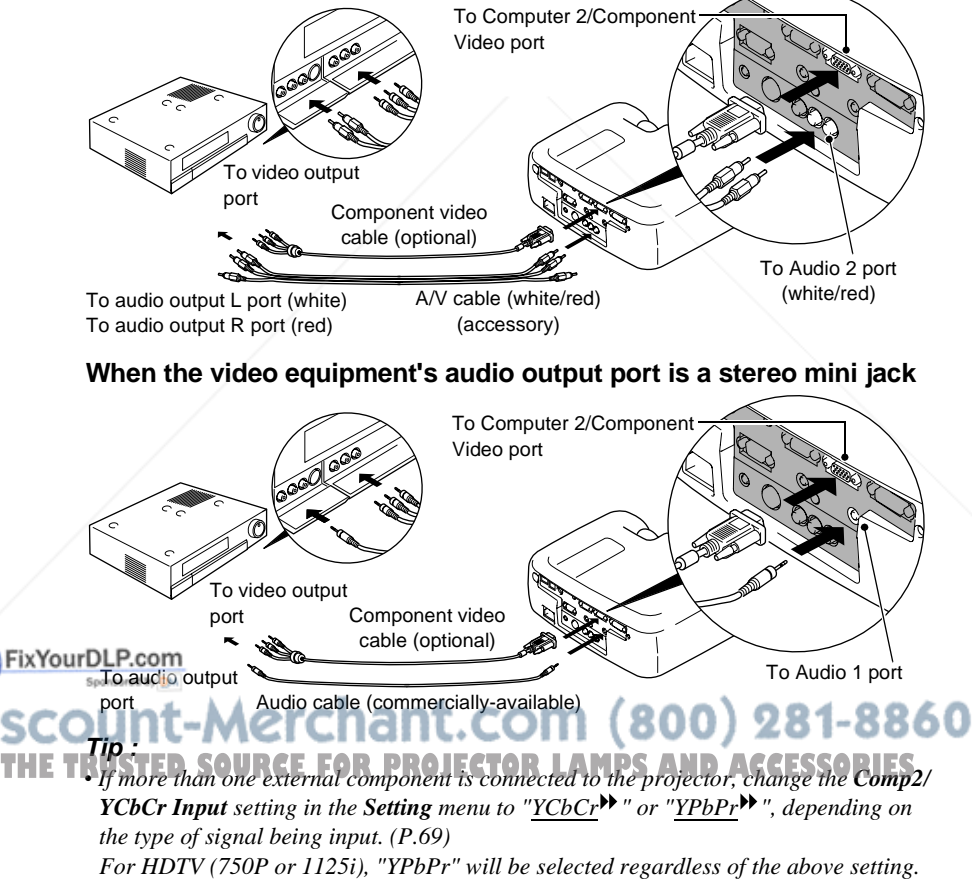

*• After making the connections, change the Audio Input setting in the Audio menu to either Audio1, Audio2 or USB, depending on which input port you are using.*

### **Projecting RGB Video Images**

RGB video is used when RGB signals that have copy protection added are input and projected.

- Use the accessory computer cable to connect the video source to the Computer 2/Component Video port at the rear of the projector. Alternatively, use the optional DVI analog cable to connect the video source to the Computer 1 port at the rear of the projector. See " Appendix: Optional Accessories" (P.100)
- If you would like the sound to come out of the projector's built-in speaker, use the accessory A/V cable (red/white) to connect the video source to the Audio 2 port at the rear of the projector. Alternatively, use a commercially-available audio cable to connect the video source to the Audio 1 port at the rear of the projector. Use either method depending on the shape of the video source's audio output port and on the type of cable you have.

#### **When the video equipment's audio output port is an RCA pin jack When the video equipment's video output port is a mini D-Sub 15-pin port**

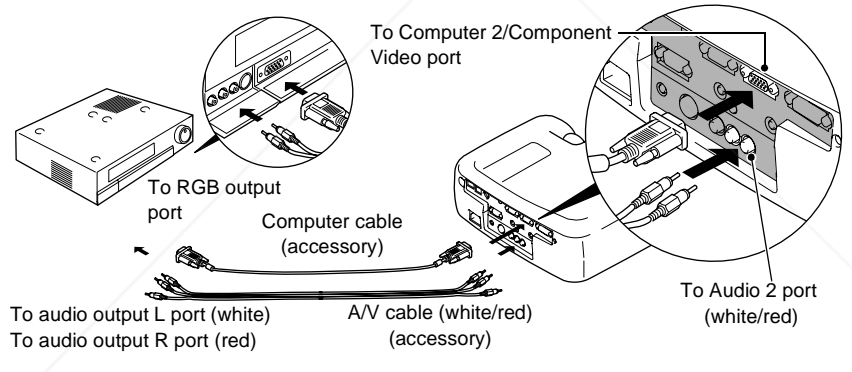

**When the video equipment's audio output port is a stereo mini jack When the video equipment's video output port is a DVI-I port**

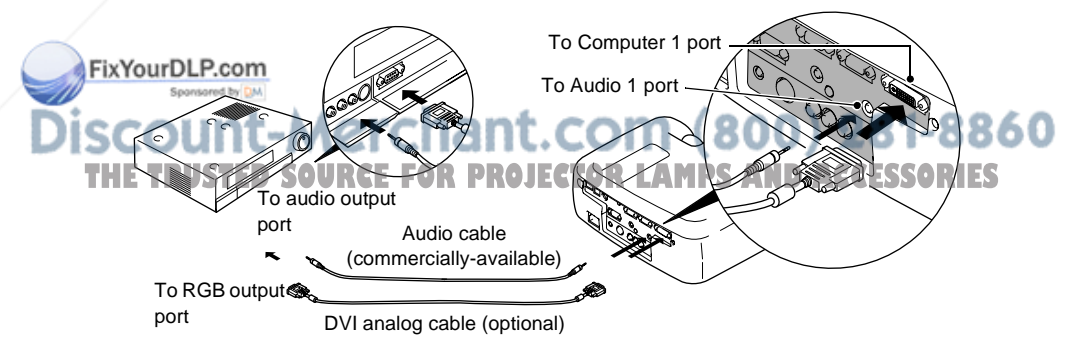

- *RGB video is only compatible with sync-in-green signals. This can be checked by looking at SYNC Mode in the About menu.*
- *After making the connections, change the Comp1 Input or Comp2 /YCbCr Input setting in the Setting menu to RGB Video. For separate sync (separate H-SYNC and V-SYNC) signals, set to Analog-RGB. (P.69) This can be checked by looking at SYNC Mode in the About menu.*
- *After making the connections, change the Audio Input setting in the Audio menu to either Audio1, Audio2 or USB, depending on which input port you are using. The default setting is Audio2.*

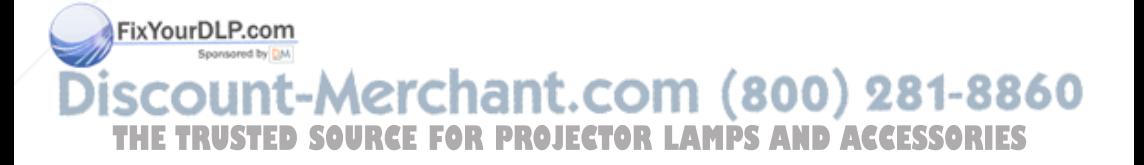
## **Connecting to an External Speaker**

You can connect the projector's Audio Out port to speakers with a built-in amplifier in order to enjoy even fuller sound.

Use a commercially-available audio cable with pin jack  $\Leftrightarrow$  stereo mini jack 0.14 inches (3.5 mm) plugs or similar.

Use an audio cable with a connector that matches the port for the audio equipment.

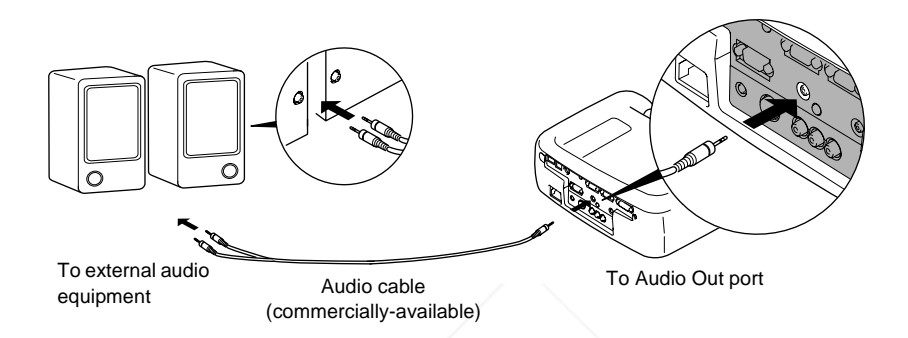

### **Tip :**

*If a stereo mini jack is connected to the Audio Out port, the sound will be externally output, and will stop coming out from the projector's built-in speaker.*

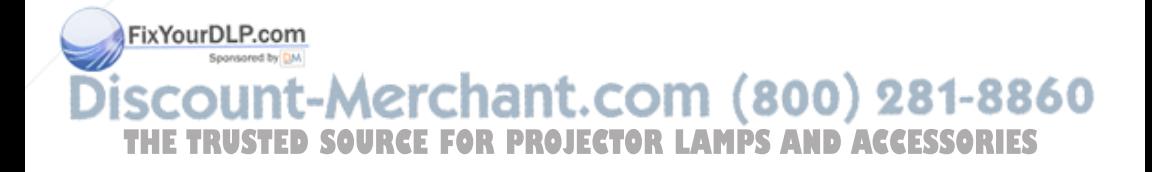

# **Basic Operations**

This chapter describes basic operations such as turning projection on and off and adjusting the projected images.

 $\bullet$ 

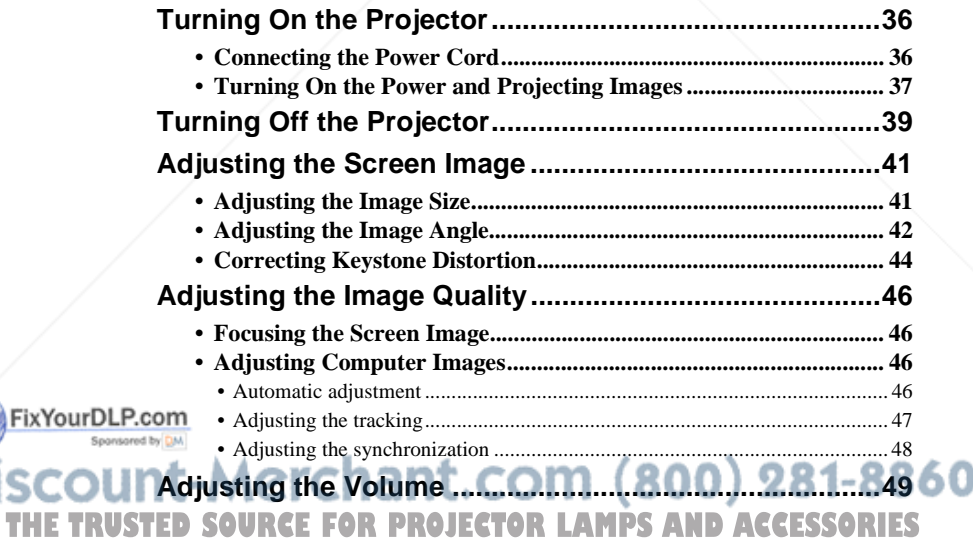

## **Turning On the Projector**

Turn on the power to start projecting images.

**Be sure to read the separate Safety Instructions/World-Wide Warranty Terms and check the points that must be noted before using the projector to project images.**

## **Connecting the Power Cord**

### **Procedure**

- **1 Check that the power is turned off for the projector and all components connected to the projector.**
- **2 Connect the computer or other video source to the projector. (P.19, 29)**

### **3 Remove the lens cover.**

Place your finger under the top of the lens cover and pull to remove the cover.

### **4 Connect the accessory power cord to the projector.**

Check that the power cord connector is facing the same way as the power inlet on the projector, and then insert the power cord connector securely into the projector.

### **5 Connect the other end of the power cord to a grounded electrical outlet.**

The operation indicator lights orange.

### **Tip :**

*lights steadily.*

*The projector buttons cannot be operated while the operation indicator is flashing orange. Wait until it* 

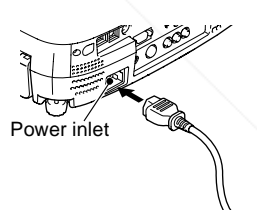

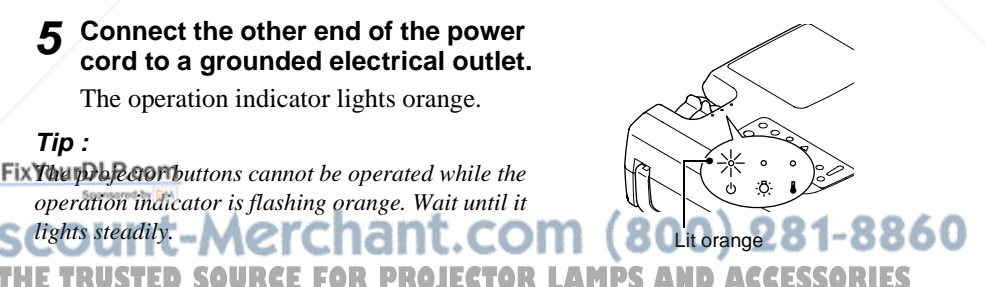

## **Turning On the Power and Projecting Images**

### **Procedure**

*lights steadily.*

- **1 Turn on the power for all equipment connected to the projector.** For a video source, press the [Play] button at the video source to start playback if necessary.
- **2 Check that the operation indicator has stopped flashing and lights orange.**

- **3 If using the remote control, set the R/C switch on the remote control to the ON position.**
- **4 Press the [Power] button on either the remote control or the projector's control panel to turn on the power for the projector.**

The operation indicator flashes green, and after a short period projection starts. Depending on the settings, the message "No-Signal." may appear. (P.70)

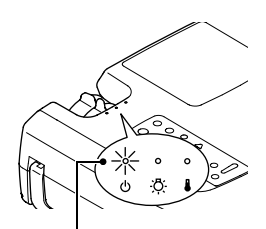

Operation indicator lights orange

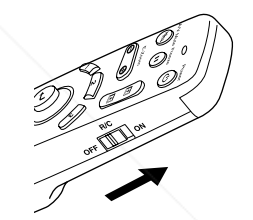

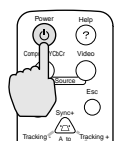

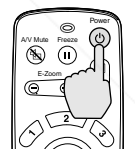

Projector Remote control

**5 Check that the operation indicator has stopped flashing and lights green.** THE TRUSTED SOURCE FOR PROJECTOR LAMPS ALISAC LESSORIES *The projector buttons cannot be operated while the operation indicator is flashing green. Wait until it* 

> Operation indicator stops flashing and lights green

**6 If more than one signal source has been connected, use the remote control or control panel buttons to select the port which the signal source that you would like to use is connected to, while referring to the following table.**

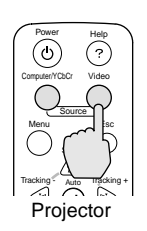

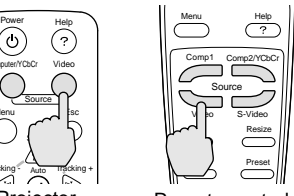

Projector Remote control

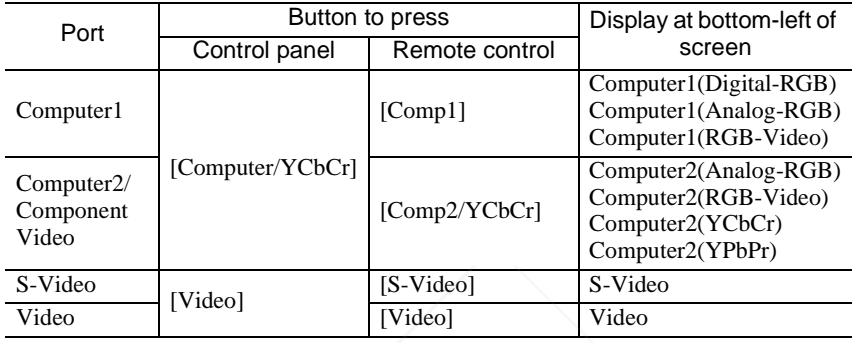

#### **Tip :**

- *If only one signal source has been connected, the signals from that source will be projected without needing to press one of the above buttons.*
- *If the "No-Signal." message does not disappear, check the connections again.*
- *If a laptop computer or a computer with a LCD screen has been connected to the projector, the images may not be projected straight away. After making the connections, check that the computer has been set up to output signals. The following table shows examples of how to toggle output settings. For details, refer to the section of the documentation provided with your computer under a heading such as "External output", "Connecting an external monitor" or similar.*

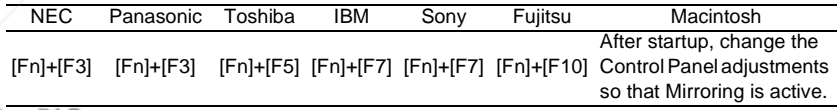

*• If the same still picture is projected for a long period of time, the projected image may become "burned in" on the computer screen. You should avoid leaving the same image displayed for long periods.* **Collection** *displayed for long periods.* 1800) 281-8 **THETRUSTEDSOURCEFORPROJECTORLAMPSANDACCESSORIES**

## **Turning Off the Projector**

Follow the procedure below to turn off the power of the projector.

### **Procedure**

**1 Turn off the power for the signal sources that are connected to the projector.**

Check that the power for all connected components has been tuned off.

**2 Press the [Power] button on either the remote control or the projector's control panel.**

The following confirmation message will appear.

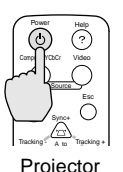

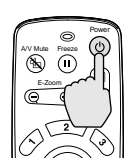

Projector Remote control

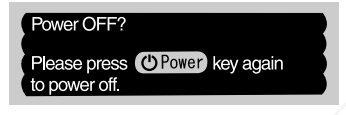

If you do not want to turn off the power, press any button except the [Power] button.

If you do not press any button, the message will disappear automatically after seven seconds. (The power will not turn off at this time.)

### **3 Press the [Power] button once more.**

The lamp unit will turn off and the operation indicator will flash orange as the  $\text{cool-down}$  period starts.

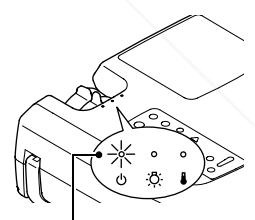

Operation indicator stops flashing and lights orange

### **4 Check that the cool-down is complete.**

When cool-down is complete, the FixYourDLP operation indicator lights orange. The cool-down period lasts for

 $(800)$  281-8860 approximately 2 minutes. (This varies THE TRUSTEPP GOS ON **factors worked the ambient AMPS AND ACCESSORIES** air temperature.)

### **Tip :**

*The projector buttons cannot be operated while the operation indicator is flashing orange. Wait until it lights steadily.*

## **5 Unplug the power cord from the electrical outlet.**

### **Caution :**

*Do not disconnect the power cord from the outlet while the operation indicator is still flashing orange. If you disconnect the power cord while the indicator is still flashing, it may result in errors in projector operation and reduce the lamp unit operating life.*

### **6 Set the R/C switch on the remote control to the OFF position.**

### **Tip :**

*If you leave the R/C switch at the ON position, the remote control will continue to consume battery power.*

*Move the R/C switch to the OFF position when not using the remote control.*

### **7 Retract the front adjustable foot if it is extended.**

**8 Attach the lens cover.**

Gently push down on the projector while pressing the foot adjust button.

Attach the lens cover to the lens when not using the projector, in order to stop the lens from getting dusty or dirty.

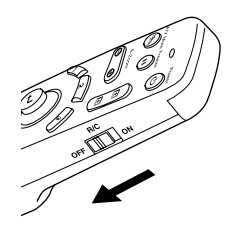

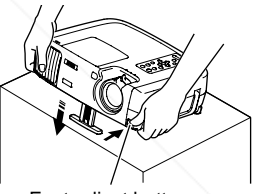

Foot adjust button

Lens cover

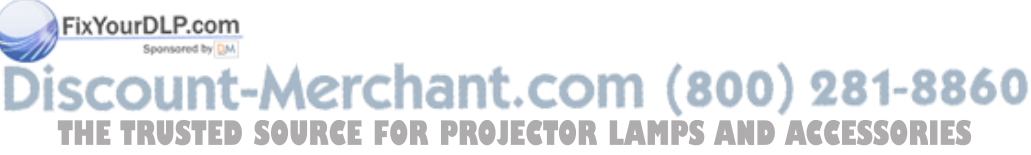

## **Adjusting the Screen Image**

You can adjust the screen image in order to obtain the best possible picture.

## **Adjusting the Image Size**

The size of the projected image is basically determined by the distance from the projector to the screen. (P.18)

The following procedures explain how to adjust the screen image once the projector itself has been set up.

### **Tip :**

*The E-Zoom function lets you enlarge parts of the image. (P.56)*

### **Procedure**

### **Turn the zoom ring on the projector to adjust the image.**

The image can be enlarged in this way to 1.35 times the normal size.

If you would like to enlarge the image further, move the projector further away from the screen. (P.18)

### **Tip :**

Sponsored by DM

*For computer images, you can use the [Resize] button to switch between resized display and normal size display.*

- *Resized display (default): The images are processed so that they automatically fill the whole of the projection area, regardless of the resolution setting.*
- *Normal sized display (window display):*

*The images are projected at the same resolution that they are input. The image size*  FixYourDupd the projection area may be different depending on the resolution.

nt-Merchant.com (800) 281-8860 URCE FOR PROJECTOR LAMPS AND ACCESSORIES

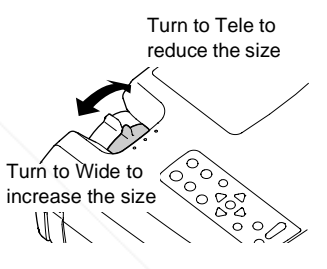

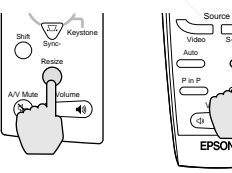

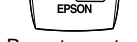

Preset pr

S-Video Resize

Projector Remote control

## **Adjusting the Image Angle**

You can change the projection angle for the projector. The projector should be as perpendicular to the screen as possible.

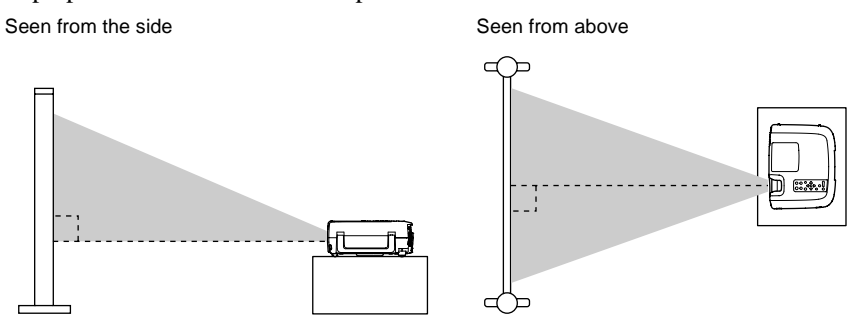

You can extend or retract the front adjustable foot to adjust the projection angle within a maximum range of 12°.

### **Procedure**

### **While pressing the foot adjust button, lift up the front of the projector so that the front adjustable foot can extend.**

Extend the front adjustable foot until the desired angle is obtained, and then release the foot adjust button.

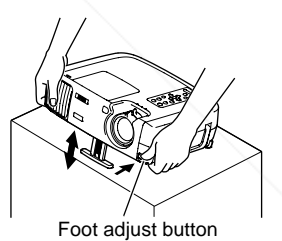

### **Tip :**

- *When the foot is adjusted, it may cause the size of the projected images to become distorted. Use the keystone correction function to adjust this distortion. (P.44)*
- *To retract the front adjustable foot, keep pressing the foot adjust button. The front adjustable foot will slowly retract inside the projector.*

*• If the projector is tilted horizontally, turn the rear adjustable foot to adjust the angle.*

t-Merchant.com (800) 281-8860 **SOURCE FOR PROJECTOR LAMPS AND ACCESSORIES** 

If the projector cannot be set up so that it is perpendicular to the screen, you can use the keystone correction function which is described on the following page to adjust the projected images if the angle of the projector is within a range of approximately 30° vertically or approximately 10° horizontally from the perpendicular.

The values given here are for when the image is at the smallest zoom setting (telephoto). The maximum angles will be smaller if the zoom setting has been increased in the wide angle direction. Furthermore, if the projector has been tilted both vertically and horizontally, the maximum adjustable angle will again be smaller than the maximum angle if the projector had been tilted in only one direction.

• When tilted vertically

Approx.  $30^\circ$  above Approx.  $30^\circ$  below  $30^{\circ}$   $30^{\circ}$ • When tilted horizontally Approx.  $10^{\circ}$  to the right Approx.  $10^{\circ}$  to the left 10° FixYourDLP.com THE TRUSTED SOURCE FOR **EXAMPS AND ACCESSORIES** 10°

## **Correcting Keystone Distortion**

In some cases it may not be possible to set up the projector so that the setting angle is perpendicular to the position of the screen. In such cases, a type of distortion known as "keystone distortion" may appear in the projected images. If keystone distortion occurs, you can correct it using the [Keystone] buttons on the projector's control panel.

• Correcting vertical keystone distortion

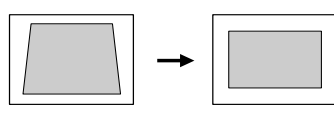

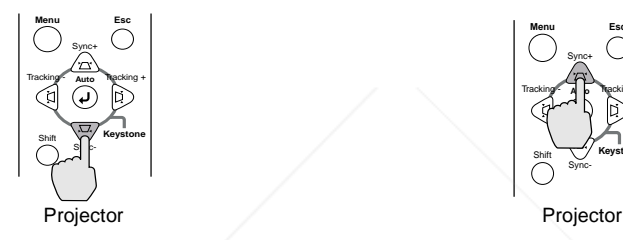

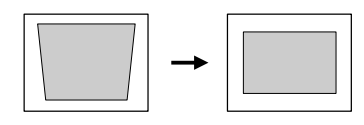

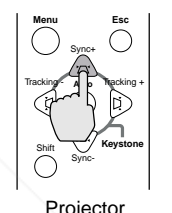

• Correcting horizontal keystone distortion

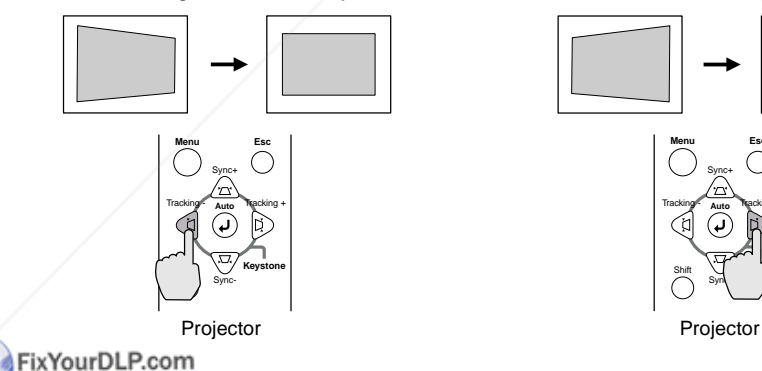

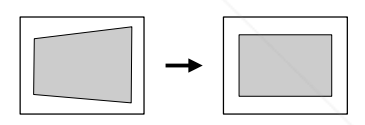

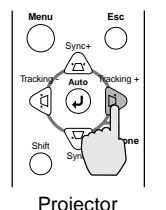

## Sponsored by DM t-Merchant.com (800) 281-8860 **SOURCE FOR PROJECTOR LAMPS AND ACCESSORIES**

**Tip :**

*• When keystone correction is carried out, the projected image will become smaller.*

*• Procedure to follow if using both horizontal and vertical keystone correction:*

- *1. With the front adjustable foot retracted, set the projector so that it is fully horizontal.*
- *2. Extend the front adjustable foot to adjust the angle as necessary.*
- *3. Adjust the vertical keystone distortion until both sides of the picture are vertical.*
- *4. Adjust the horizontal keystone distortion until the top and bottom edges of the picture are both horizontal.*
- *The keystone correction settings are memorized, so that if you change the position or angle of the projector, you may need to readjust the keystone correction settings. To return a previous keystone correction to the initial setting, carry out the following operations.*

*To initalize vertical keystone correction: While holding down the [Sync +] button, press the [Sync -] button for 1 second or more.*

*To initalize horizontal keystone correction: While holding down the [Tracking +] button, press the [Tracking -] button for 1 second or more.*

- *If the images become uneven in appearance after keystone correction is carried out, decrease the Sharpness setting. (P.63)*
- Keystone correction can also be carried out using the projector *setting* menu. (P.69)
- *If you carry out both horizontal and vertical keystone correction, the correction range will become smaller than it would be if only one type of correction was carried out.*
- *If the value displayed in the gauge on the screen stops changing when horizontal or vertical keystone correction is being carried out, it indicates that the limit for horizontal or vertical keystone correction has been exceeded. Check that the projector has not been set up at an angle which exceeds the proper limit.*
- *If either the E-Zoom, Effects or P in P functions are used at the same time as horizontal or vertical keystone correction has been carried out, a message may appear on the screen if these functions are used when the keystone correction amount is near the limit. It may not be possible to use the E-Zoom, Effects or P in P functions if this happens. In such cases, re-adjust the projector position so that the amount of keystone correction required is reduced.*
- *The limit value for keystone correction will vary depending on the video signal being input.*

FixYourDLP.com

1t-Merchant.com (800) 281-8860 *THETRUSTER PROJECTOR LAMPS AND ACCESSORIES* 

## **Adjusting the Image Quality**

The quality of the screen images can be adjusted as follows.

## **Focusing the Screen Image**

### **Procedure**

### **Turn the focus ring to adjust the image focus.**

Turn the focus ring of the projector until the projected images are in proper focus.

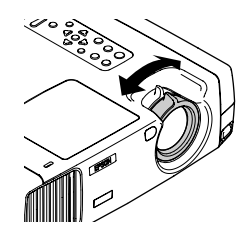

### **Tip :**

- *If the surface of the lens is dirty or misted over as a result of condensation, it may not be possible to adjust the focus correctly. If this happens, clean or de-mist the lens. (P.91)*
- *If the projector is positioned outside the normal projecting range of 34.25 491.34 inches (0.87 – 12.48 m), it may not be possible to obtain the correct focus. If you have trouble obtaining the correct focus, check the projection distance.*

## **Adjusting Computer Images**

### **Automatic adjustment**

This procedure adjusts computer images to the optimum settings. Automatic adjustment involves adjustment of the following three items: Tracking  $\blacktriangleright$ , Display position and Synchronization (Sync) $\blacktriangleright$ .

**THETRUSTEDSOURCEFORPROJECTORLAMPSANDACCESSORIES**

### **Procedure**

**While an image is being projected from the computer, press the [Auto] button on either the remote control or the projector's control panel.**

The screen will appear black while the

adjustment is being made.

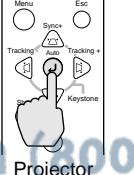

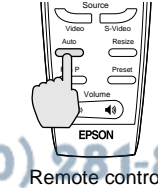

46

### **Tip :**

- *The [Auto] button on the projector's control panel does not work while a menu or help screen is being displayed. To use the [Auto] button on the projector's control panel, you need to first exit the menu or help screen. Alternatively, you can use the [Auto] button on the remote control instead.*
- *If you use the remote control to activate the automatic adjustment function while the E-Zoom, A/V Mute or Picture in Picture functions are in use, the functions being used will be canceled before automatic adjustment is carried out. If the [Auto] button on the projector's control panel is pressed, automatic adjustment will not be carried out if the E-Zoom or Picture in Picture function is being used.*
- *Automatic adjustment may not work properly with some types of signals which are output by computers. In such cases, you may need to adjust the tracking and synchronization manually.*

## **Adjusting the tracking**

If vertical stripes appear in the projected images, and this cannot be fixed using automatic adjustment. You will need to adjust the tracking manually using the following procedure.

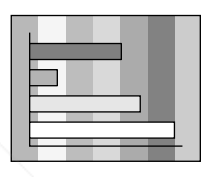

### **Procedure**

### **While holding down the [Shift] button on the projector's control panel, press the [Tracking +] button.**

The tracking value will increase by one setting each time the [Tracking +] button is pressed.

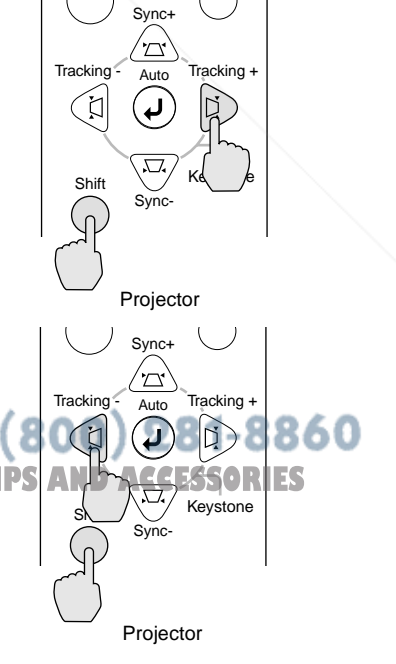

### **[While holding down the [Shift] button on the projector's control panel, press the [Tracking -] button.**

The tracking value will decrease by one setting THE TRUSTED SO *Tracking* -] button is pressed.LAMPS AND RECESSORIES

### **Tip :**

*The image will flash when continuous tracking adjustment is carried out, but this is normal.*

## **Adjusting the synchronization**

If flickering, fuzziness or interference appear in images that are input from the computer, and this cannot be fixed using automatic adjustment, you will need to adjust the synchronization manually using the following projection.

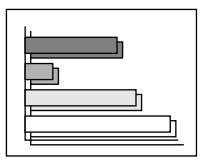

### **Procedure**

### **While holding down the [Shift] button on the projector's control panel, press the [Sync +] button.**

The synchronization value will increase by one setting each time the [Sync +] button is pressed.

### **While holding down the [Shift] button on the projector's control panel, press the [Sync -] button.**

The synchronization value will decrease by one setting each time the [Sync -] button is pressed.

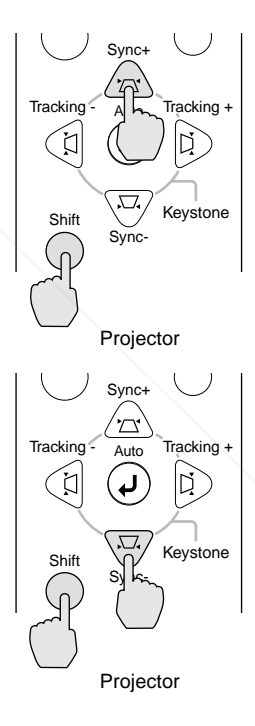

### **Tip :**

**Fix Yeth Put do not adjust the tracking first and then adjust the synchronization, it will not be** *possible to get the best adjustment results. Incorrect tracking adjustment may not be noticeable with some types of picture. However, pictures with lots of lines and shading will tend to show incorrect tracking adjustments more clearly, so be sure to check the*  **THEtracking adjustment first.** FOR PROJECTOR LAMPS AND ACCESSORIES

*• It may also be possible to fix flickering and fuzziness by adjusting the brightness, contrast , sharpness and keystone correction settings.*

## **Adjusting the Volume**

You can adjust the volume for the sound from the projector's internal speaker or from the external speakers that are connected to the projector.

### **Procedure**

### **Press the [Volume**  $\triangleleft$  **,**  $\triangleleft$  **] button on either the remote control or the projector's control panel.**

When the button is pressed to  $\lceil \blacktriangleleft \rangle$ , the volume increases, and when the button is pressed to  $\lceil \phi \rceil$ , the volume decreases. The volume gauge appears on the screen when the volume has been adjusted.

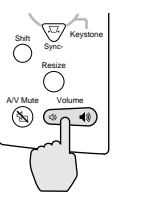

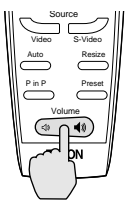

Projector Remote control

### **Tip :**

When the sound is being output to external speakers, the volume from the external *speakers is adjusted.*

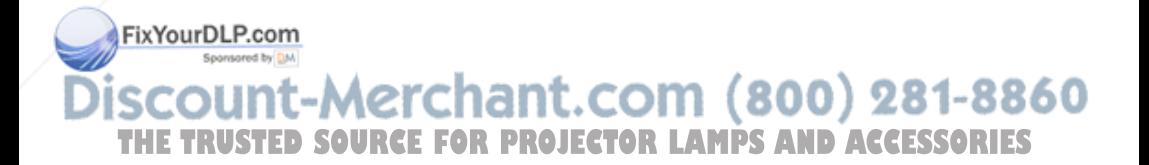

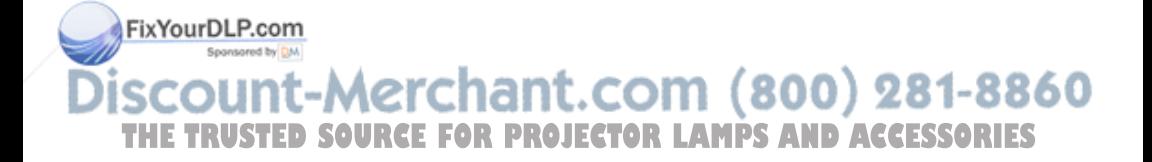

# **Advanced Operations**

This chapter describes functions for enhancing the projection of images, and how to use the setting menus.

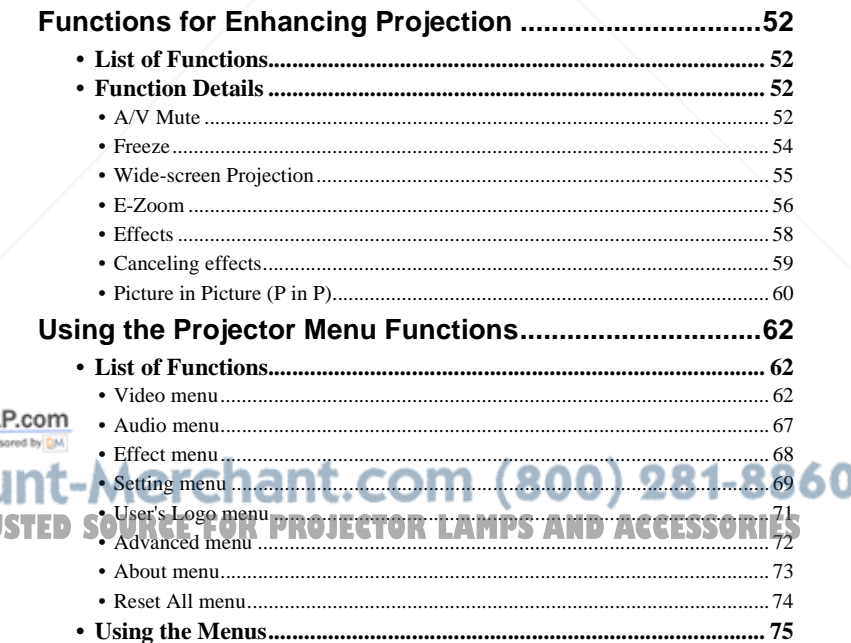

FixYourDL

THE TRU

## **Functions for Enhancing Projection**

This section describes the various useful functions that can be used to enhance projection.

## **List of Functions**

The following functions are available for enhancing projection.

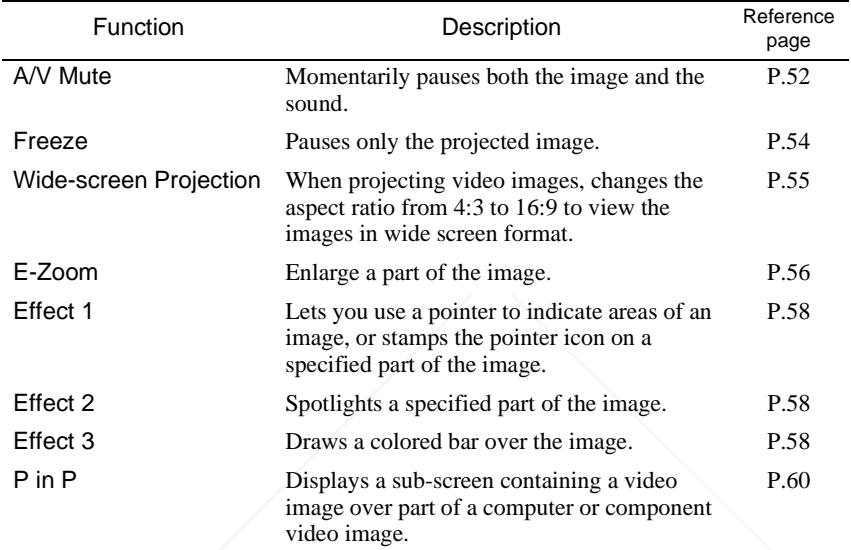

## **Function Details**

Detailed descriptions of the above functions are given below.

## **A/V Mute**

This function momentarily pauses the image and sound.

For example, it can be used when you do not want to show viewers details of Fix Sperations such as selecting different files while computer images are being projected.

 $\blacktriangleright$  However, if you use this function when projecting moving images, the images  $\blacktriangleright$  60 **THE and sound will still continue to be played back by the source, and you cannot IES** return to the point where the mute function was activated.

### **Procedure**

**Press the [A/V Mute] button on either the remote control or the projector's control panel.**

The image and sound will then be paused.

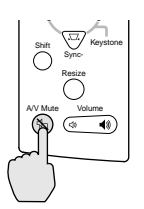

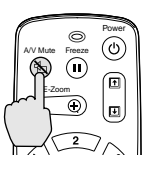

Press the [A/V Mute] button on either the remote control or the projector's control panel to continue normal projection.

Projector Remote control

You can use the [A/V Mute] function in the [Setting] menu to set the screen appearance when the images and sound have been paused to any one of the following three settings. (P.69)

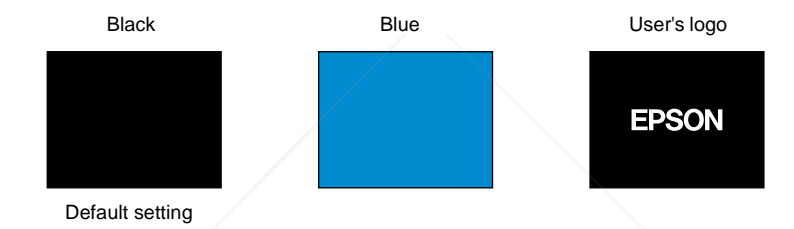

#### **Tip :**

*The default user's logo is the EPSON logo. You can change the user's logo by recording and setting your own logo. (P.98)*

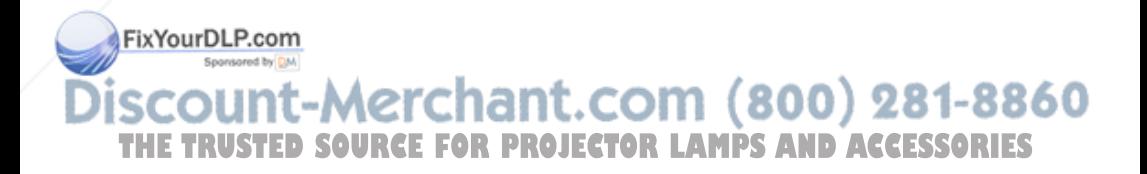

### **Freeze**

This function pauses only the projected images. The sound keeps playing without pausing.

Furthermore, the image will continue to be played back by the source.

### **Procedure**

### **Press the [Freeze] button on the remote control.**

The images will then be paused.

To continue projecting the images, either press the [Freeze] button again or press the [Esc] button.

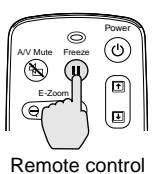

**Tip :**

- *Pressing the [Freeze] button also clears menu displays, effects functions and help messages.*
- *If you press the [Freeze] button while using the E-Zoom function or after a P in P subscreen has been set, all of the screen displays will be paused.*

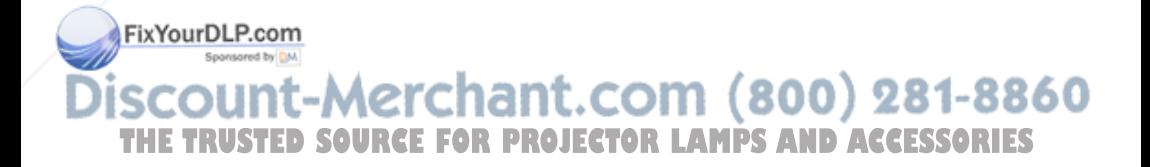

### **Wide-screen Projection**

This function changes the aspect ratio of video images from 4:3 to 16:9 when video images are being projected. Images which have been recorded in digital video or onto DVDs can be viewed in 16:9 wide-screen format. In the case of  $HDTV^*$ , the central part of the image can be displayed in the whole of the screen.

### **Procedure**

**Press the [Resize] button on either the remote control or the projector's control panel. The image size will change each time the button is pressed.**

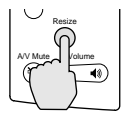

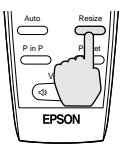

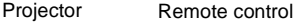

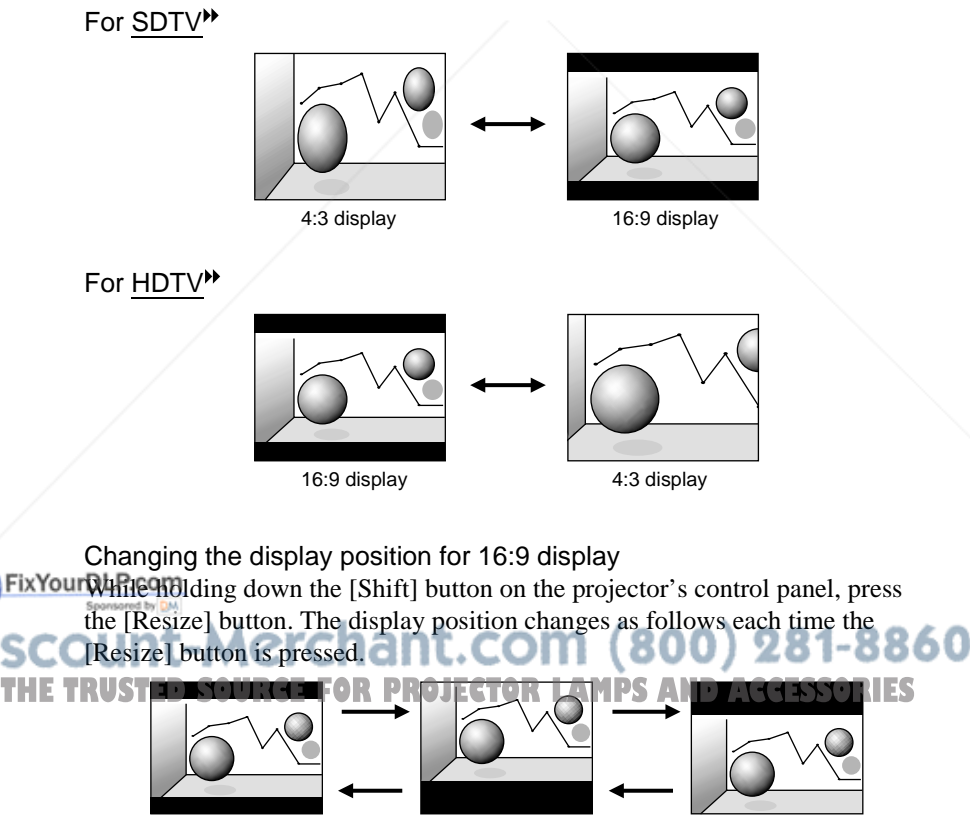

Center **Center** Top **Bottom** 

### **E-Zoom**

This function lets you enlarge and reduce a part of projected images such as graphs and tables.

### **Procedure**

### **1 Press the [E-Zoom] button on the remote control.**

A cursor (cross) indicating the center point for the area to be enlarged will appear on the screen.

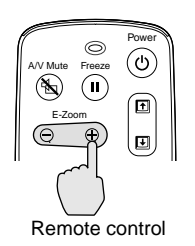

### **2 Move the cross to the area of the image that is to be enlarged or reduced.**

Tilt the  $\Theta$  button on the remote control to move the cross.

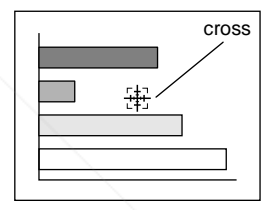

**3** When the [E-Zoom] button is pressed to ( $\oplus$ ), the image is enlarged with the cross as its center. When it is pressed to  $( \ominus )$ , **the enlarged picture is then reduced.**

The enlargement ratio will appear at the bottom-left of the screen. You can scroll around the image by tilting the  $\Theta$  button.

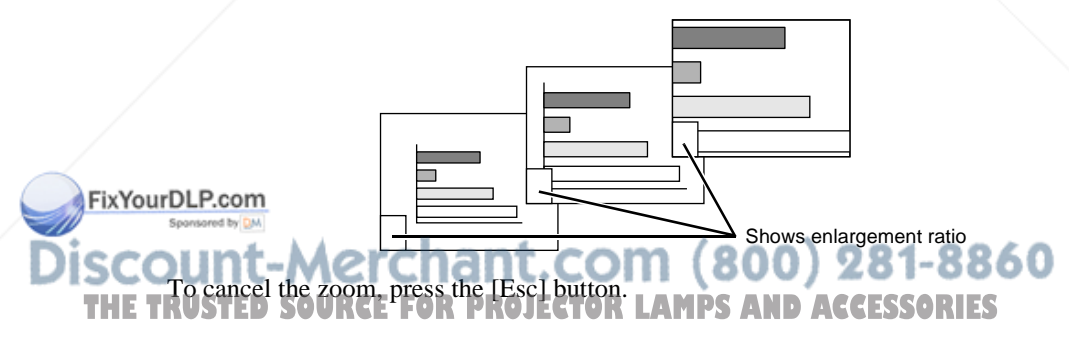

### **Tip :**

- *The selected area can be enlarged to between 1 4 times, in 25 steps of x 0.125.*
- *If a sub-screen has been set using the P in P function, the enlargement function is applied to both the main screen and the sub-screen.*
- *Effect functions cannot be carried out while the E-Zoom function is being used. Furthermore, keystone correction, tracking adjustment and sync adjustment cannot be carried out using the projector's control panel buttons.*
- *If the E-Zoom function is used while the keystone correction is near the limit value, a message may be displayed and it may not be possible to use E-Zoom. In such cases, reduce the keystone correction.*

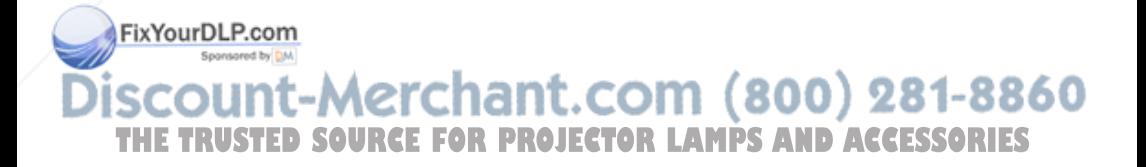

### **Effects**

The [1], [2] and [3] buttons on the remote control can be used to add display effects to images that are being projected during a presentation. This can be used to emphasize particular parts of the images.

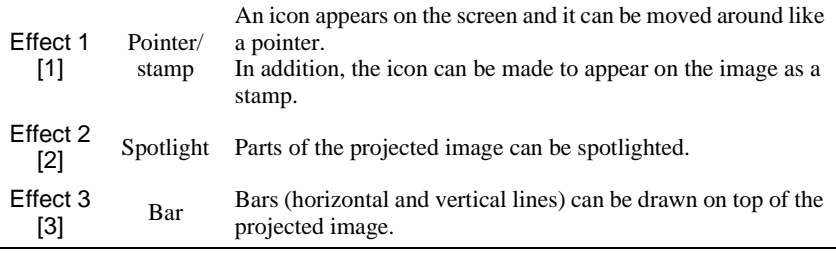

### **Procedure**

### **1 Press the [1], [2] or [3] button on the remote control to select the type of effect.**

The following icon or bar appears at the center of the projected image.

- [1]: Pointer icon
- [2]: Spotlight
- [3]: Bar

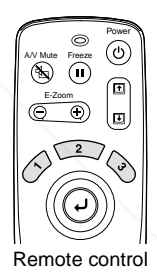

## **2 Select the type of pointer icon or bar.**

The pointer icon changes in the following order each time the [1] button is pressed.

## $\mathbb{Z} \to \mathbb{Z} \to \mathbb{Z}$

The size of the spotlight changes in the following order each time the [2] button is pressed.

 $Median \rightarrow Large \rightarrow Small$ 

Fix Your **Dhe type** of bar changes in the following order each time the  $[3]$  button is

pressed.

**fe**rchant.com (800) 281-8860  $\rightarrow$   $\rightarrow$ **Tip : THETRUSTEDSOURCEFORPROJECTORLAMPSANDACCESSORIES**

*You can use the Effect menu to set the type of icon or bar and the size and display sequence for the spotlight.*

### **3** Tilt the  $\odot$  button on the remote control up, down or to the left **or right to move the item displayed around the screen.**

Effect 1: The pointer icon moves.

Effect 2: The spotlight moves.

Effect 3: Horizontal bars are moved vertically, and vertical bars are moved horizontally.

### **4 For effect 1, move the icon to the place where you would like it**  to be stamped, and then press the  $\odot$  button.

### **Tip :**

- Only one type of effect can be displayed at any one time. If you press a different effect *button while using an effect function, the current effect will be canceled and the effect function for the new button pressed will start.*
- *The normal wireless mouse function of the remote control cannot be used while an effect function is in use.*
- *If an effect function is used while the keystone correction is near the limit value, a message may be displayed and it may not be possible to use the effect function. In such cases, reduce the keystone correction.*

### **Canceling effects**

Press a button other than the [1], [2], [3],  $\odot$  or [Left] buttons. The effect function will be canceled and the items which were drawn on the screen will disappear.

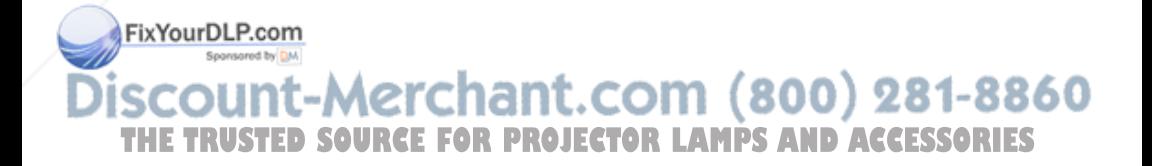

### **Picture in Picture (P in P)**

This function lets you simultaneously display computer or component video images on the main screen and video images (Video or S-Video) in a subscreen. The video images in the sub-screen can be selected using the **P in P**  command in the **Setting** menu. (P.70)

### **Tip :**

- *The P in P function cannot be used if the refresh rate for the computer images is set to interlaced.*
- *The P in P function cannot be used when TV (525i) component video images are being projected.*

### **Procedure**

**1 Connect all components, set the type of sub-screen using the Setting menu, and then press the [P in P] button on the remote control.**

The sub-screen will appear at the top-right of the screen, and the operation guide will appear at the bottom-left of the screen.

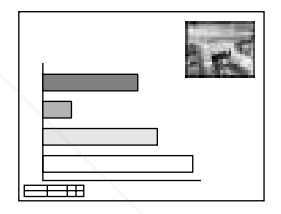

**2** Tilt the  $\odot$  button on the remote **control to change the position of the sub-screen.**

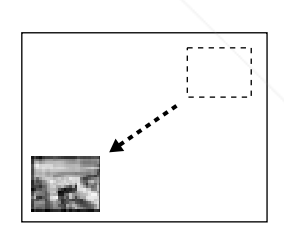

**3 Press the [E-Zoom] button on the remote control to change the size of the sub-screen.**

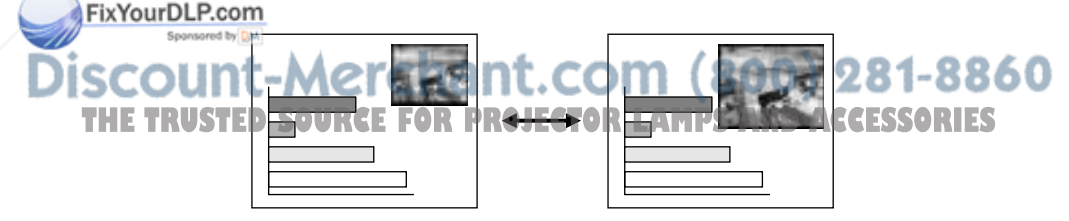

The size of the sub-screen can be changed to one of five different sizes. The following values are the ratios for the vertical and horizontal lengths of the sub-screens to those of the main screen when the lengths of the main screen sides are 1.

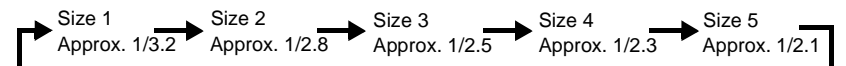

When the [P in P] button is pressed, the initial sub-screen appears in size 2.

### **4** Press the  $\odot$  button on the remote control to accept the display **position and size for the sub-screen.**

If you press the [P in P] button once more, the sub-screen will disappear.

#### **Tip :**

- *If you change the position of the sub-screen, the sub-screen will appear in the last position which was set next time the P in P function is used.*
- *The E-Zoom function can be used at the same time that the P in P function is being used.*
- *If the audio input connector for the main screen and the sub-screen have already been set using the Audio Input command in the Audio menu, you can use the Effect buttons to switch between the sound for the two screens. Effect [1] button: Main screen audio*

*Effect [2] button: Sub-screen audio*

*• If the P in P function is used keystone correction amount is near the limit, a message may appear on the screen and it may not be possible to use the P in P function at this time.*

*In such cases, re-adjust the projector position so that the amount of keystone correction required is reduced.*

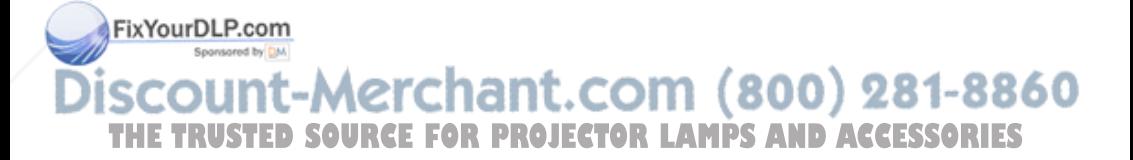

## **Using the Projector Menu Functions**

The setting menus can be used to carry out a variety of settings and adjustments.

The menus have a hierarchical structure, with a main menu that is divided into sub-menus, which are further divided into other sub-menus.

Refer to "Using the Menus" (P.75) for details on using the menus.

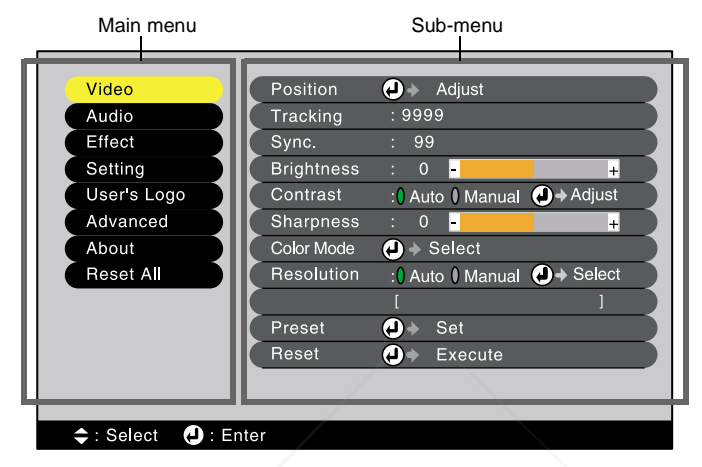

## **List of Functions**

## **Video menu**

- The functions in the **Video** menu cannot be adjusted while no video signal is being input.
- The functions which appear in the **Video** menu will change depending on the type of input source being used for the video signal. Functions which are not available in the **Video** menu for a particular input source cannot be adjusted.

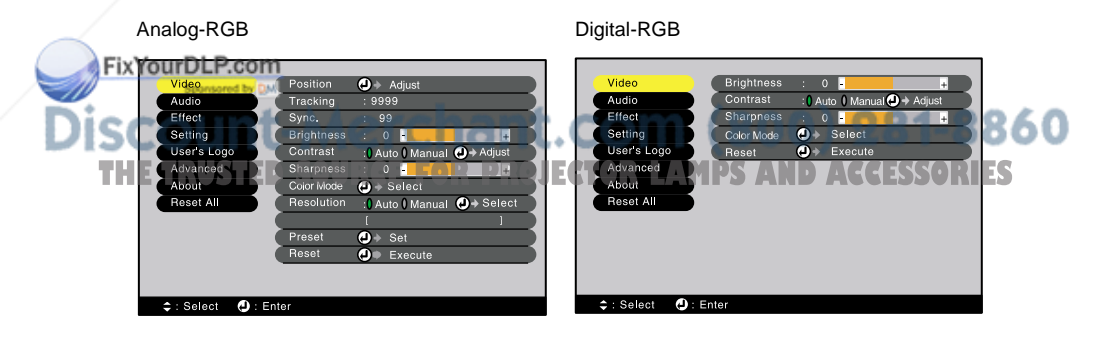

## Computer (Analog-RGB, Digital-RGB)

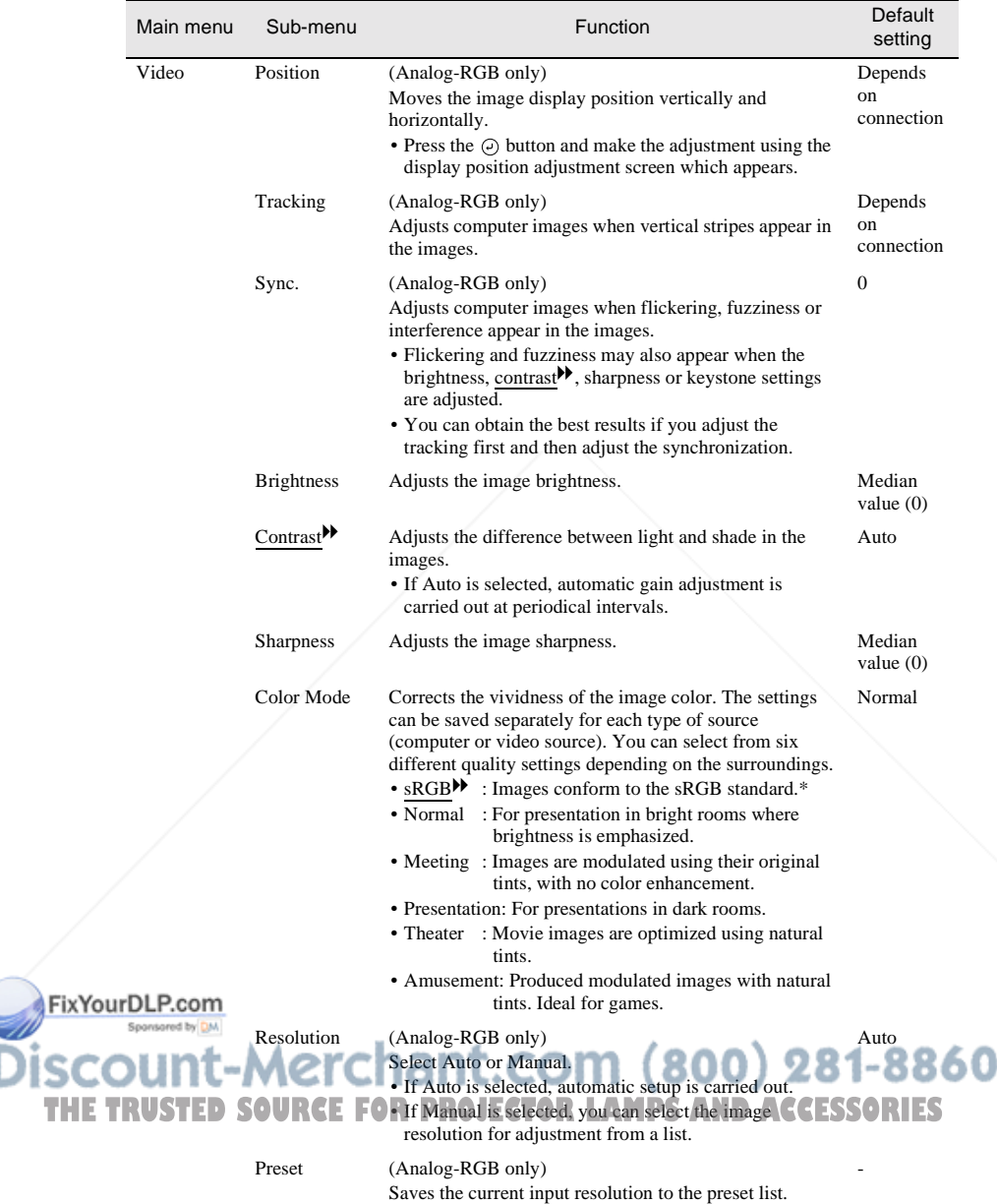

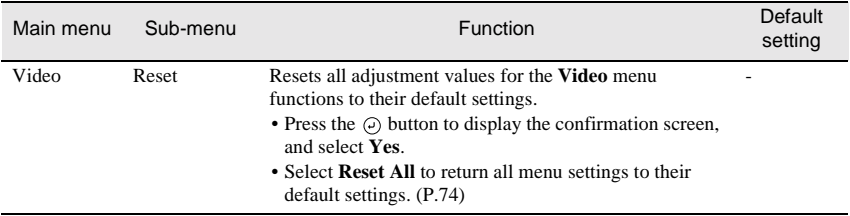

\* If set to **sRGB**, the color temperature for the **Color Adjustment** command in the **Advanced** menu will be set to 6500K.

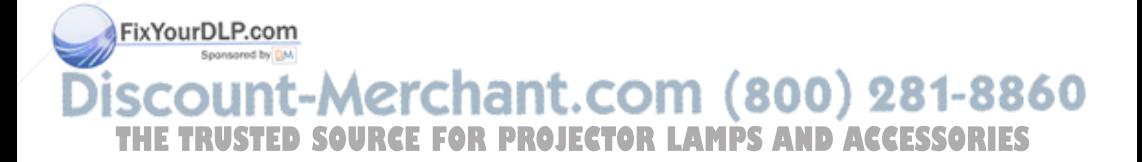

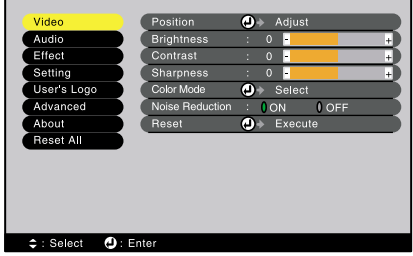

#### RGB-Video Component (YCbCr, YPbPr)

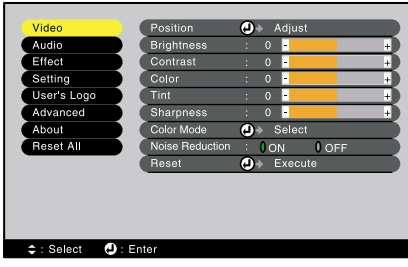

#### S-Video,Video

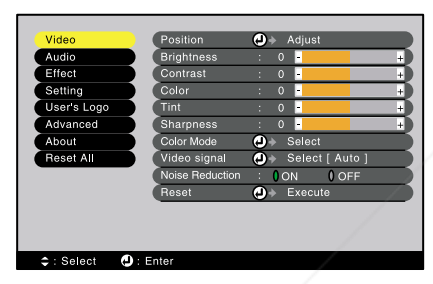

### Video (RGB-Video, YCbCr, YPbPr, S-Video, Video)

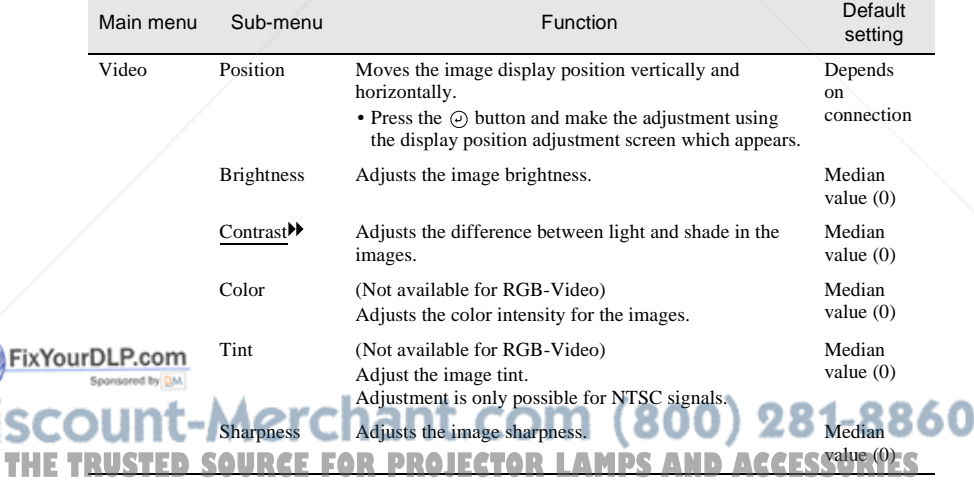

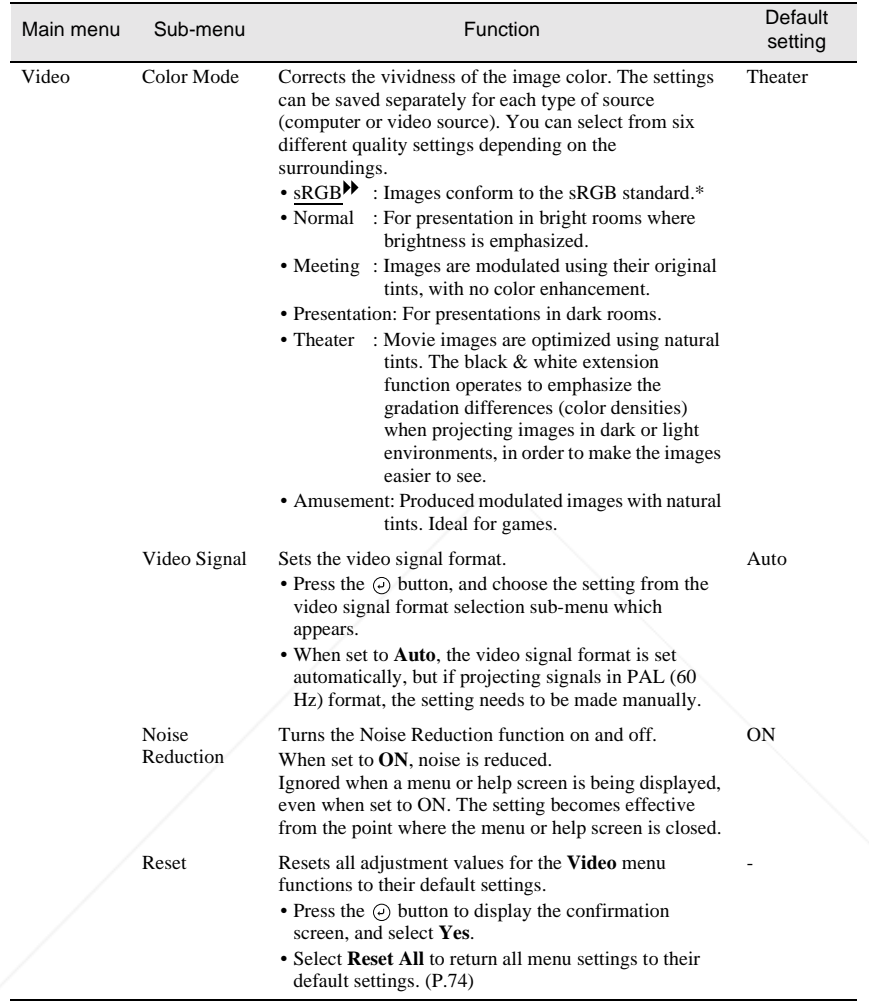

\* If set to **sRGB**, the color temperature for the **Color Adjustment** command in the **Advanced** menu will be set to 6500K.<br>FixYourDLP.com Sponsored by DM Discount-Merchant.com (800) 281-8860

**THE TRUSTED SOURCE FOR PROJECTOR LAMPS AND ACCESSORIES** 

## **Audio menu**

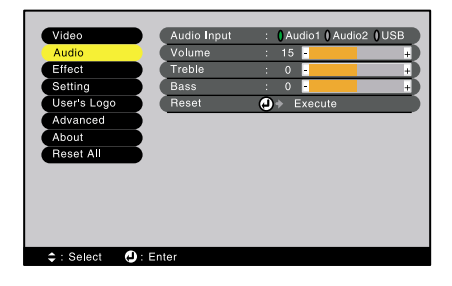

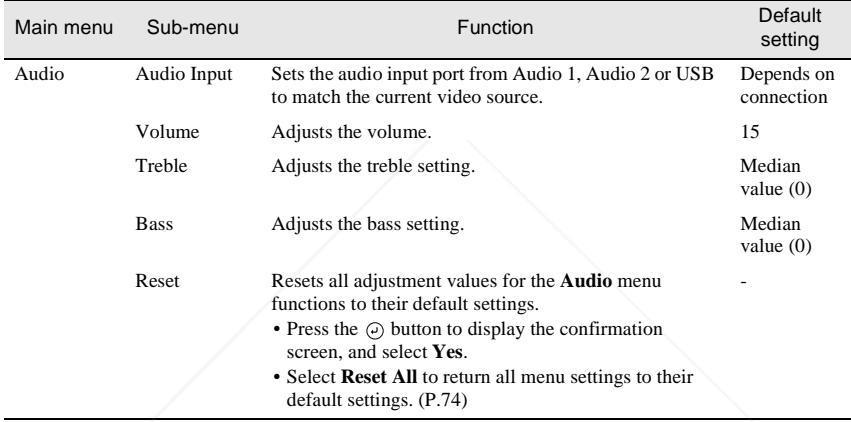

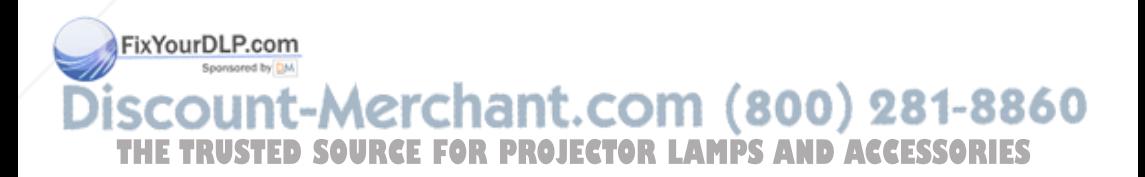

### **Effect menu**

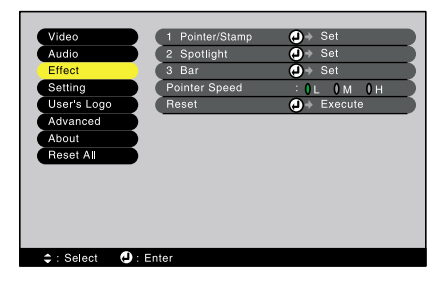

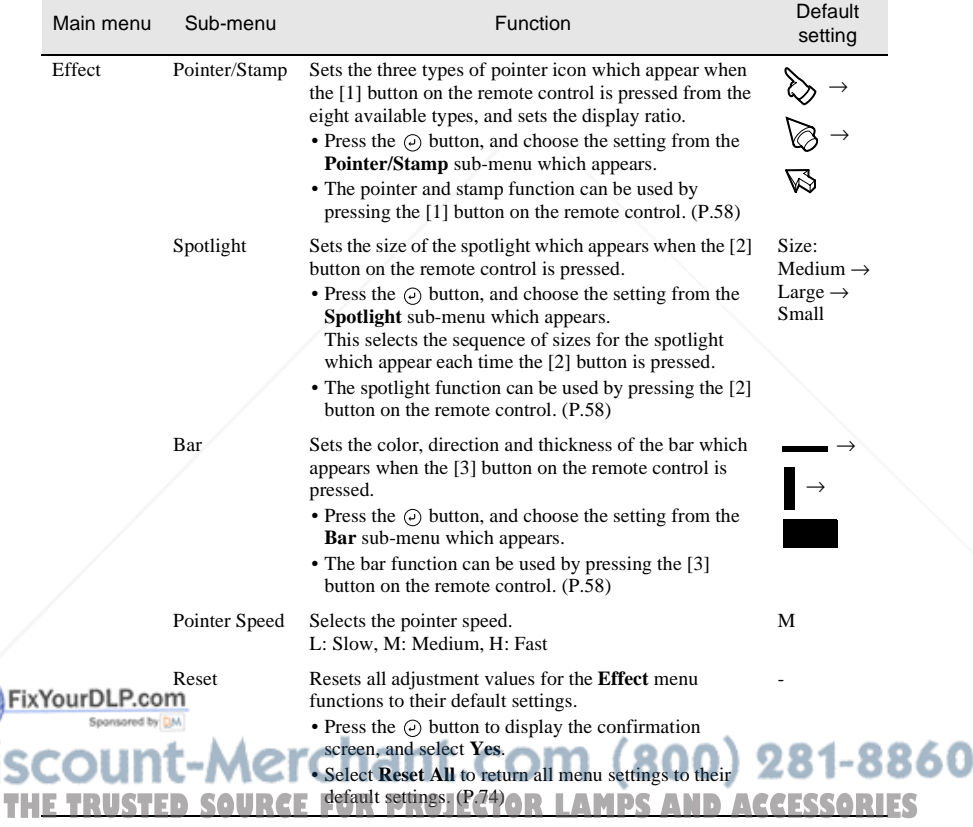

## **Setting menu**

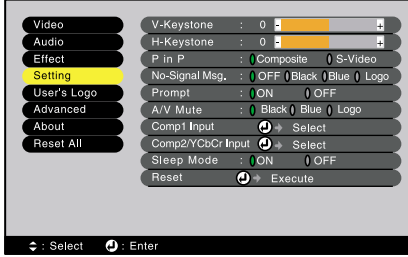

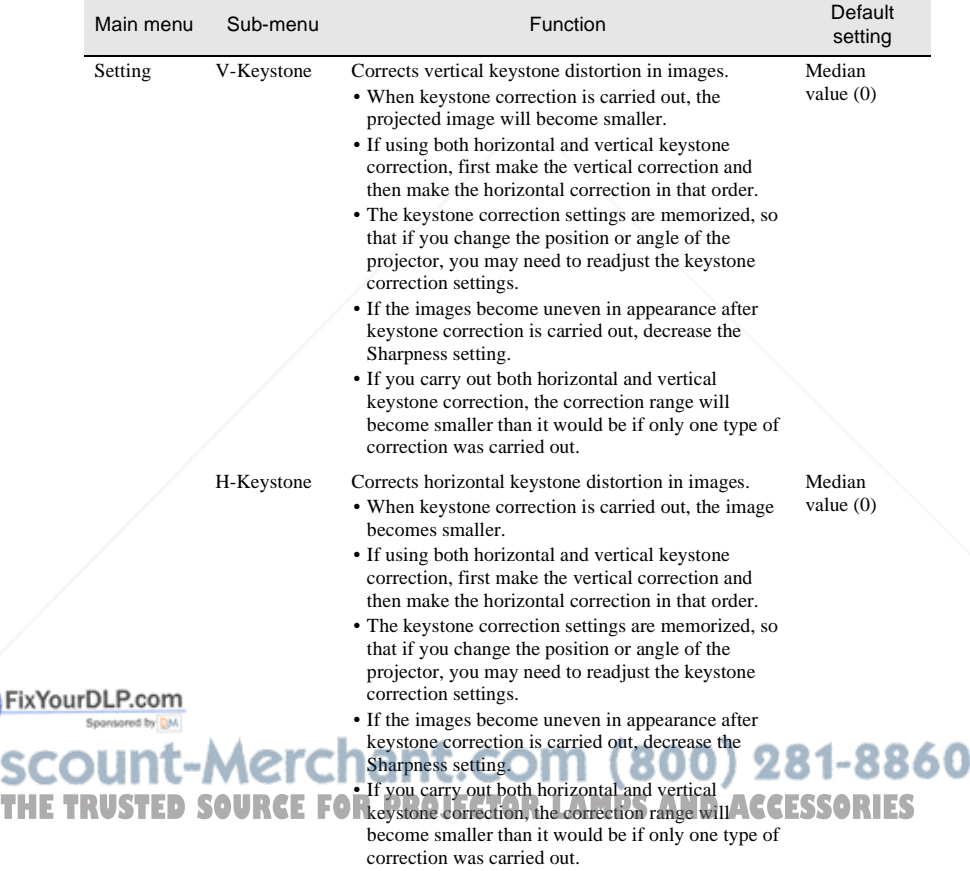

69
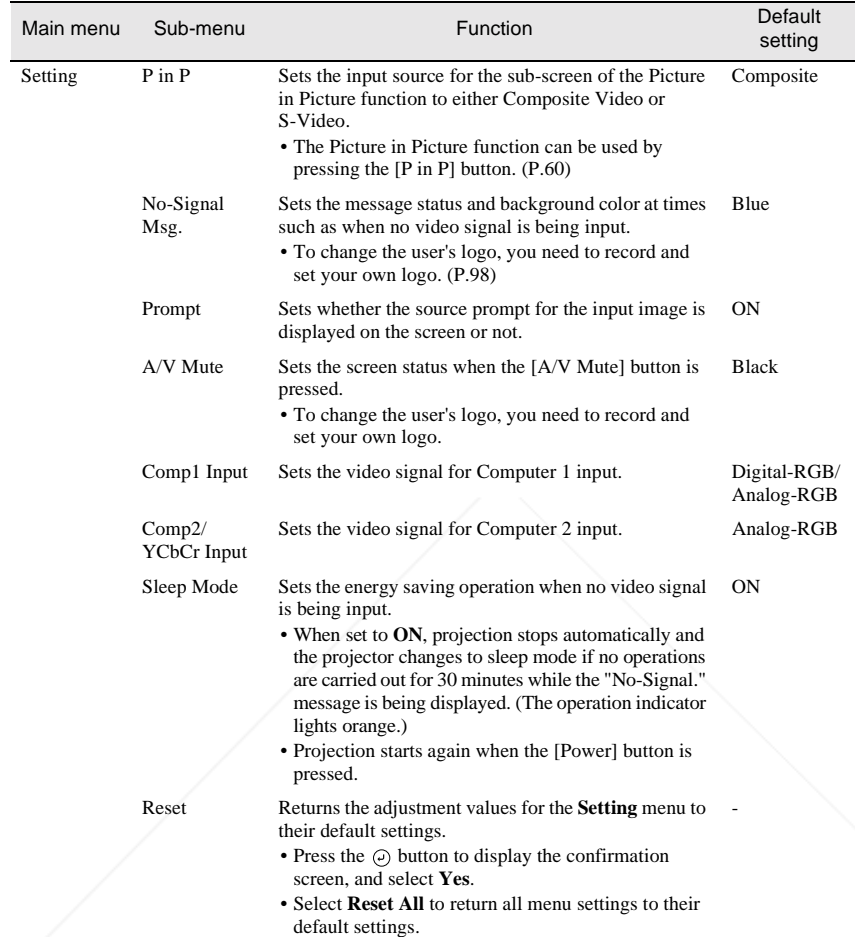

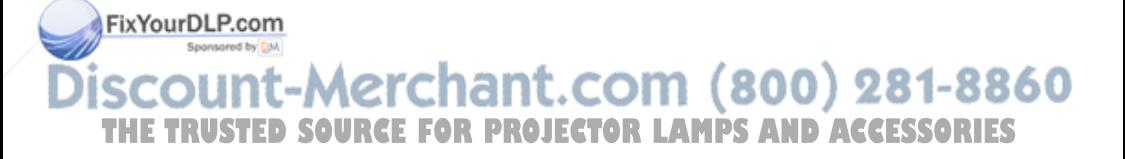

## **User's Logo menu**

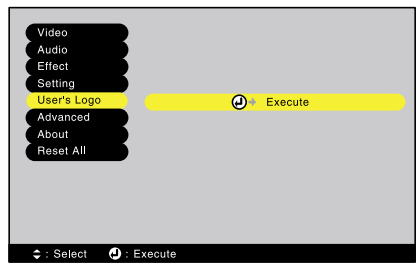

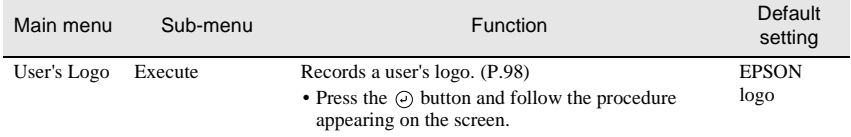

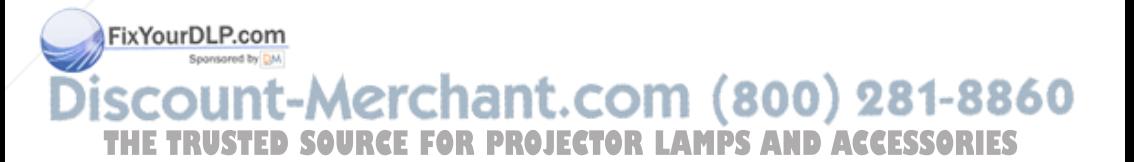

## **Advanced menu**

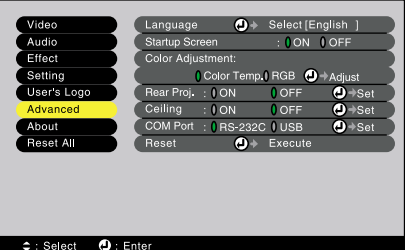

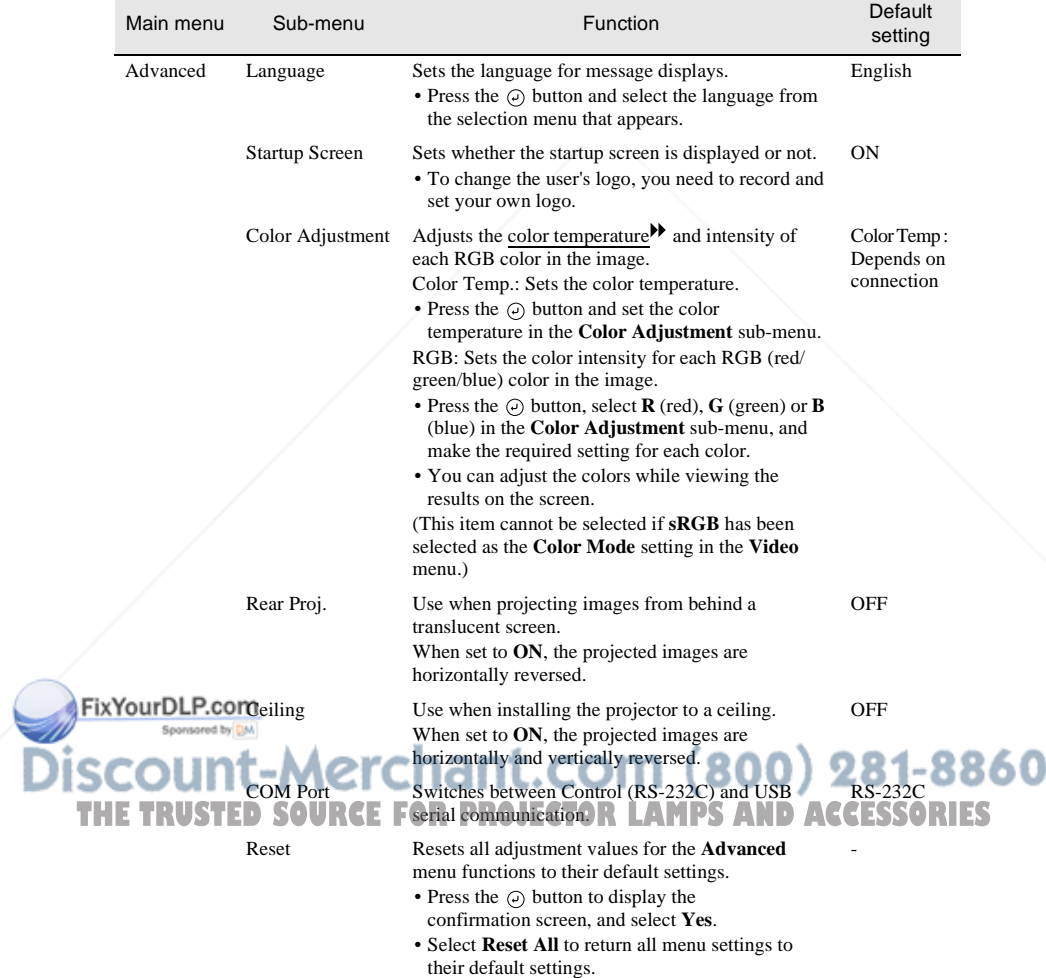

#### **About menu**

- The **About** menu shows the setting details for the current video source.
- The **Lamp** setting appears as **0H** for  $0 10$  hours, after that, it appears in units of 1 hour.

#### Computer

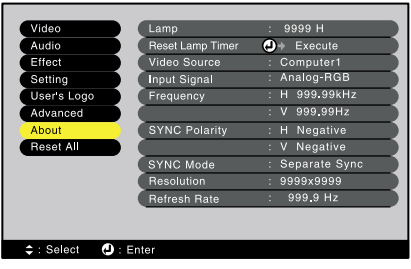

### Computer (Digital-RGB, Analog-RGB, RGB-Video, YCbCr, YPbPr)

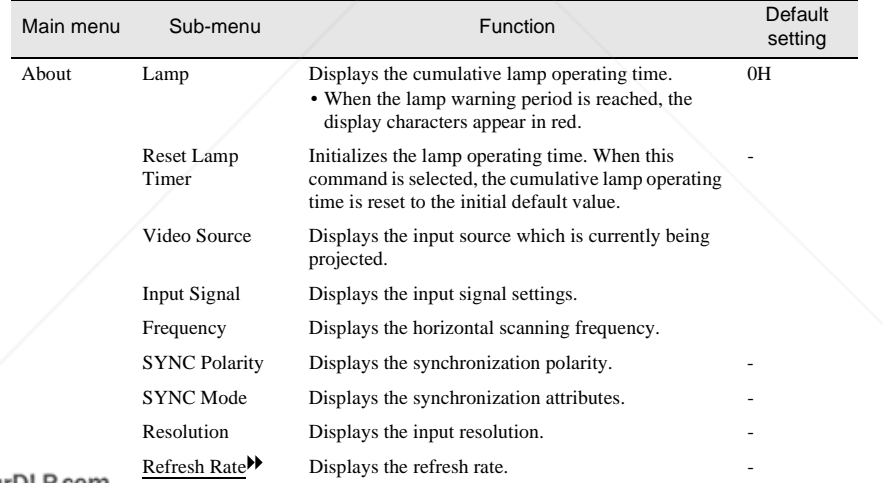

FixYourD Sponsored by DM

## ount-Merchant.com (800) 281-8860 **TRUSTED SOURCE FOR PROJECTOR LAMPS AND ACCESSORIES**

Video

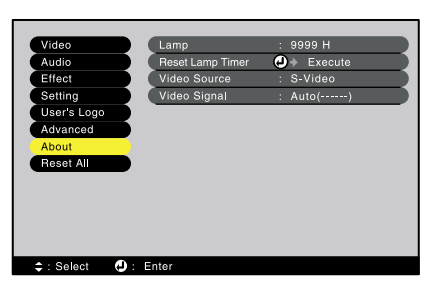

#### Video (S-Video, Video)

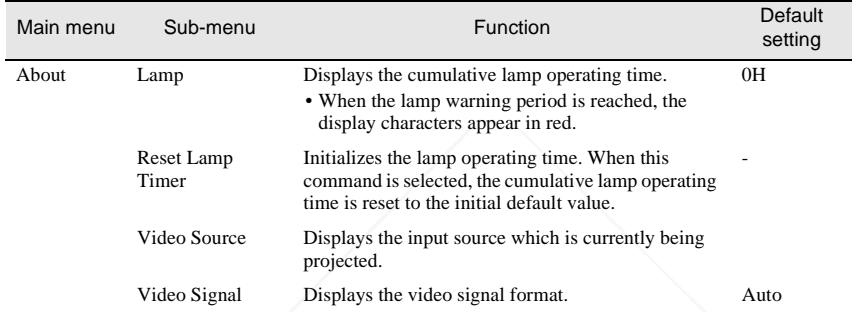

#### **Reset All menu**

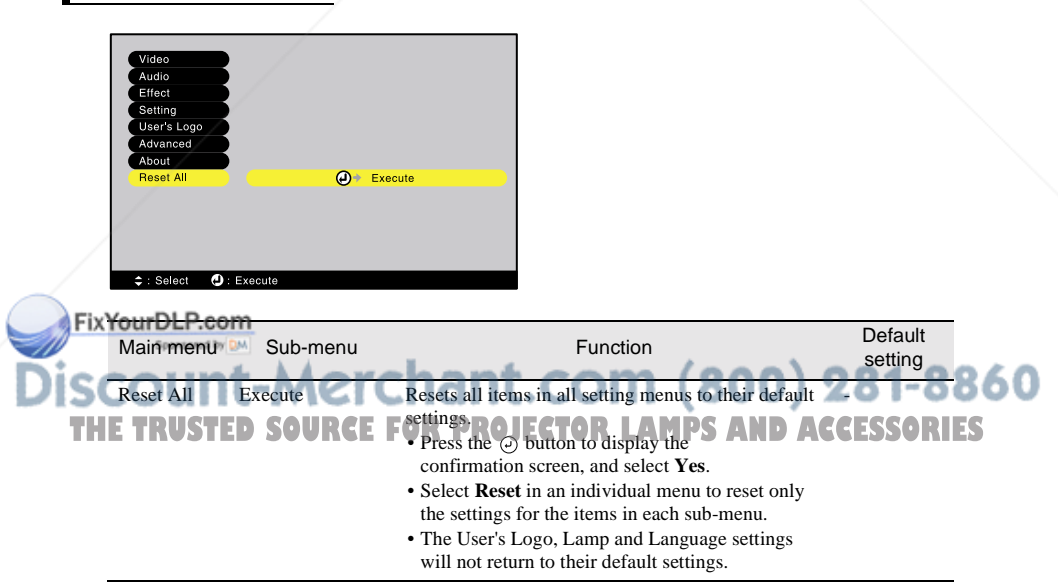

## **Using the Menus**

The menus can be operated using either the remote control or the projector's control panel.

#### **Procedure**

#### **1 Press the [Menu] button on either the remote control or the projector's control panel.**

The Main menu will be displayed.

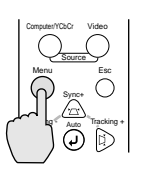

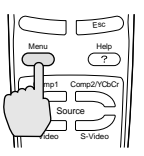

Projector Remote control

## **2 Select a menu item.**

If using the control panel, press the [Sync +] or [Sync -] button. If using the remote control, press the top or bottom of the  $\Theta$  button.

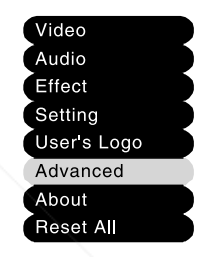

## **3 Confirm the selection.**

Press the  $\Theta$  button to confirm the selection of a menu item. The selected sub-menu will then be displayed.

#### Language **4**) + Select [English] Startup Screen **ON OFF** .<br>Color Adjustment Color Temp. I RGB + Adjust Rear Proj. : I ON I OFF <br />
1 > Set Ceiling **I ON I OFF © +Set** COM Port : IRS-232C II USB O +Set Reset  $\bigcirc$  + Execute

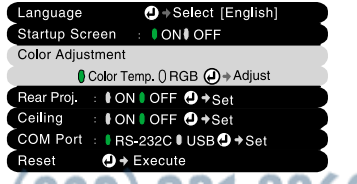

#### **4 Select a sub-menu item.** If using the control panel, press the

 [Sync +] or [Sync -] button. If using the remote control, press the top

 $Fix Your DLP$  compution of the  $\odot$  button.

## The items appearing in the **Video** menu<sup>1</sup> (800) 281-8860 **THE TRUSTED the About menu will vary depending AMPS AND ACCESSORIES** on the type of input source being

projected.

## **5 Select a setting value.**

If using the control panel, press the [Tracking -] or [Tracking +] button. If using the remote control, press the left or right edge of the  $\odot$  button.

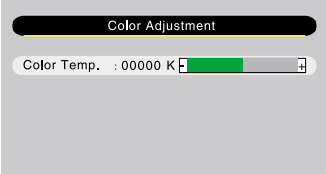

#### **Tip :**

- *Sub-menu items which cause another sub-menu to be displayed when they are selected have*  $\Theta$  (*Enter)* after them. If you select such menu items and press the  $\Theta$ ) button, *you can then change the settings in the next sub-menu which appears.*
- *Refer to "List of Functions" for details on the functions of each menu item. (P.62)*

#### **6 Select other menu items in the same way.**

Repeat steps 2 to 5 to change the setting for other menu items. To return to a previous menu, press the [Esc] button.

#### **7 Close the menu.**

Press the [Menu] button.

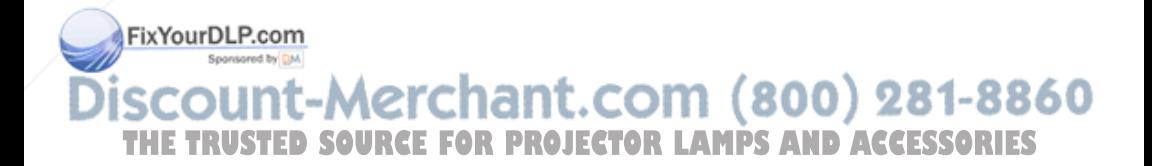

# **Appendices**

 $\overline{\mathsf{D}}$ 

This chapter provides information on troubleshooting and maintenance procedures to ensure the best level of performance for the projector for a long time.

 $\bullet$ 

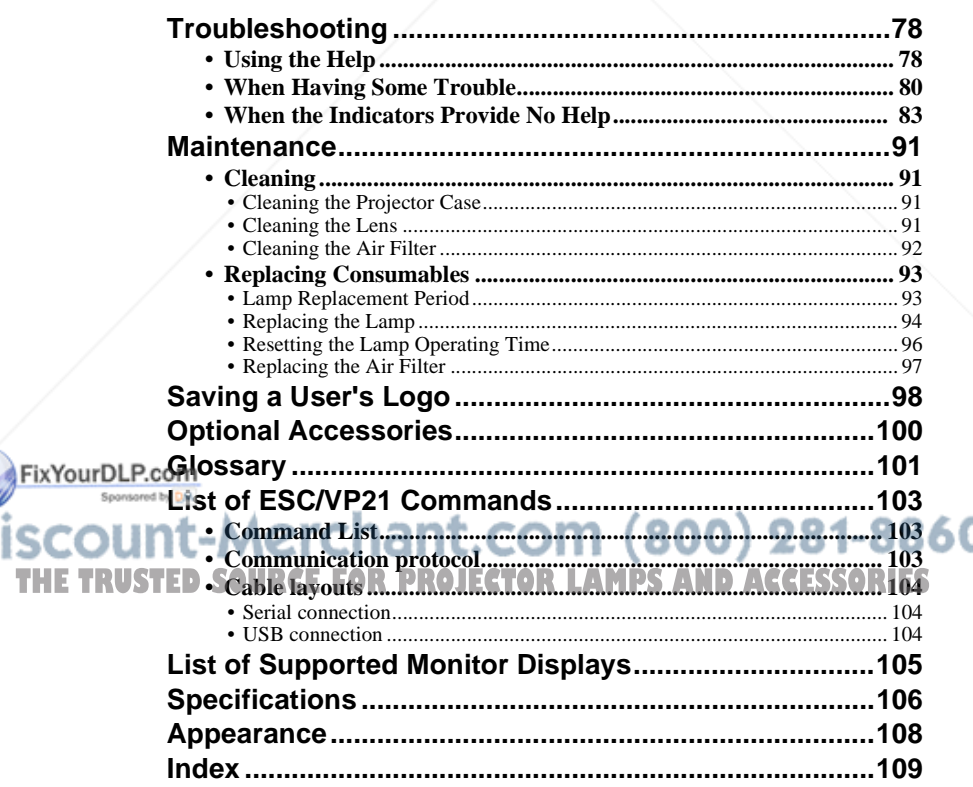

## **Troubleshooting**

This section describes how to identify problems and what to do if a problem is found.

## **Using the Help**

If a problem occurs with the projector, the Help function uses on-screen displays to assist you in solving the problem. It uses a series of menus in a question and answer format.

### **Procedure**

**1 Press the [Help] button on either the remote control or the projector's control panel.** 

The Help menu will be displayed.

If using the control panel, the  $[S\text{ync} +]$ and [Sync -] buttons function as the left

If using the remote control, press the top

or bottom of the  $\Theta$  button.

**2 Select a menu item.**

and right keys.

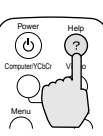

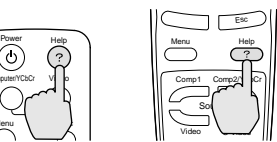

Projector Remote control

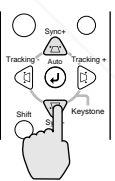

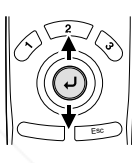

Projector Remote control

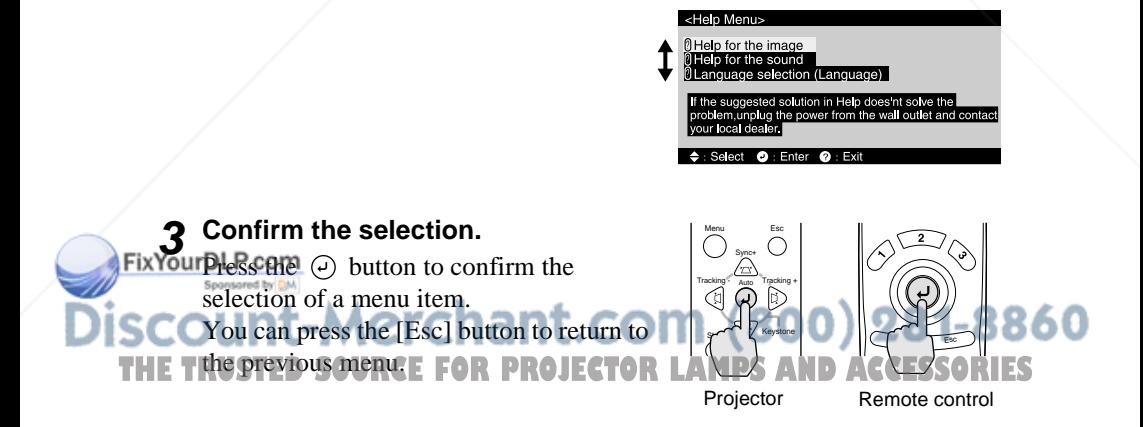

**4 Repeat the operations in steps 2 and 3 to proceed through the menu to more detailed items.**

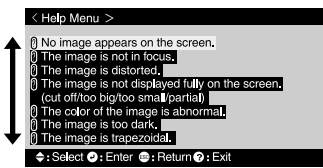

You can exit the Help menu at any time by pressing the [Help] button.

#### **Tip :**

*If the Help function does not provide a solution to the problem, refer to "When Having Some Trouble" (P.80) or "When the Indicators Provide No Help" (P.83).*

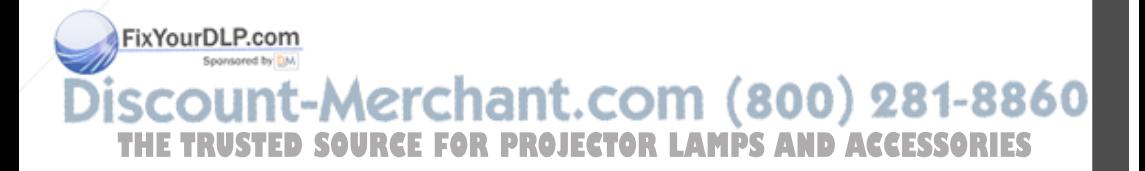

## **When Having Some Trouble**

If you are having a problem with the projector, first check the projector's indicators.

The projector is provided with the following three indicators. These indicators alert you to problems with projector operation.

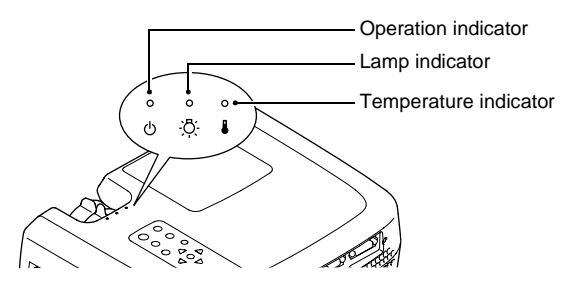

The following tables show what the indicators mean and how to remedy problems that they indicate.

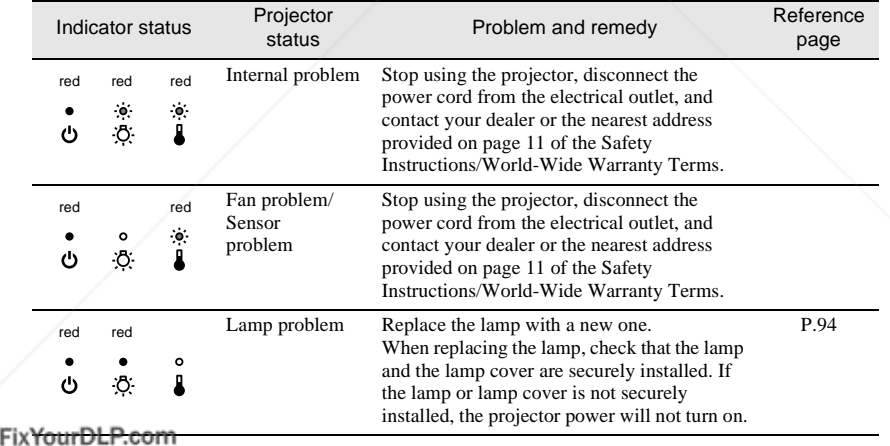

#### $\bullet$ : lit  $\bullet$ : flashing  $\circ$ : off

-Merchant.com (800) 281-8860 **SOURCE FOR PROJECTOR LAMPS AND ACCESSORIES** 

Sponsored by DM

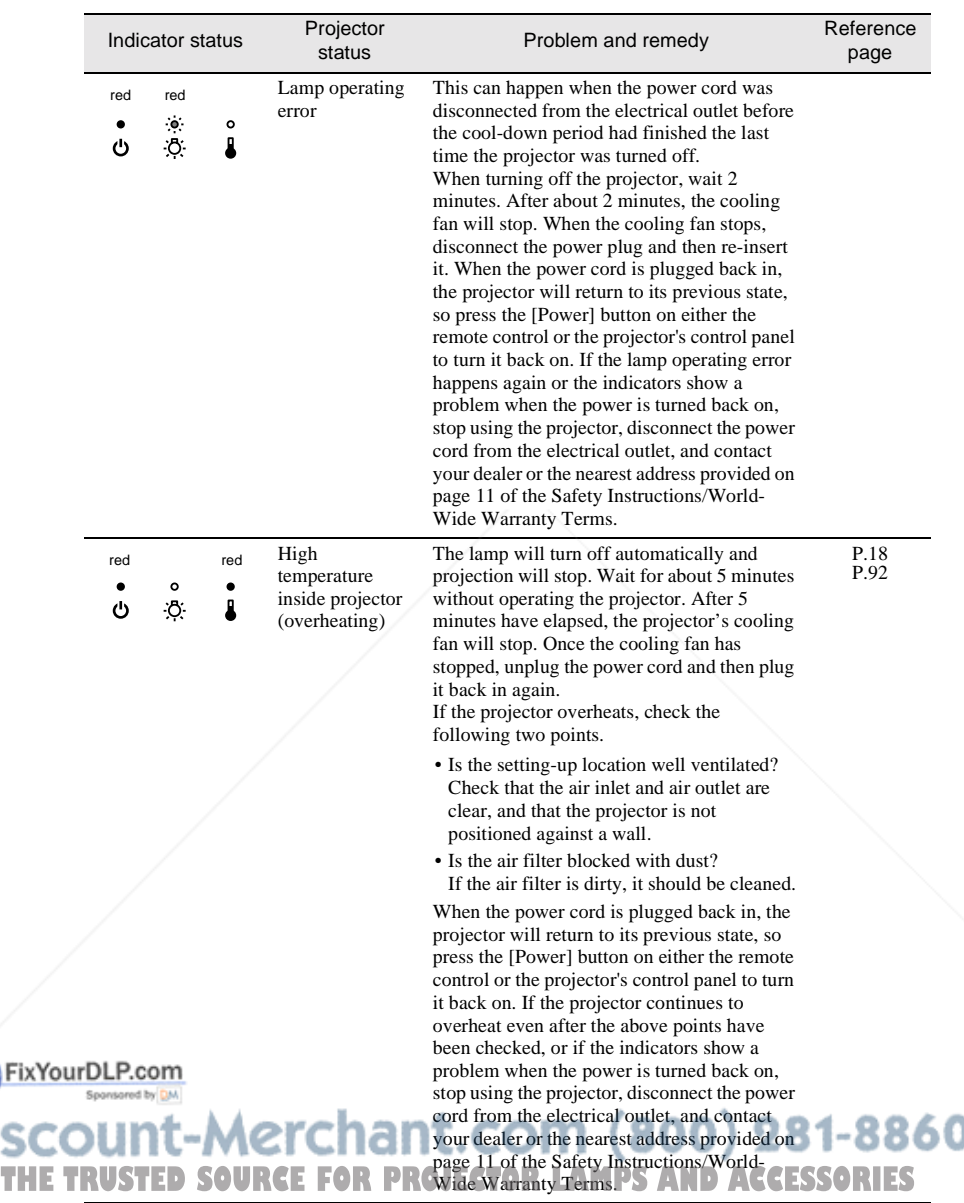

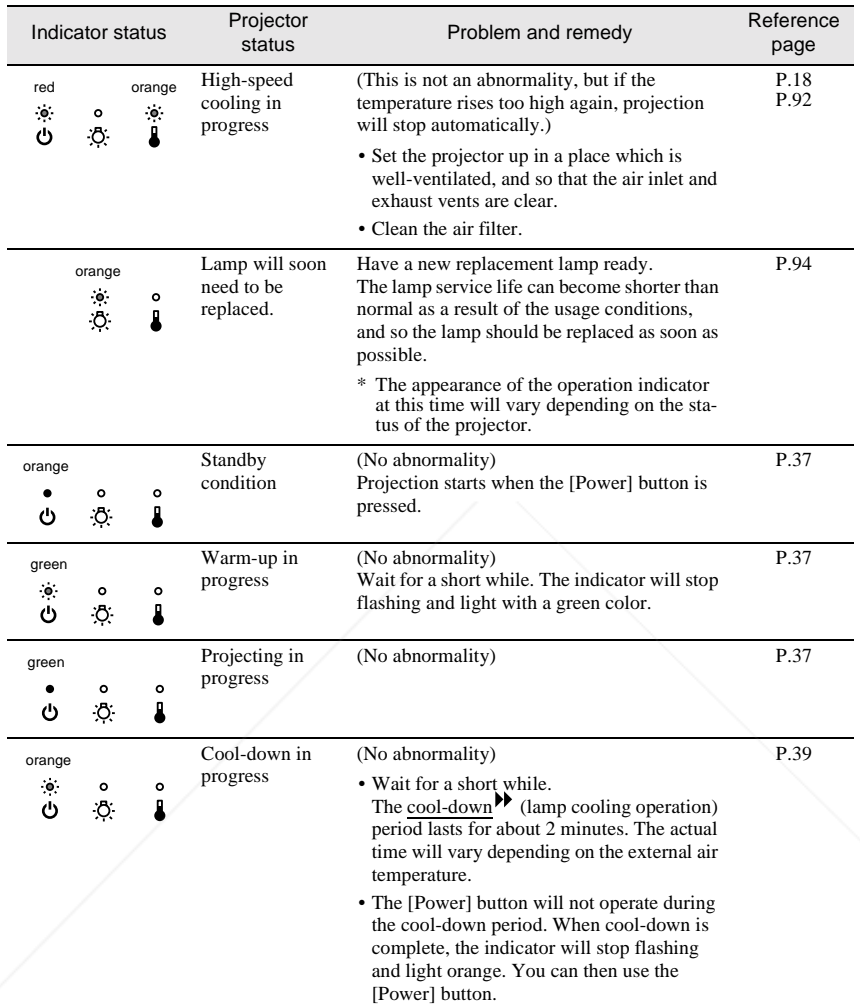

**Fix Your DLP.com** 

*• If the projector is not operating properly even though the indicators are all showing*  **15 Charmal, refer to "When the Indicators Provide No Help" on the following page.** 60 *I***F**  $\cdot$ *If an indicator is showing a status which does not appear in the previous tables, SORIES contact your dealer or the nearest address provided on page 11 of the Safety Instructions/World-Wide Warranty Teams.*

## **When the Indicators Provide No Help**

If any of the following problems occur and the indicators do not offer a solution, refer to the pages given for each problem.

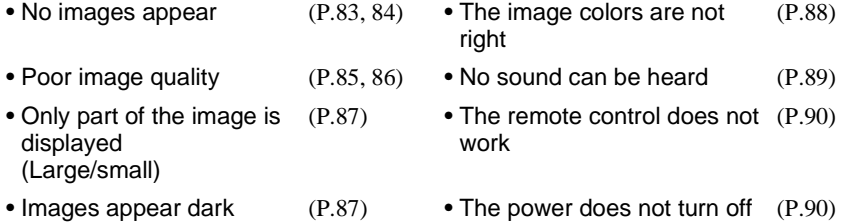

#### No images appear (Nothing at all appears)

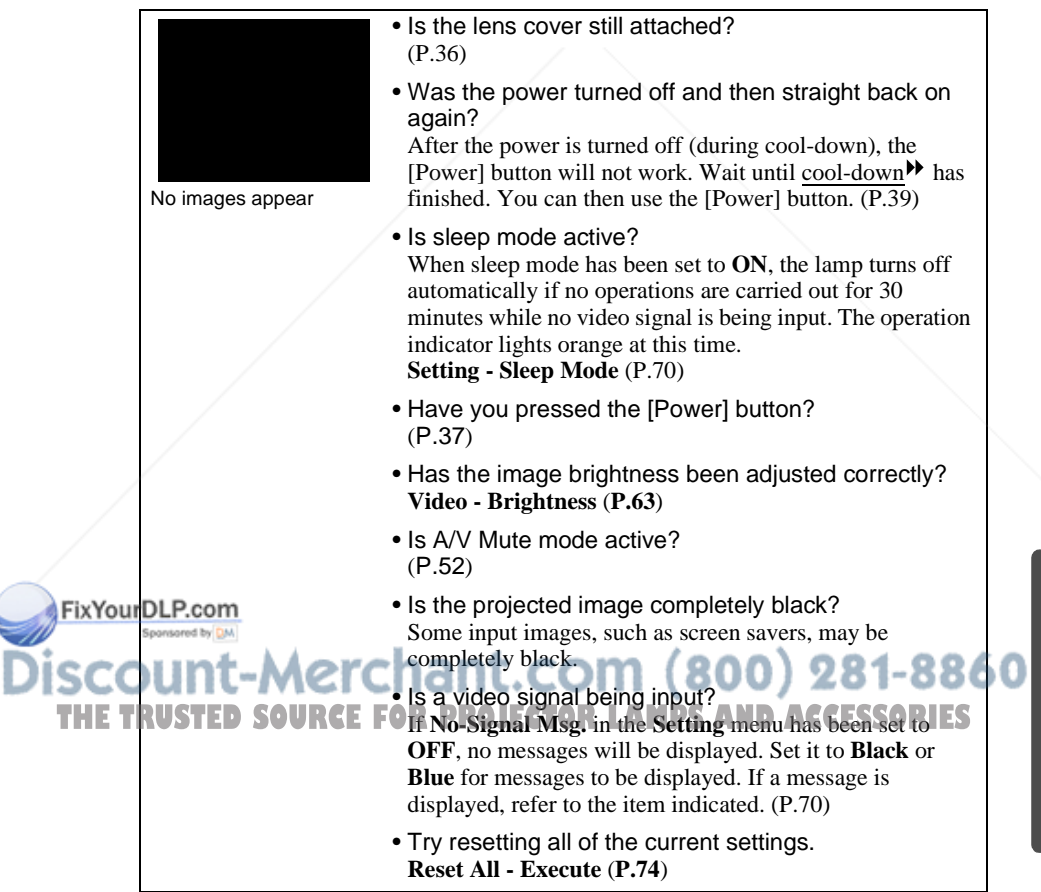

#### No images appear (Messages do appear)

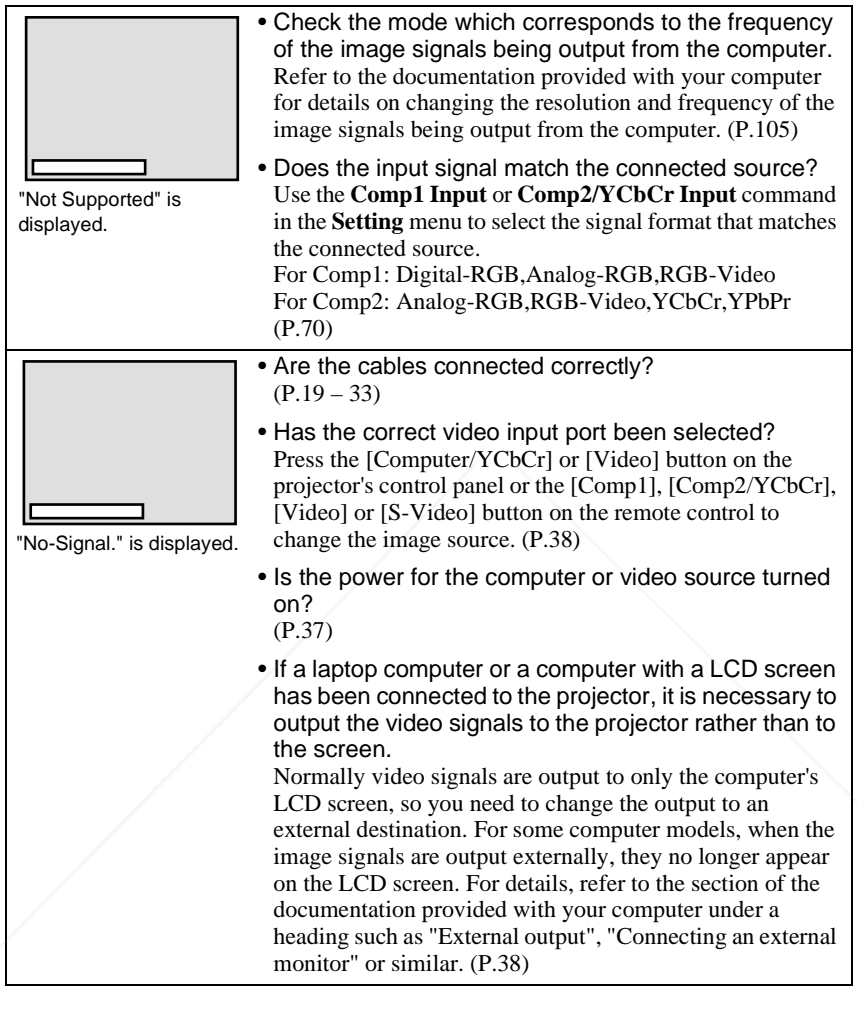

# FixYourDLP.com **THE TRUSTED SOURCE FOR PROJECTOR LAMPS AND ACCESSORIES**

#### Poor image quality

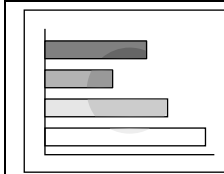

- The image is fuzzy
- Part of the image is out of focus
- The whole image is out of focus

FixYourDLP.com

• Has the focus been adjusted correctly? (P.46)

- Has the front adjustable foot been adjusted so that the image angle is too big? If the image angle is too big, the image will be out of focus vertically. (P.42)
- Is the projector at the correct distance? The recommended distance from the projector to the screen is within 34.25 – 491.34 inches (0.87 – 12.48 m). Set up the projector so that the projection distance is within this range. (P.18)
- Is the projector beam perpendicular to the screen? (P.42)
- Is the lens dirty? (P.91)
- Has condensation formed on the lens? If the projector is suddenly taken from a cold environment to a warm environment, condensation may form on the lens, and this may cause the images to appear fuzzy. If this happens, turn off the power and wait for the condensation to disappear.
- Have the synchronization $\blacktriangleright$ , tracking  $\blacktriangleright$  and display position been adjusted correctly? Press the [Auto] button to adjust these settings. You can also use the menus to make the adjustment. (P.46), **Video** (P.63)
- Are the image signal format settings correct? Use the **Video Signal** command in the **Video** menu to select the video signal format. The projector may not be able to automatically identify some types of video signal that are input. (P.66)
- Does the input signal match the connected source? Use the **Comp1 Input** or **Comp2/YCbCr Input** command in the **Setting** menu to select the signal format that matches the connected source.

For Comp1: Digital-RGB, Analog-RGB, RGB-Video For Comp2: Analog-RGB, RGB-Video, YCbCr, YPbPr (P.70) u.

THE T<del>RUSTED SOURCE FOR PROJECTOR LAMPS AND ACCESSORIES '</del>

85

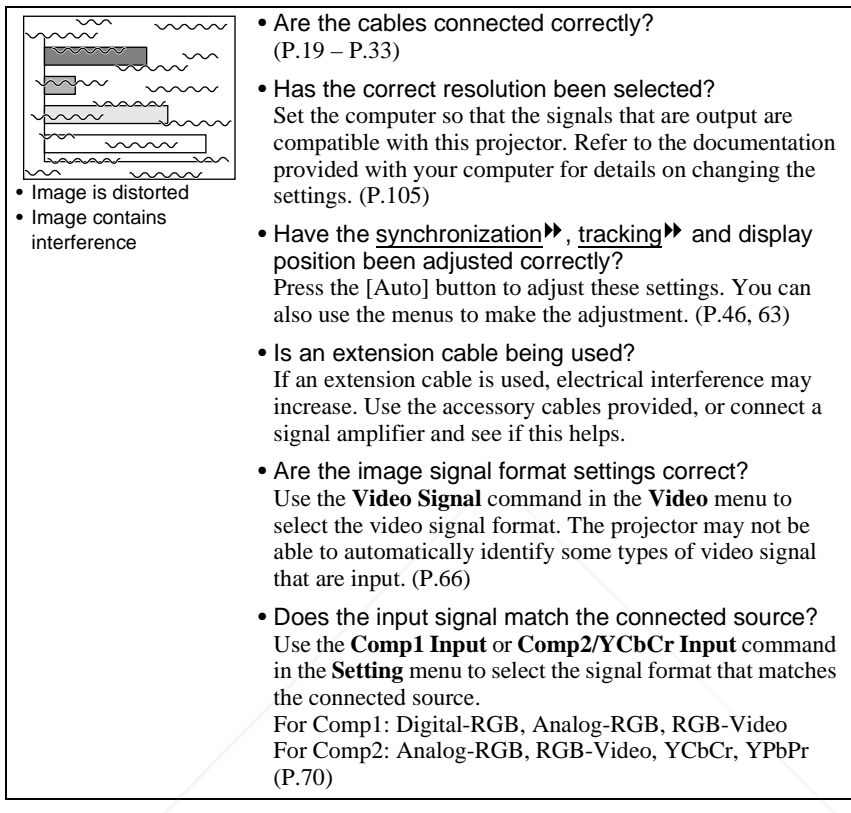

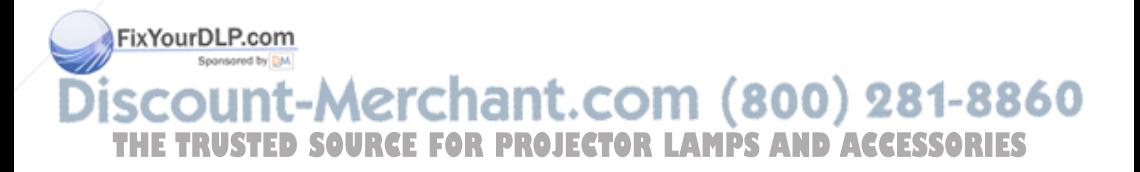

#### Only part of the image is displayed (Large/small)

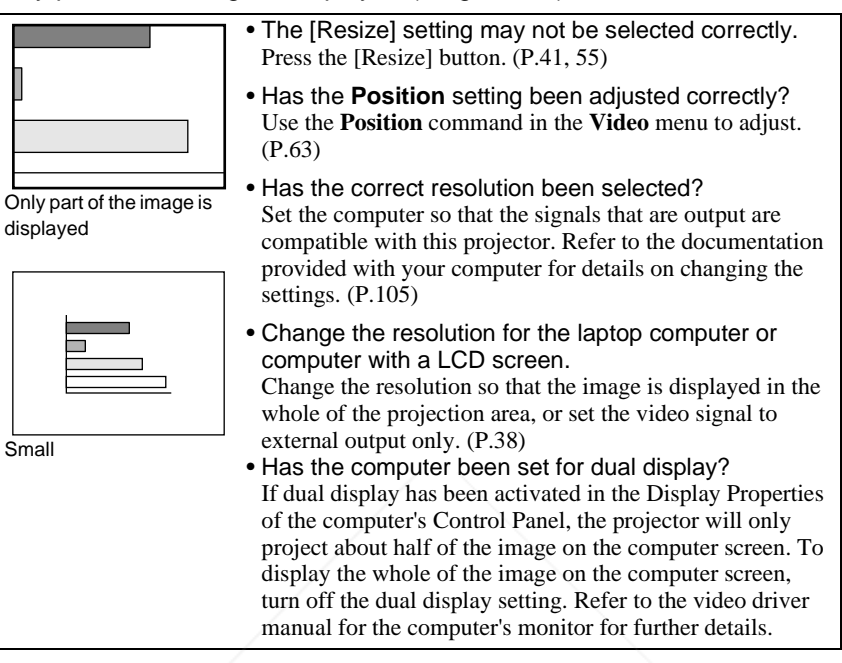

#### Images appear dark

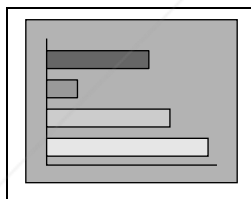

FixYourDLP.com

- Is the lamp due for replacement? If the lamp indicator is flashing orange, it means that the lamp will soon be due for replacement. When the lamp is nearly due for replacement, the image will become darker, and so the lamp should be replaced with a new one. (P.93)
- Has the image brightness been adjusted correctly? **Video - Brightness** (**P.63**)
- $\bullet$  Has the image contrast<sup>\*\*</sup> been adjusted correctly? **Video - Contrast** (**P.63**)

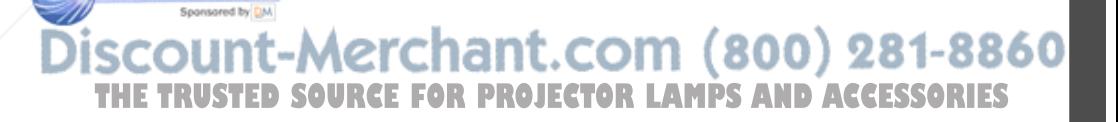

#### The image colors are not right

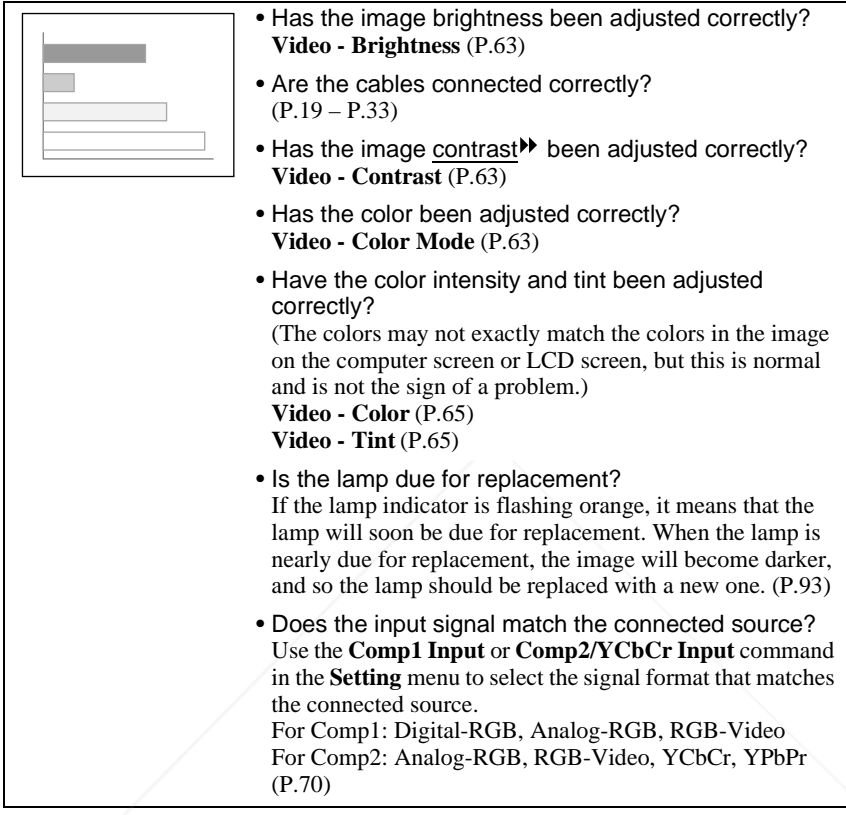

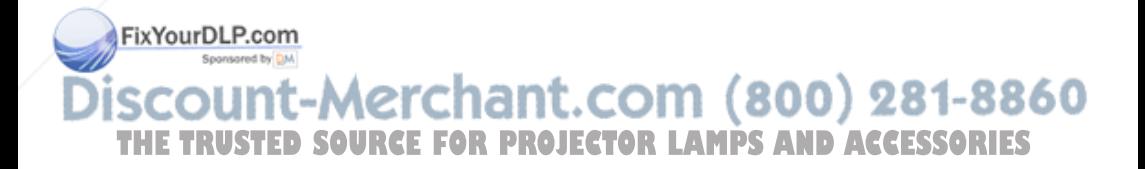

#### No sound can be heard

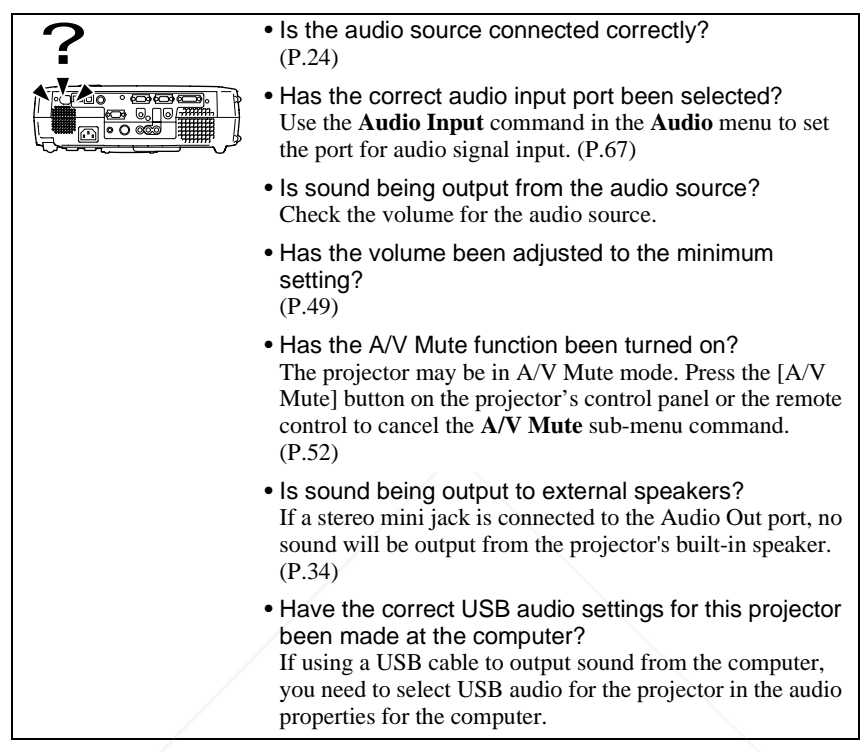

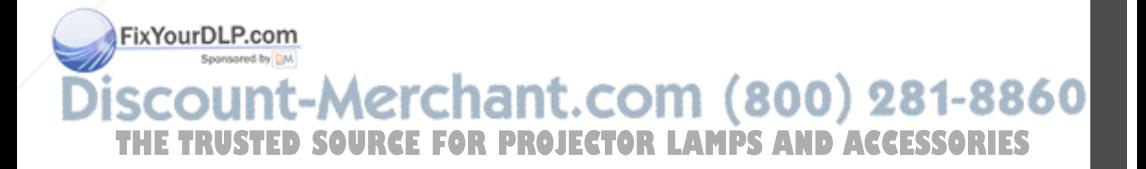

#### The remote control does not work

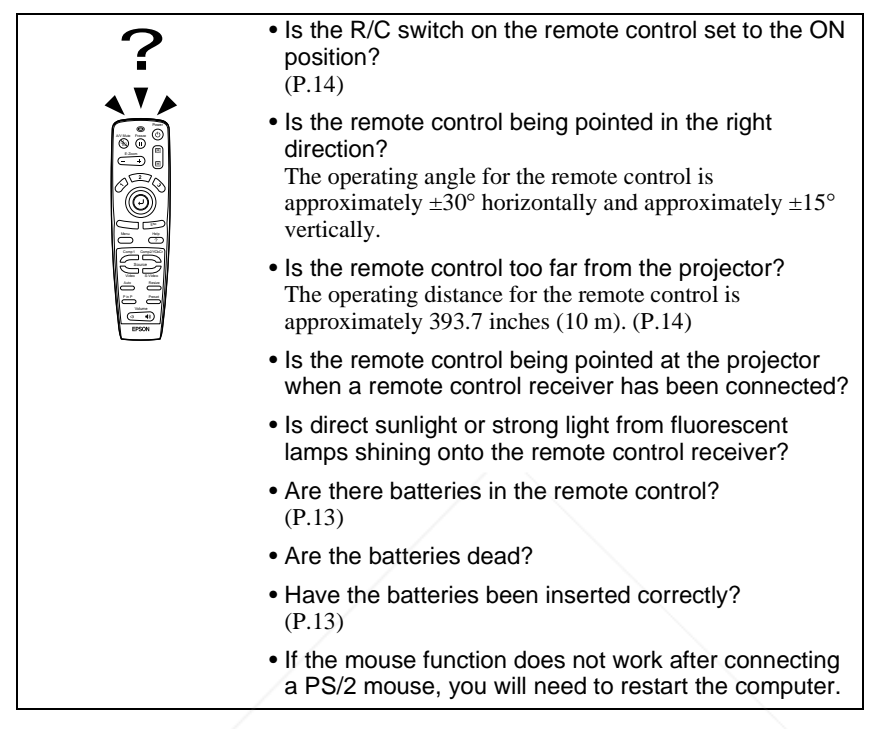

The power does not turn off (after the [Power] button is pressed)

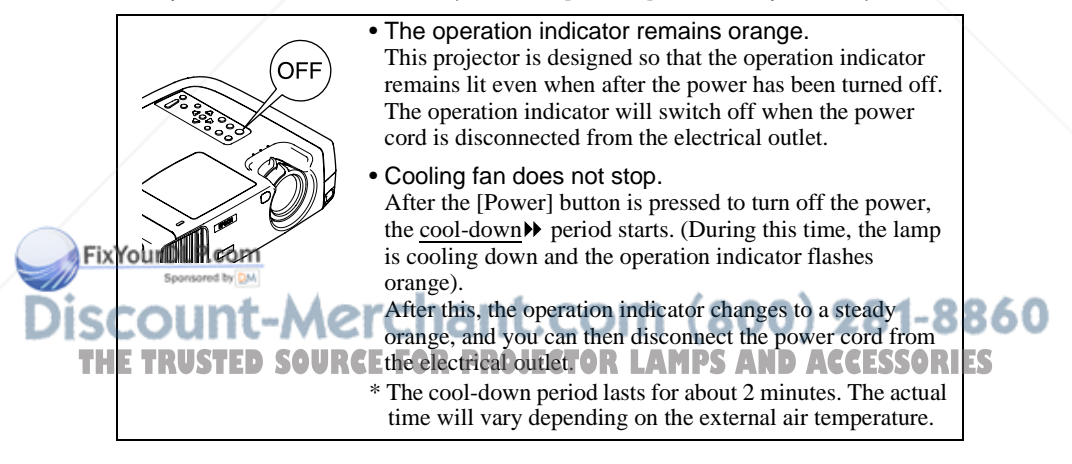

## **Maintenance**

This section describes maintenance tasks such as cleaning the projector and replacing consumable parts.

## **Cleaning**

You should clean the projector if it becomes dirty or if the quality of projected images starts to deteriorate.

**Be sure to read the separate Safety Instructions/World-Wide Warranty Terms for details on safe handling of the projector during cleaning.**

### **Cleaning the Projector Case**

Clean the projector case by wiping it gently with a soft cloth. If the projector is particularly dirty, moisten the cloth with water containing a small amount of neutral detergent, and then firmly wring the cloth dry before using it to wipe the projector case. Then wipe the case again with a soft, dry cloth.

#### **Caution :**

*Do not use volatile substances such as wax, alcohol or thinner to clean the projector case. These can cause the case to warp and make the coating finish peel off.*

## **Cleaning the Lens**

Use a commercially-available air blower, or use a lens cleaning paper to gently wipe the lens.

#### **Caution :**

*Do not rub the lens with harsh materials or subject the lens to shocks, as it can easily become damaged.*

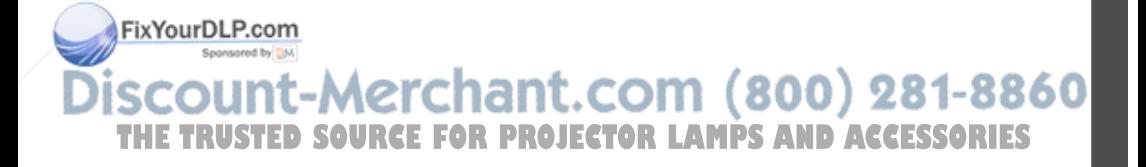

#### **Cleaning the Air Filter**

If the air filter becomes clogged with dust, it can cause overheating and damage the projector.

Stand up the projector in order to prevent dust getting inside the projector, and then use a vacuum cleaner to clean away the dust from the air filter.

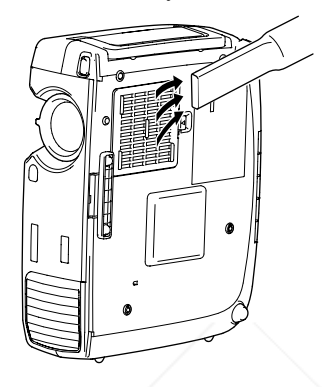

#### **Tip :**

- *If the air filter is difficult to clean or if it is broken, it should be replaced. Contact your dealer for a spare air filter.*
- *Replacement lamps are provided with a spare air filter. The air filter should also be replaced when the lamp is replaced.*

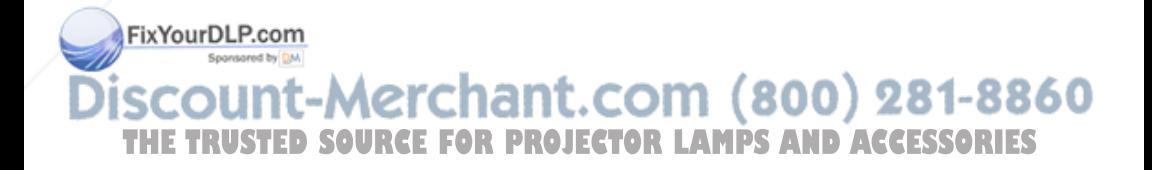

## **Replacing Consumables**

This section describes how to replace the lamp and the air filter.

### **Lamp Replacement Period**

It is time to replace the lamp when:

• The message "Lamp Replace" appears on the screen for 30 seconds when projection starts.

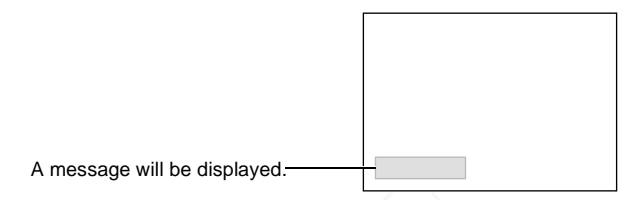

• The lamp indicator flashes orange or lights red.

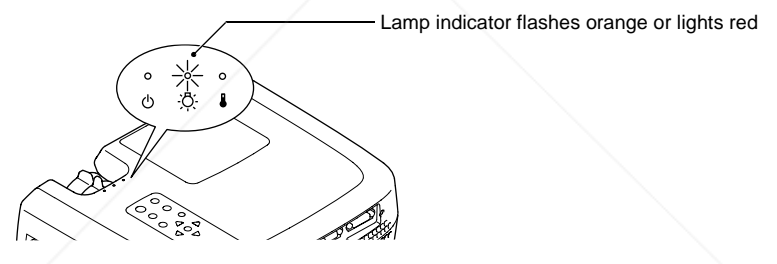

• The projected image gets darker or starts to deteriorate.

#### **Tip :**

- *In order to maintain the brightness and quality of the projected images, replace the lamp as soon as possible after the warning message appears.*
- *The replacement warning message is set to appear after 1400 hours of lamp use in order to maintain the brightness and quality of the projected images. If you continue to use the*

lamp after this period, the possibility of the lamp breaking becomes greater. When the *lamp replacement message appears, replace the lamp with a new one as soon as* 

*possible, even if it is still working.* The warning message appears after 1400 hours of use, but the actual life of ed

**THE TRindividual lamp will vary depending on the characteristics of the lamp and on the way** *it has been used. Some lamps may stop operating before 1400 hours of use, so you should always have a spare lamp ready in case.*

- *When the lamp replacement warning message appears, the user's logo will not appear even if the start-up screen setting is ON.*
- *Contact your dealer for a spare lamp.*

#### **Replacing the Lamp**

#### **Caution :**

If the lamp stops working and needs to be replaced, there is the danger that the lamp *may break when handled.*

*If replacing the lamp of a projector which has been installed to the ceiling, you should always assume that the lamp is broken and handle it with extreme care during removal. Furthermore, you should stand to the side of the projector, not underneath it.*

#### **Procedure**

**1 Turn off the projector power, wait**  for the cool-down<sup>\*\*</sup> period to end, **and then disconnect the power cord.**

The cool-down period lasts for about 2 minutes. The actual time will vary depending on the external air temperature.

#### **2 Wait until the lamp has cooled down, and then remove the lamp cover.**

It takes approximately 30 minutes for the lamp to cool down by itself.

Use the screwdriver that is provided with the replacement lamp to slide the lamp cover opening switch so that the lamp cover lifts up. Hold the raised section of the lamp cover and then slide it forward to remove it from the projector.

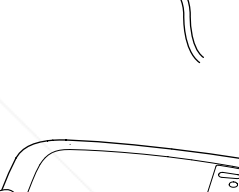

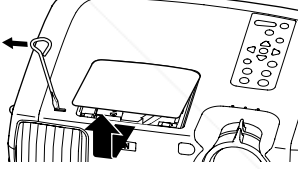

**3 Loosen the two lamp fixing screws.** Fix Your Use the screwdriver that is supplied with the replacement lamp to loosen the two lamp fixing screws that are securing the lamp to the projector. THE TRUSTED SOURCE FOR PROJECTOR LAMPS <u>ALLOT SA</u>RIES

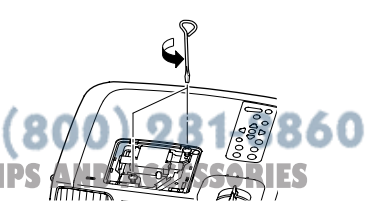

#### **4 Take out the lamp.**

Hold the lamp by the two recesses on the side to lift it up and out from the projector.

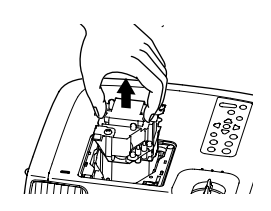

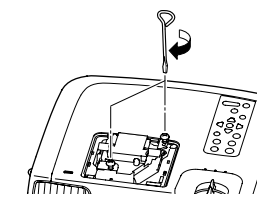

## **5 Install the new lamp.**

Hold the lamp so that it faces the correct way to fit into the projector, and then insert the lamp until it clicks into place and tighten the two fixing screws.

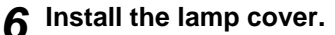

Insert the two cover tabs into the projector, and then press the other side of the lamp cover until it clicks into place.

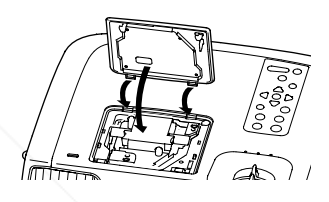

#### **Tip :**

- Install the lamp securely. If the lamp cover is removed, the lamp turns off *automatically as a safety precaution. Moreover, the lamp will not turn on if the lamp or the lamp cover is not installed correctly.*
- *Replacement lamps are provided with a spare air filter. The air filter should also be replaced when the lamp is replaced.*
- *Dispose of used lamps properly in accordance with your local regulations.*

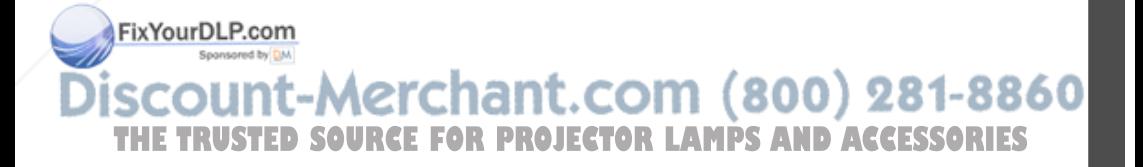

#### **Resetting the Lamp Operating Time**

The projector has a built-in counter which keeps track of the lamp operating time. When the cumulative operating time reaches a certain point, it causes the replacement warning message to be displayed. Therefore, the counter needs to be reset after the lamp has been replaced with a new one. You can do this using the projector menu.

#### **Procedure**

**1 Press the [Menu] button on either the remote control or the projector's control panel.** 

The Main menu will be displayed.

**2 Select Reset Lamp Timer from the About menu and then press the button.**

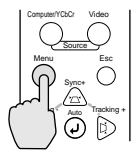

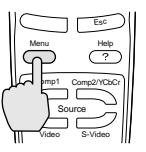

Projector Remote control

| Lamp                    | 0000 H              |
|-------------------------|---------------------|
| <b>Reset Lamp Timer</b> | (பி) + Execute      |
| Video Source            | Computer1           |
| Input Signal            | : Analog-RGB        |
| Frequency               | H 000.00 kHz<br>÷.  |
|                         | 000.0 Hz<br>$\vee$  |
| <b>SYNC Polarity</b>    | : H Negative        |
|                         | V Negative          |
| <b>SYNC Mode</b>        | Separate Sync<br>R. |
| <b>Resolution</b>       | 0000x0000<br>b.     |
| <b>Refresh Rate</b>     | $000.0$ Hz          |

### **3 Select Yes and then press the**  $\Theta$ **button.**

The lamp operating time will then be reset.

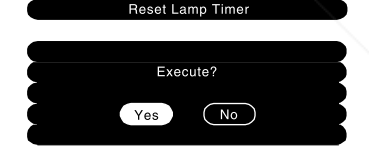

#### **Tip :**

*Do not reset the lamp operating time except after the lamp has been replaced, otherwise the lamp replacement period will not be indicated correctly.* FixYourDLP.com

nt-Merchant.com (800) 281-8860 **THETRUSTEDSOURCEFORPROJECTORLAMPSANDACCESSORIES**

### **Replacing the Air Filter**

#### **Procedure**

**1 Turn off the projector power, wait**  for the cool-down<sup>\*\*</sup> period to end, **and then disconnect the power cord.**

The cool-down period lasts for about 2 minutes. The actual time will vary depending on the external air temperature.

### **2 Put your finger into the recess in the air filter hook, and lift up the air filter to remove it.**

In order to prevent any dust on the air filter from getting into the projector, be sure to stand up the projector so that the handle is at the top.

### **3 Install the new air filter.**

First insert the tabs, and then press down on the opposite side until it clicks into place.

#### **Tip :**

*Dispose of used air filters properly in accordance with your local regulations.*

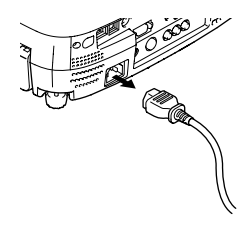

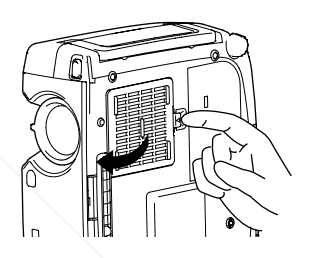

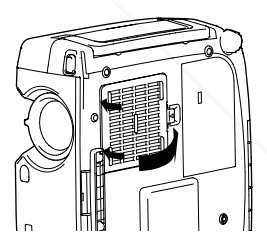

## FixYourDLP.com t-Merchant.com (800) 281-8860 **THE TRUSTED SOURCE FOR PROJECTOR LAMPS AND ACCESSORIES**

## **Saving a User's Logo**

You can record the image that is currently being projected as a user's logo.

## **Procedure**

**1 Project the image that you would like to use as a user's logo, and then press the [Menu] button on the projector's control panel or the remote control.**

**2 Select the User's Logo menu, and**  then press the  $\odot$  button.

#### **Tip :**

*If keystone correction has been carried out, it will be canceled when the User's Logo menu is selected.*

**3 Select Yes in the sub-menu, and**  then press the  $\Theta$  button.

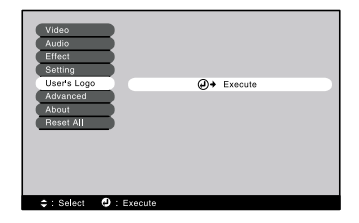

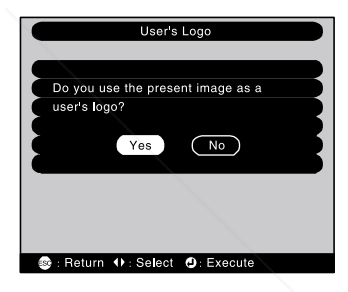

**4 The image to be recorded and a selection marquee box will be displayed. Move the marquee box to select the part of the image to use.**

Tilt the  $\Theta$  button on the remote control to select the part of the image to use as the user's logo, and then press the  $\Theta$  button. FixYourDLP.com

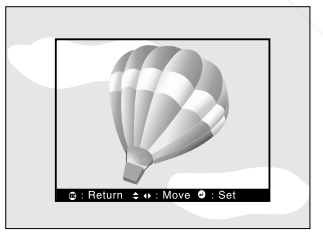

**Tip :** 360 *If the video signal being input is a YCbCr or YPbPr signal, the selection marquee bo.* **The** can only be moved around the middle of the image. **TRUSTED AND ACCESSORIES** 

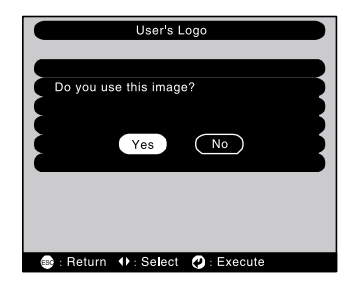

User's Logo Set the zoom rate. Zoom rate: 1100% 1200% 1300% Return  $\bigoplus$  Select

#### **7 Select Yes at the confirmation screen, and then press the button.**

**5 Select Yes at the confirmation screen, and then press the** 

**6 Select the zoom rate in the Zoom rate setting screen, and then press** 

**button.**

the  $\odot$  button.

The image will then be saved. Once the image has been saved, the message "Saving the user's logo is completed." will be displayed.

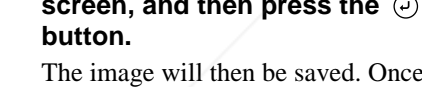

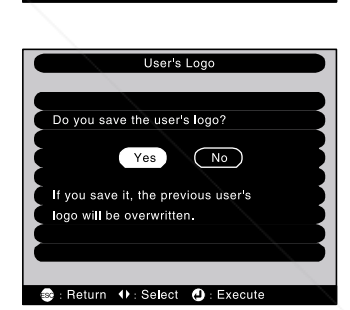

#### **Tip :**

- *Saving the user's logo may take a few moments (about 40 seconds). Do not use the projector or any other sources which are connected to the projector while the user's logo is being saved, otherwise it may result in errors in projector operation.*
- *User's logos can be saved at up to 400 x 300 dots in size.*

**FixYourbl** the image resolution is not XGA, or if a video image is being projected, the display *size will be changed.*

*Once a user's logo has been saved, the logo setting cannot be returned to the factory default.* **THETRUSTEDSOURCEFORPROJECTORLAMPSANDACCESSORIES**

## **Optional Accessories**

The following optional accessories are available for purchase if required. This list of optional accessories is current as of June 2001. Details of accessories are subject to change without notice.

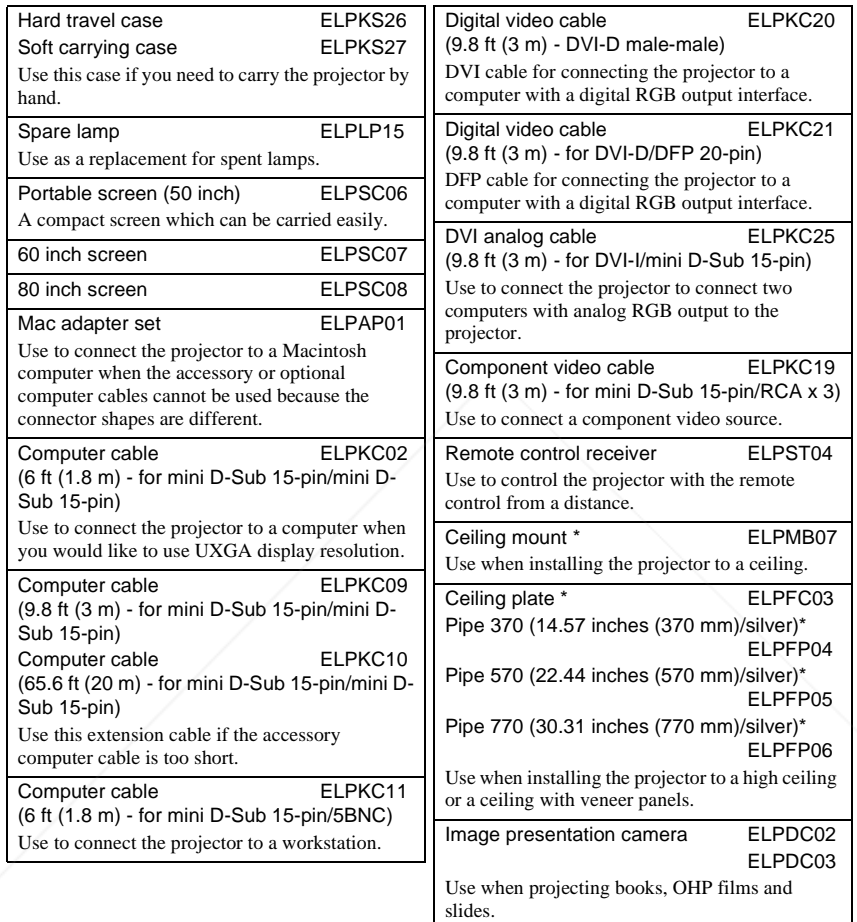

\* A special method of installation is required in order to suspend the projector from the ceiling. Please contact the place of purchase if you would like to use this installation method.

**AMPS AND ACCESSORIES** 

## **Glossary**

FixY

Following is an explanation of some of the terms used in this guide which may be unfamiliar or which were not explained in the manual itself. Further information can be obtained by referring to other commercially-available publications.

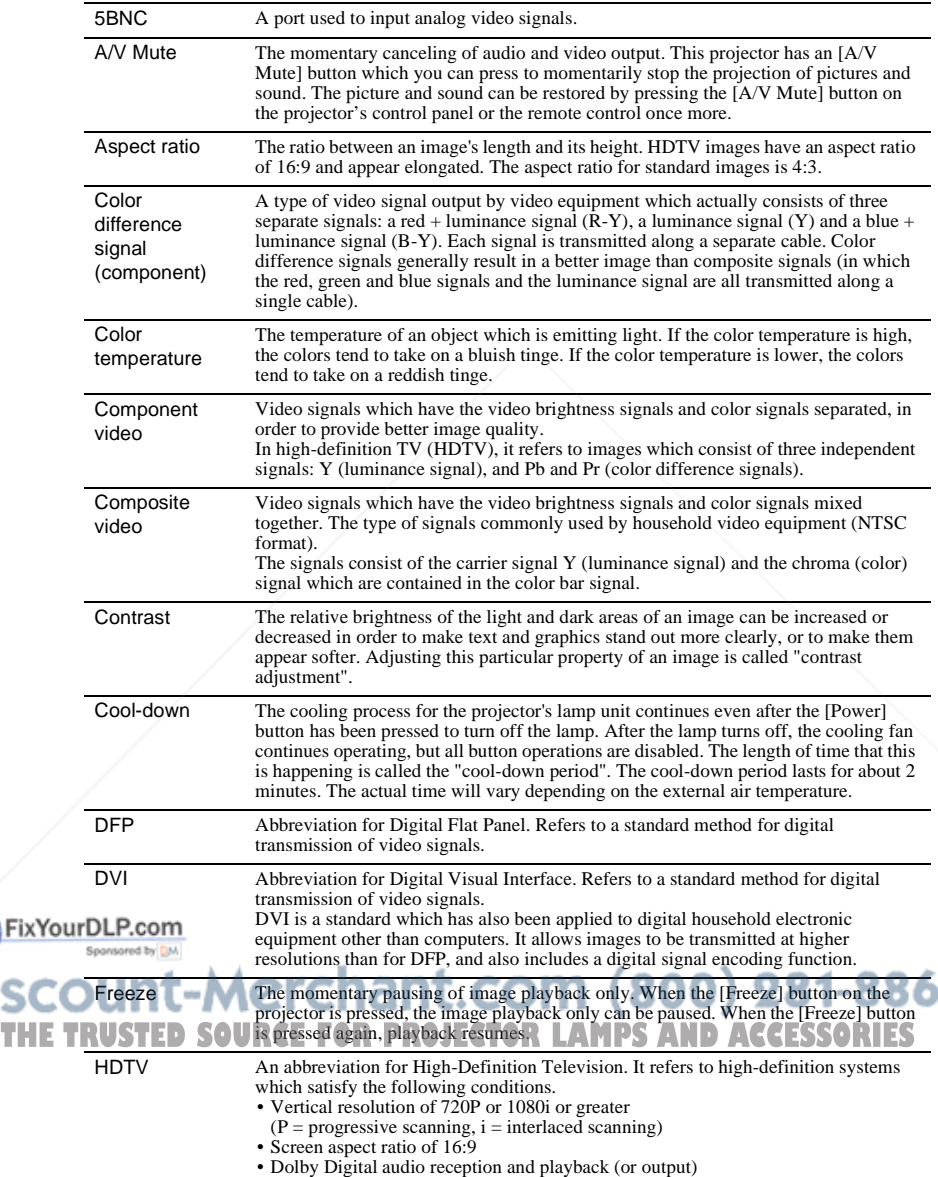

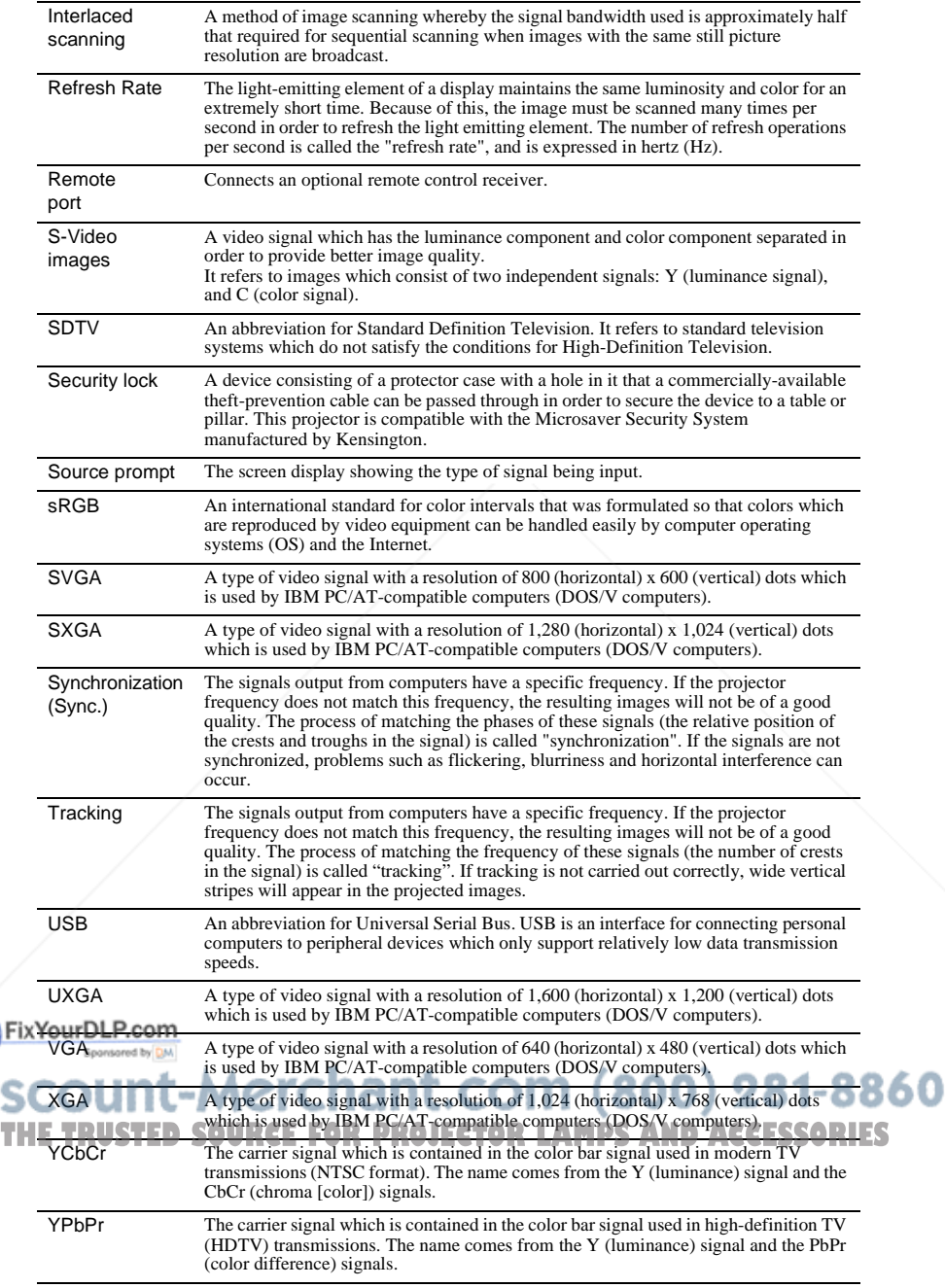

## **List of ESC/VP21 Commands**

## **Command List**

When a power ON command is sent to the projector, the power for the projector turns on. When the projector is in a command ready state, it returns the '3Ah' (:) code. Furthermore, when command processing is complete, the projector also returns a ":" code.

The ":" code status can be used to determine whether the projector is ready or busy. If command processing terminates with an error, an error message is output and then the ":" code is sent.

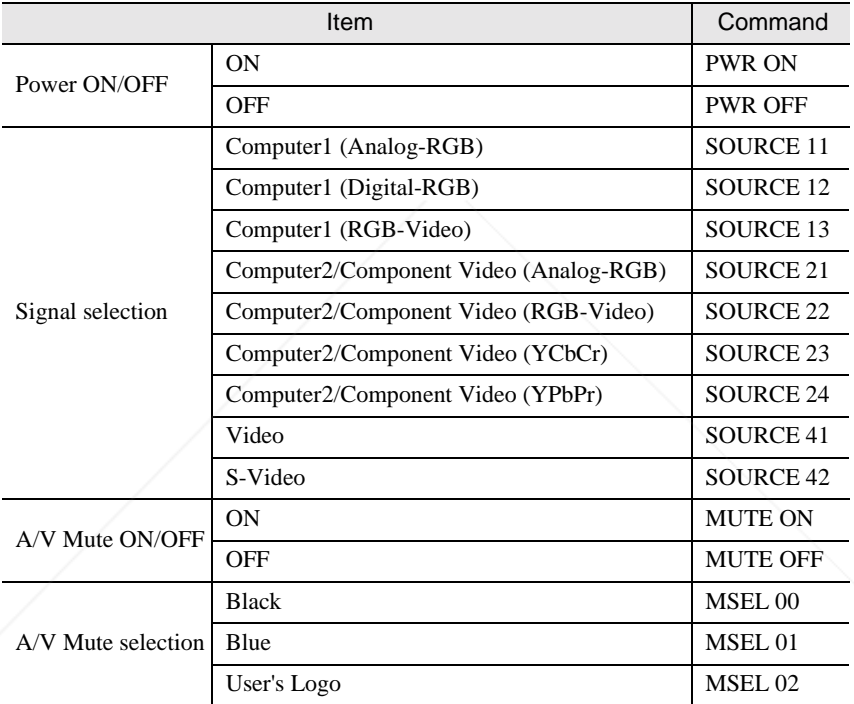

## **Fix Communication protocol**

 $\cdot$  Standard baud rate  $\sim$  9600 bps 1t. COM  $(800)$  281-8860 THE TR<sub>ibata length OURCE .53Rs</sub> PROJECTOR LAMPS AND ACCESSORIES

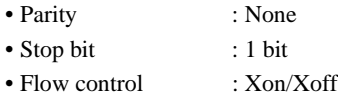

## **Cable layouts**

### **Serial connection**

- Connector shape : D-sub 9 pin (male)
- Projector input connector : Control (RS-232C)
- 

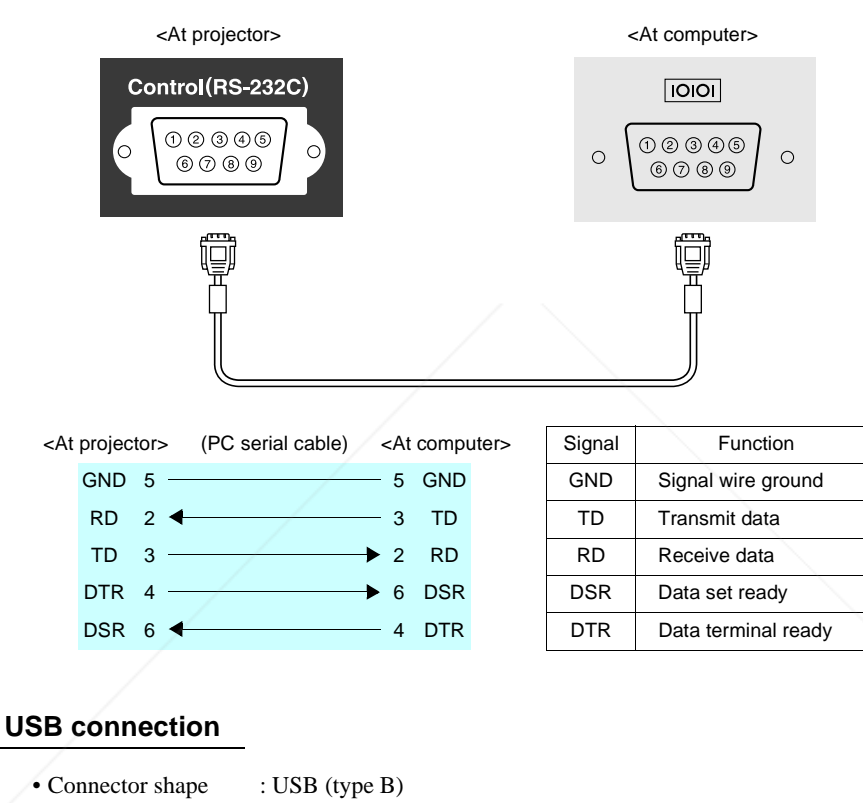

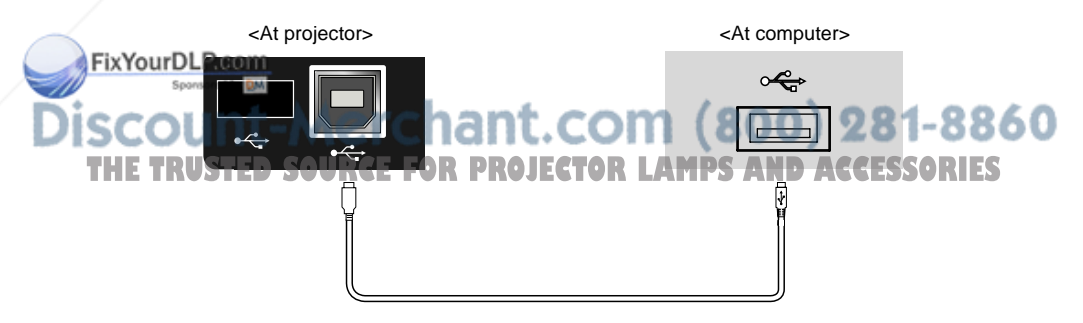

## **List of Supported Monitor Displays**

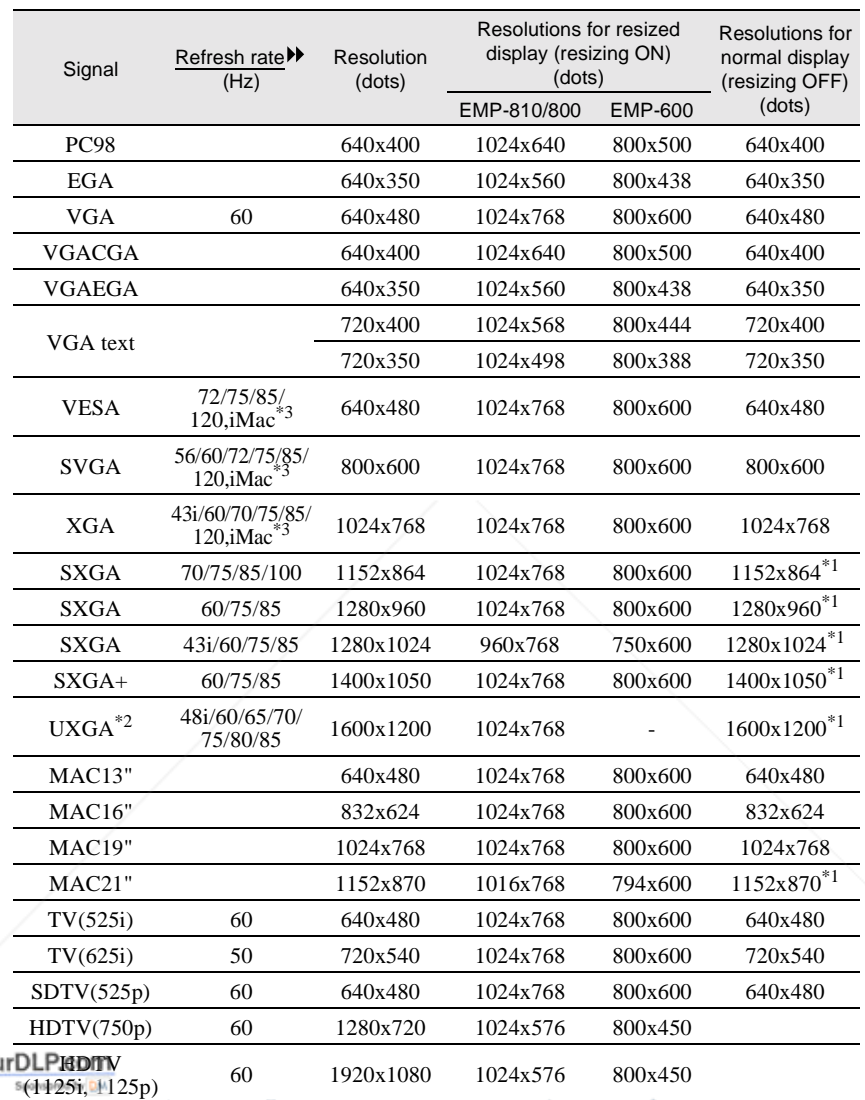

\*1 Virtual (window) display \*2 The EMP-600 is not compatible with UXGA.

FixYou

THE TRECTIVE ENT-000 IS HOLCOMPATIVE WITH OX CAN DISPLACE IS SOLUTION TO THE EMP-810/800 can only handle UXGA display resolutions when the optional computer cable is being used. The accessory computer cable cannot be used for UXGA resolutions.

See "Appendix: Optional Accessories" (P.100)

\*3 Connection is not possible if the equipment does not have a VGA output port.
# **Specifications**

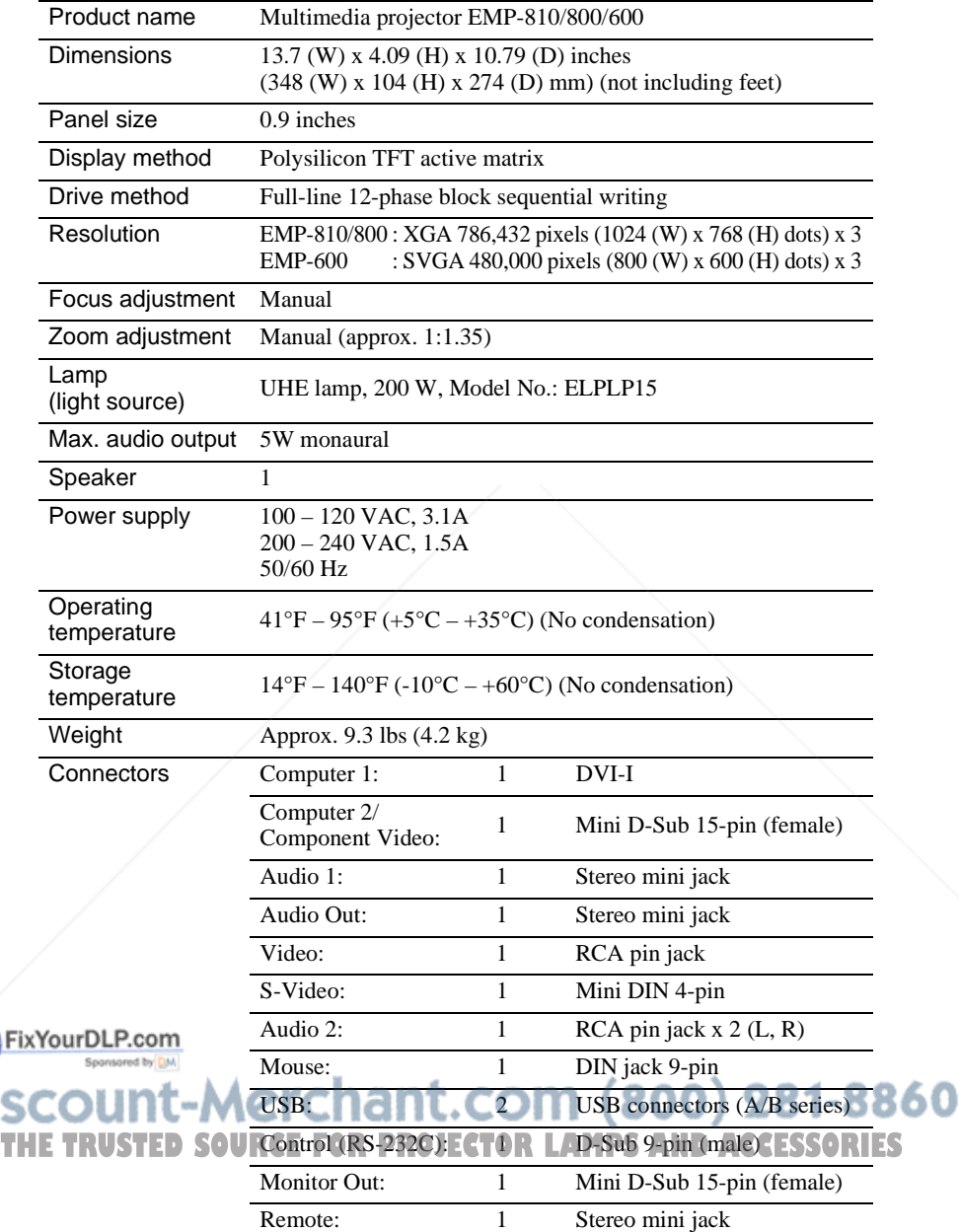

\* The USB connector is not guaranteed to operate correctly with all USBcompatible devices.

#### **Safety**

**USA** UL1950  $2<sup>nd</sup>$  Edition Canada CSA C22.2 No.950  $2<sup>nd</sup>$  Edition (cUL) European Community The Low Voltage Directive (73/23/EEC) EN60950  $2^{nd}$  Edition,  $+Amd.1$ ,  $+Amd.2$ ,  $+Amd.3$ ,  $+Amd.4$ ,  $+Amd.11$ 

#### EMC

**USA** FCC 47CFR Part15B Class B (DoC) Canada ICES-003 Class B

European Community The EMC Directive (89/336/EEC) EN55022, 1998 Class B EN55024, 1998 IEC61000-4-2, IEC61000-4-3, IEC61000-4-4, IEC61000-4-5, IEC61000-4-6, IEC61000-4-8, IEC61000-4-11, IEC/EN61000-3-2, IEC/EN61000-3-3

Australia/New Zealand AS/NZS 3548:1995, A1:1997, A2:1997 Class B CISPR Pub.22:1993, A1:1995, A2:1996, Class B

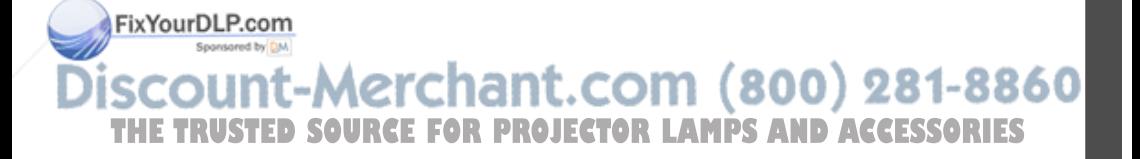

# **Appearance**

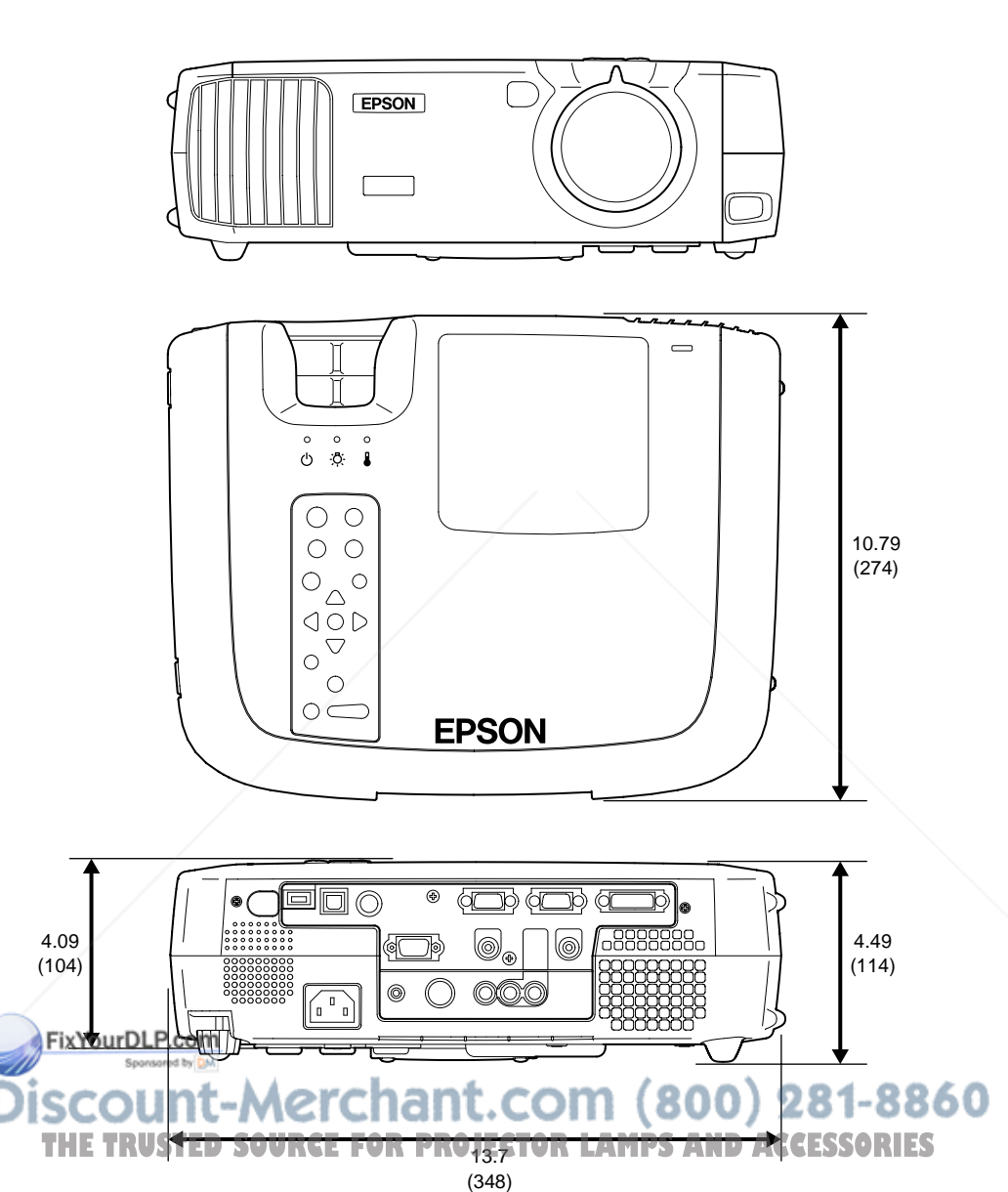

Units: inch (mm)

# **Index**

#### **Buttons**

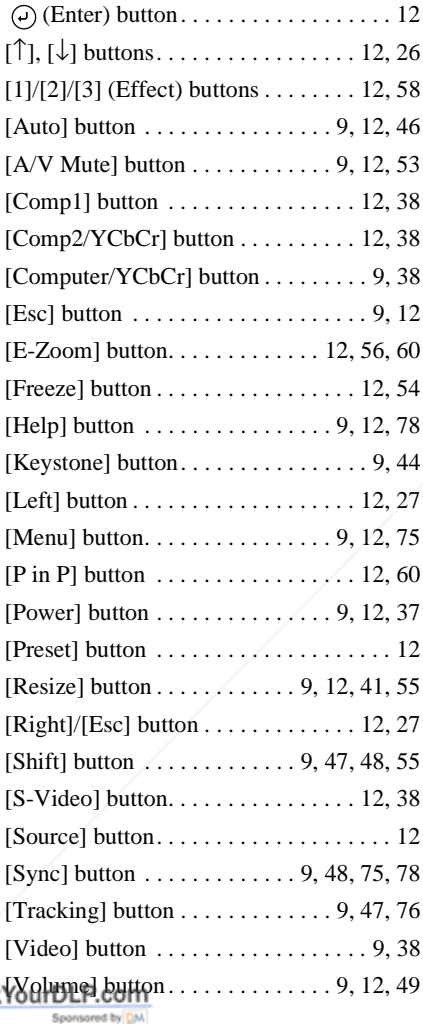

#### **General Terms**

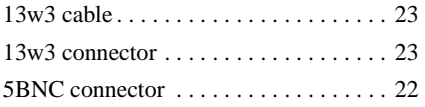

### **A**

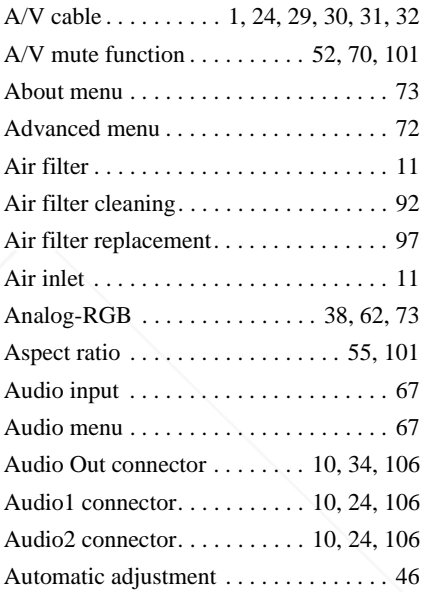

### **B**

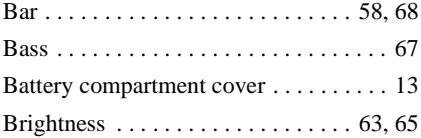

#### Ceiling  $n_{\text{MDE}}$  .  $n_{\text{MDE}}$  .  $n_{\text{MDE}}$  .  $17, 72$ **C** THE TRUSTED SOURCE FOR PROJECTOR LAMPS AND ACCESSORIES

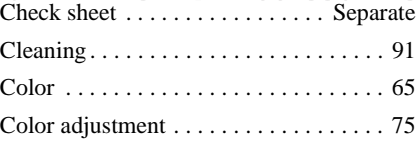

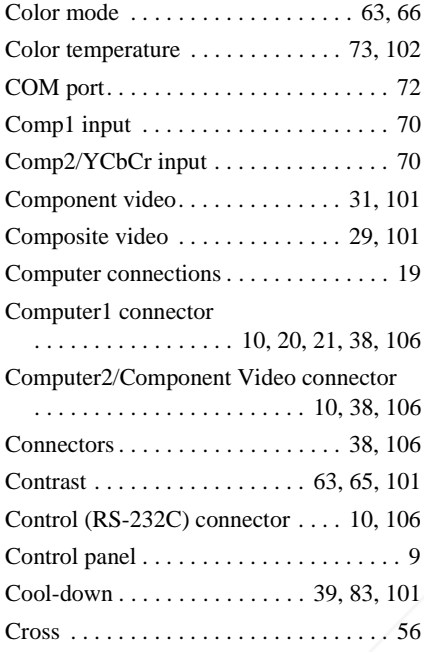

### **D**

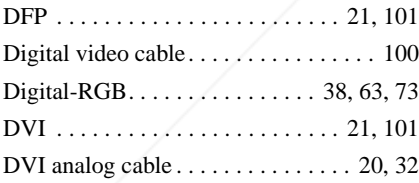

### **E**

Exhaust v

**F**

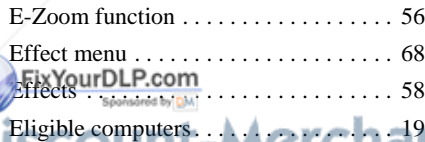

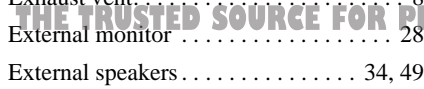

Focus . . . . . . . . . . . . . . . . . . . . . . . . . . . 46

#### Focus ring . . . . . . . . . . . . . . . . . . . . . 8, 46 Foot adjust button . . . . . . . . . . . . . . . . . 8 Foot adjustment . . . . . . . . . . . . . . . . . . 42 Freeze function . . . . . . . . . . . . . . . . . . 54 Frequency . . . . . . . . . . . . . . . . . . . . . . . 73 Front adjustable foot  $\dots \dots$  8, 11, 42

# **G**

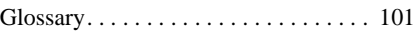

# **H**

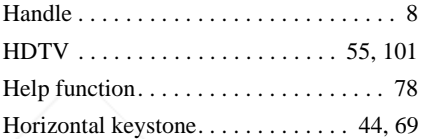

### **I**

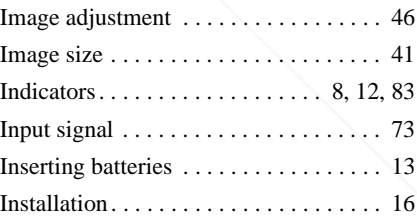

### **K**

```
Keystone correction. . . . . . . . . . . . . . . . 44
```
### **L**

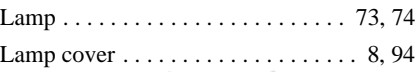

### Lamp cover opening switch  $\ldots$  . . . . . 8, 94 Lamp indicator . . . . . . . . . . . . . . . . . 8, 80

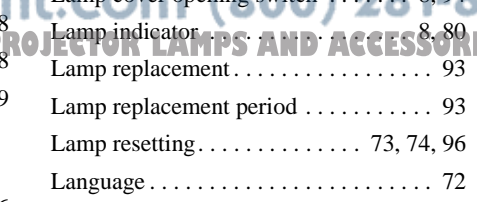

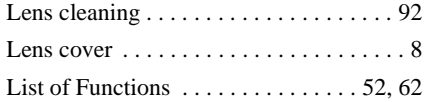

# **M**

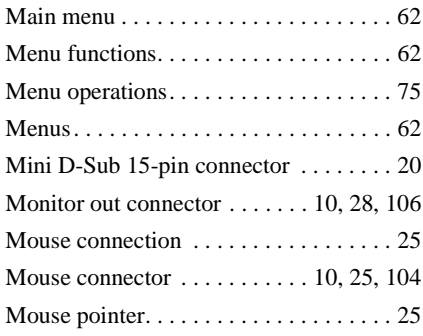

# **N**

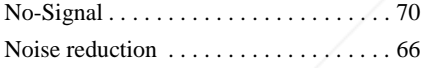

# **O**

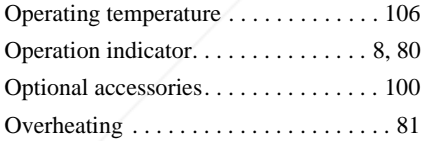

# **P**

Fi

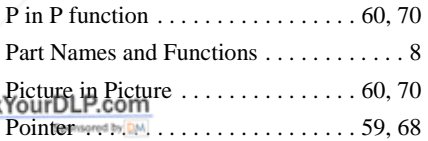

#### Pointer Speed . . . . . . . . . . . . . . . . . . . . . 68

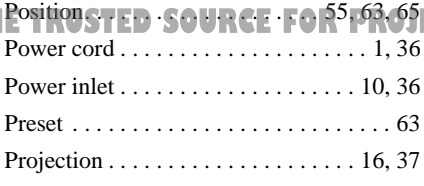

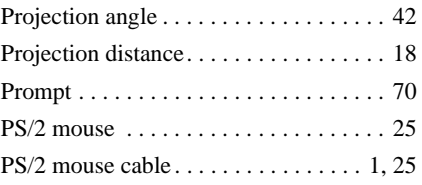

# **R**

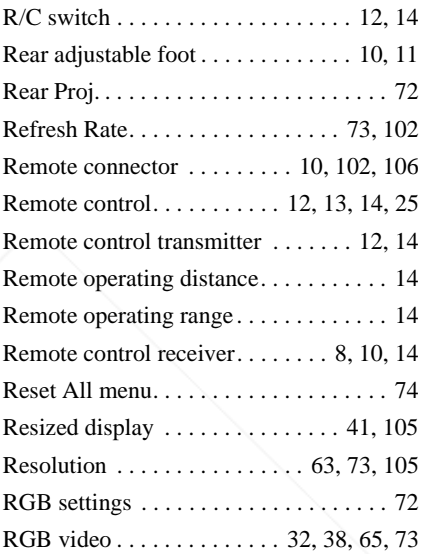

# **S**

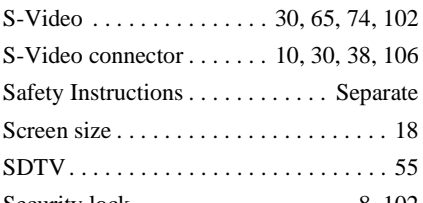

#### Security lock . . . . . . . . . . . . . . . . . 8, 102 Setting menu . . . . . . . . . . . . . . . . . . . . . 69

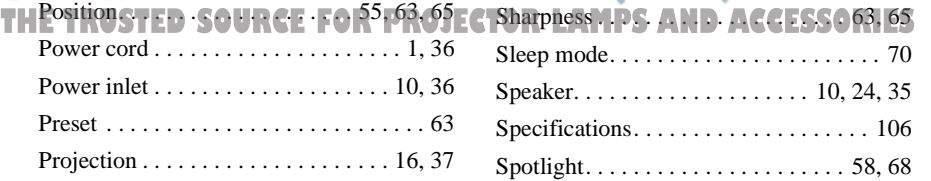

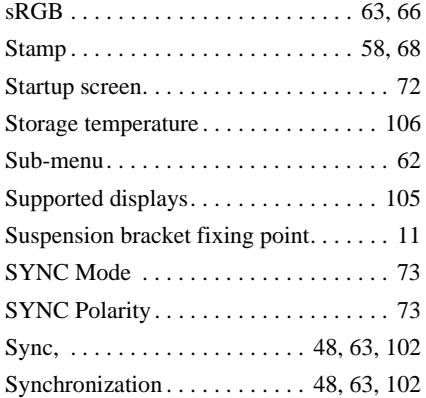

### **T**

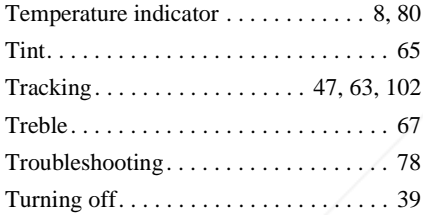

# **U**

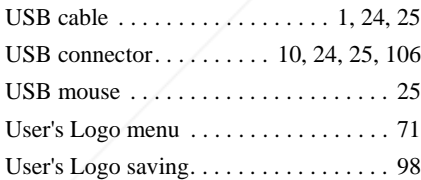

# **V**

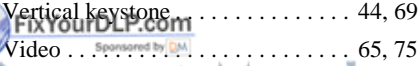

### Video connector. . . . . . . . . 10, 29, 38, 106

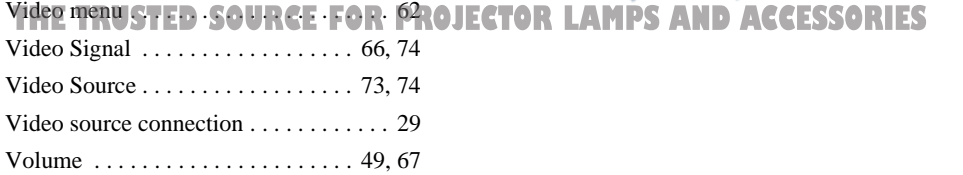

# **W**

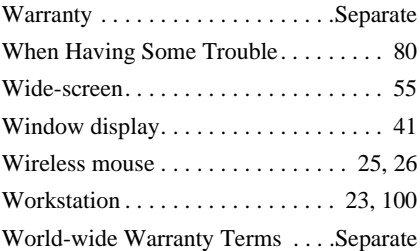

### **Y**

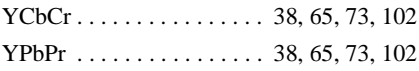

### **Z**

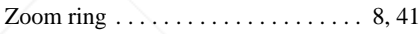

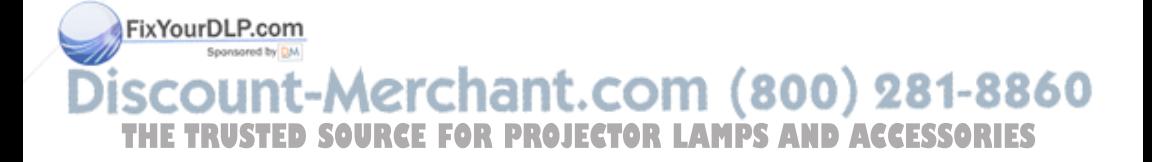

### **FCC Compliance Statement For United States Users**

This equipment has been tested and found to comply with the limits for a Class B digital device, pursuant to Part 15 of the FCC Rules. These limits are designed to provide reasonable protection against harmful interference in a residential installation. This equipment generates, uses, and can radiate radio frequency energy and, if not installed and used in accordance with the instructions, may cause harmful interference to radio or television reception. However, there is no guarantee that interference will not occur in a particular installation. If this equipment does cause interference to radio and television reception, which can be determined by turning the equipment off and on, the user is encouraged to try to correct the interference by one or more of the following measures.

- Reorient or relocate the receiving antenna.
- Increase the separation between the equipment and receiver.
- Connect the equipment into an outlet on a circuit different from that to which the receiver is connected.
- Consult the dealer or an experienced radio/TV technician for help.

#### **WARNING**

The connection of a non-shielded equipment interface cable to this equipment will invalidate the FCC Certification or Declaration of this device and may cause interference levels which exceed the limits established by the FCC for this equipment. It is the responsibility of the user to obtain and use a shielded equipment interface cable with this device. If this equipment has more than one interface connector, do not leave cables connected to unused interfaces. Changes or modifications not expressly approved by the manufacturer could void the user's authority to operate the equipment.

#### **Declaration of Conformity for Products Marked the FCC Logo (United States only)**

For questions regarding your product, contact:

ISCOEPSON AMERICA, INGLL.COM (800) 281-8860 THE TR<sup>UST</sup>ED<sup>3</sup>SOURCE FOR PROJECTOR LAMPS AND ACCESSORIES

3840 Kilroy Airport Way Long Beach, CA 90806 Telephone: 562-290-5254

All rights reserved. No part of this publication may be reproduced, stored in a retrieval system, or transmitted in any form or by any means, electronic, mechanical, photocopying, recording, or otherwise, without the prior written permission of SEIKO EPSON CORPORATION. No patent liability is assumed with respect to the use of the information contained herein. Neither is any liability assumed for damages resulting from the use of the information contained herein.

Neither SEIKO EPSON CORPORATION nor its affiliates shall be liable to the purchaser of this product or third parties for damages, losses, costs, or expenses incurred by purchaser or third parties as a result of: accident, misuse, or abuse of this product or unauthorized modifications, repairs, or alterations to this product, or (excluding the U.S.) failure to strictly comply with SEIKO EPSON CORPORATION's operating and maintenance instructions.

 SEIKO EPSON CORPORATION shall not be liable against any damages or problems arising from the use of any options or any consumable products other than those designated as Original EPSON Products or EPSON Approved Products by SEIKO EPSON CORPORATION.

EPSON is a registered trademark and PowerLite is a trademark of SEIKO EPSON CORPORATION.

**General Notice:** The following trademarks and registered trademarks are the property of their respective owners and are used in this publication for identification purposes only.

- EPSON/Seiko Epson Corp.
- Macintosh, PowerBook/Apple Computer Inc.
- IBM/International Business Machine Corp.
- Windows/Microsoft Corp.

Other product names used herein are also for identification purposes only and may be trademarks of their respective owners. EPSON disclaims any and all rights in those marks.

### FixYourDLP.com iscount-Merchant.com (800) 281-8860 THE TRUSTED SOURCE FOR PROJECTOR LAMPS AND ACCESSORIES

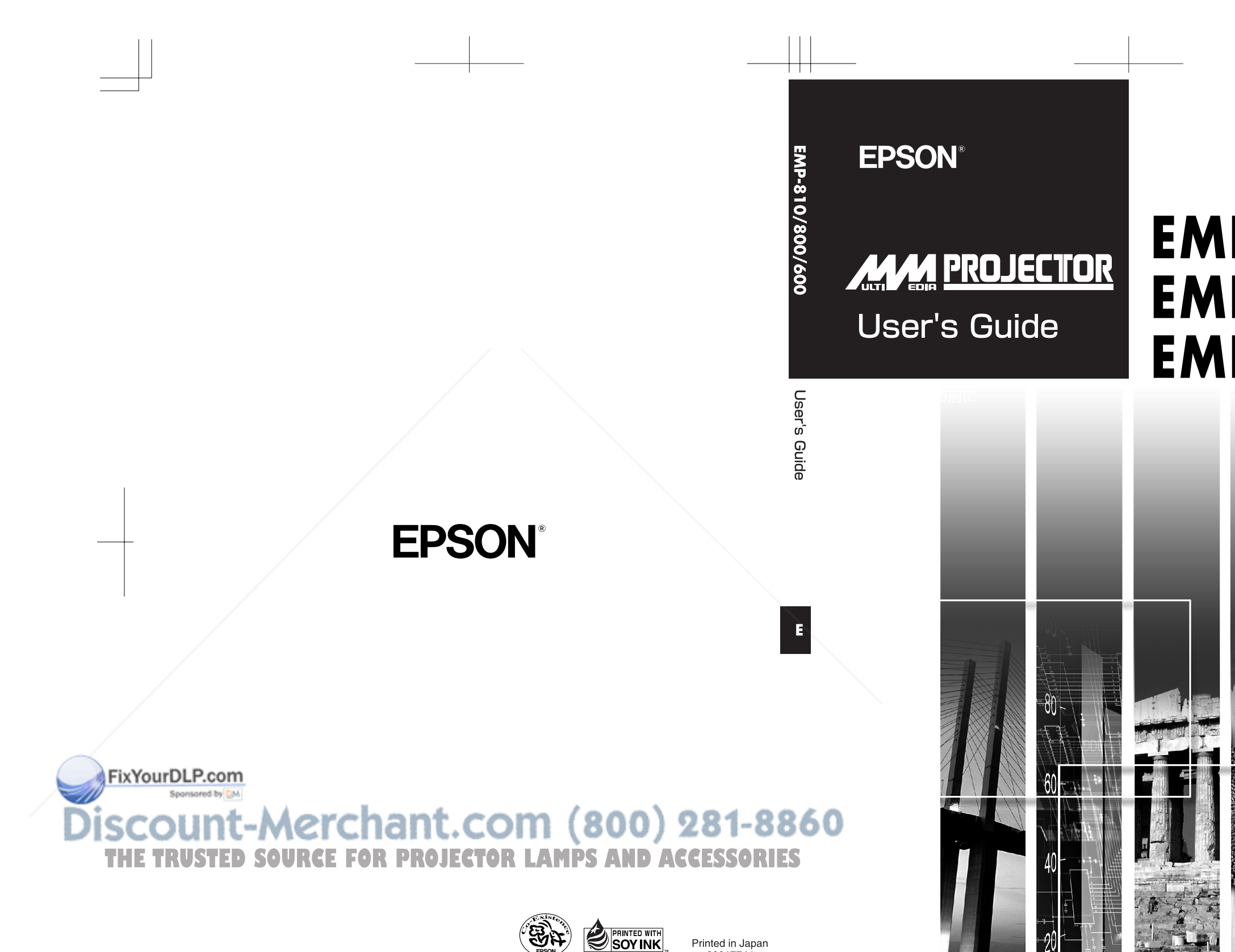

Printed on 100% recycled paper

Printed in Japan<br>90017741<br>01.10-5A(C05)

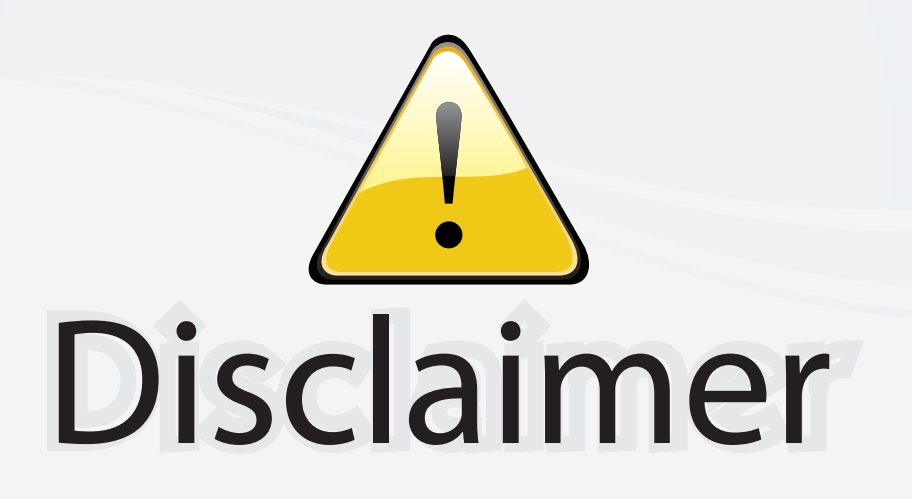

This user manual is provided as a free service by FixYourDLP.com. FixYourDLP is in no way responsible for the content of this manual, nor do we guarantee its accuracy. FixYourDLP does not make any claim of copyright and all copyrights remain the property of their respective owners.

About FixYourDLP.com

FixYourDLP.com (http://www.fixyourdlp.com) is the World's #1 resource for media product news, reviews, do-it-yourself guides, and manuals.

Informational Blog: http://www.fixyourdlp.com Video Guides: http://www.fixyourdlp.com/guides User Forums: http://www.fixyourdlp.com/forum

FixYourDLP's Fight Against Counterfeit Lamps: http://www.fixyourdlp.com/counterfeits

# Sponsors:

RecycleYourLamp.org – Free lamp recycling services for used lamps: http://www.recycleyourlamp.org

Lamp Research - The trusted 3rd party lamp research company: http://www.lampresearch.com

Discount-Merchant.com – The worlds largest lamp distributor: http://www.discount-merchant.com

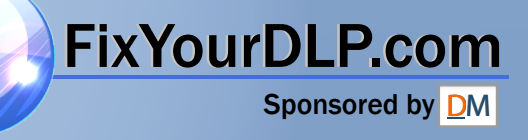